# **GARMIN.**

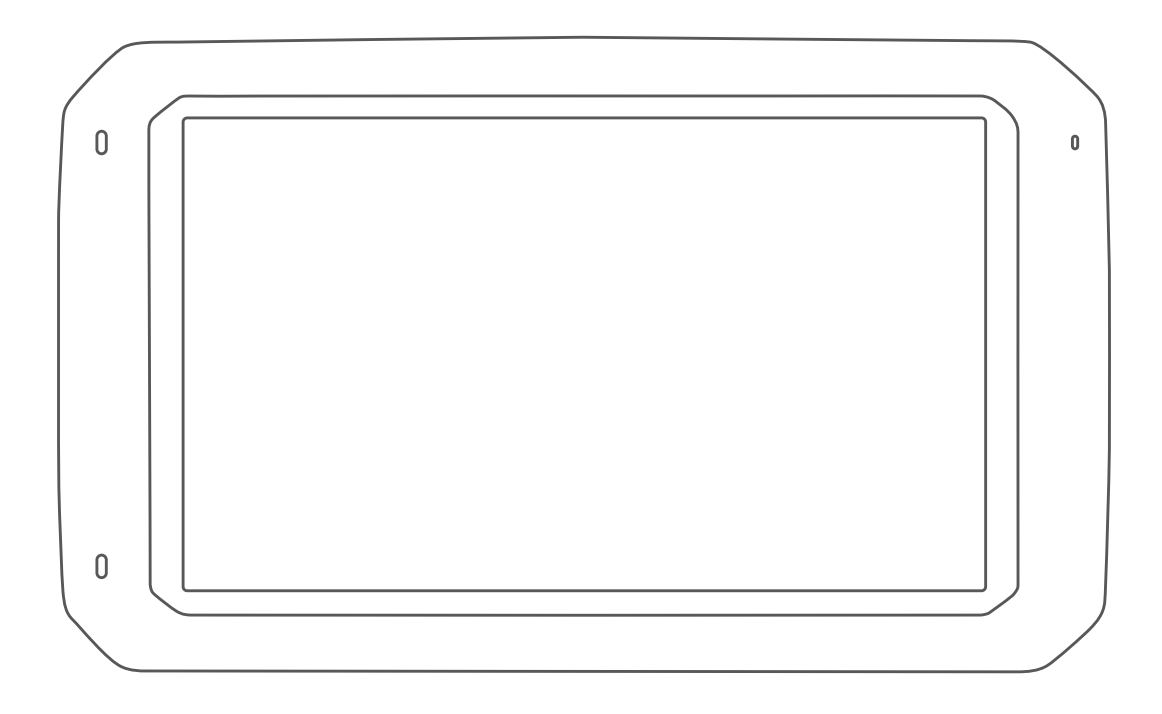

# DĒZL™ 780

# Naudotojo vadovas

### © 2020 "Garmin Ltd." arba filialai

Visos teisės saugomos. Remiantis autorinių teisių įstatymu, be raštiško "Garmin" sutikimo negalima kopijuoti nei viso, nei dalies šio vadovo. "Garmin" pasilieka teisę keisti arba tobulinti savo gaminį bei keisti šio vadovo turinį be įsipareigojimo pranešti bet kokiam asmeniui ar organizacijai apie tokius pakeitimus ar patobulinimus. Dabartinių atnaujinimų ir papildomos informacijos dėl šio gaminio naudojimo ieškokite adresu [www.garmin.com](http://www.garmin.com).

Garmin® ir "Garmin" logotipas yra "Garmin Ltd." arba jos patronuojamųjų įmonių prekių ženklai JJUV kitose šalyse. Be aiškiai apibrėžto "Garmin" leidimo šiuos prekių ženklus naudoti yra draudžiama.

BC™, dēzl™, Garmin eLog™, Garmin Express™ ir myTrends™ yra "Garmin Ltd." arba jos patronuojamųjų įmonių prekių ženklai. Be aiškiai apibrėžto "Garmin" leidimo šiuos prekių ženklus naudoti yra draudžiama.

Android™ yra "Google Inc." prekių ženklas. Apple® ir Mac®yra "Apple Inc." prekių ženklai, registruoti JAV ir kitose šalyse. Bluetooth®žodinis prekių ženklas ir logotipai yra "Bluetooth SIG, Inc." nuosavybė ir "Garmin" šį žodinį prekių ženklą ir logotipą naudoja pagal licenciją. Foursquare° yra "Foursquare Labs, Inc." prekių ženklas JAV ir kitose šalyse. microSD® ir "microSDHC" logotipas yra "SD-3C, LLC" prekių ženklai. TripAdvisor® yra registruotasis "TripAdvisor LLC" prekių ženklas. TruckDown® yra "Trademark of TruckDown Info International, Inc." prekių ženklas Windows® ir Windows XP® yra registruotieji "Microsoft Corporation" prekių ženklai JAV ir kitose šalyse. Wi-Fi° ir Wi-Fi CERTIFIED MiraCast™ yra registruotieji "Wi-Fi Alliance Corporation" prekių ženklai.

# **Turinys**

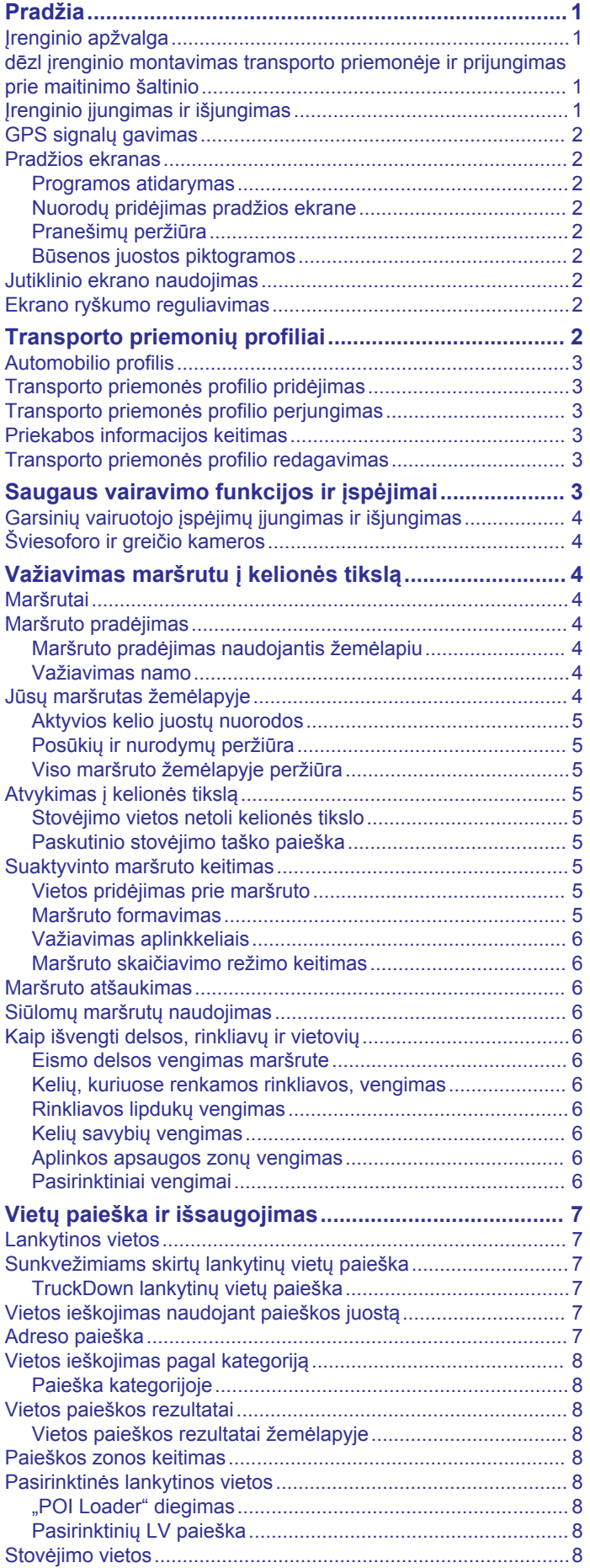

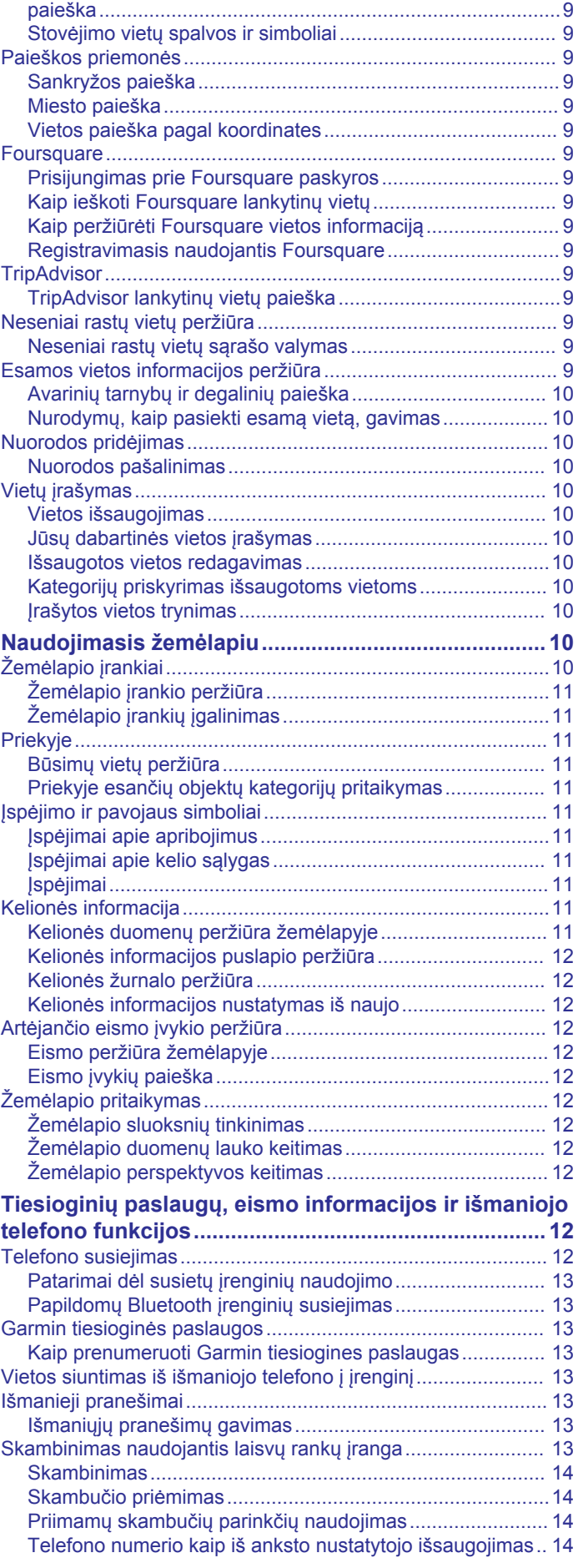

[Sunkvežimių stovėjimo vietų paieška....................................](#page-14-0) 9 [Netoliese dabartinės vietos esančios stovėjimo vietos](#page-14-0)

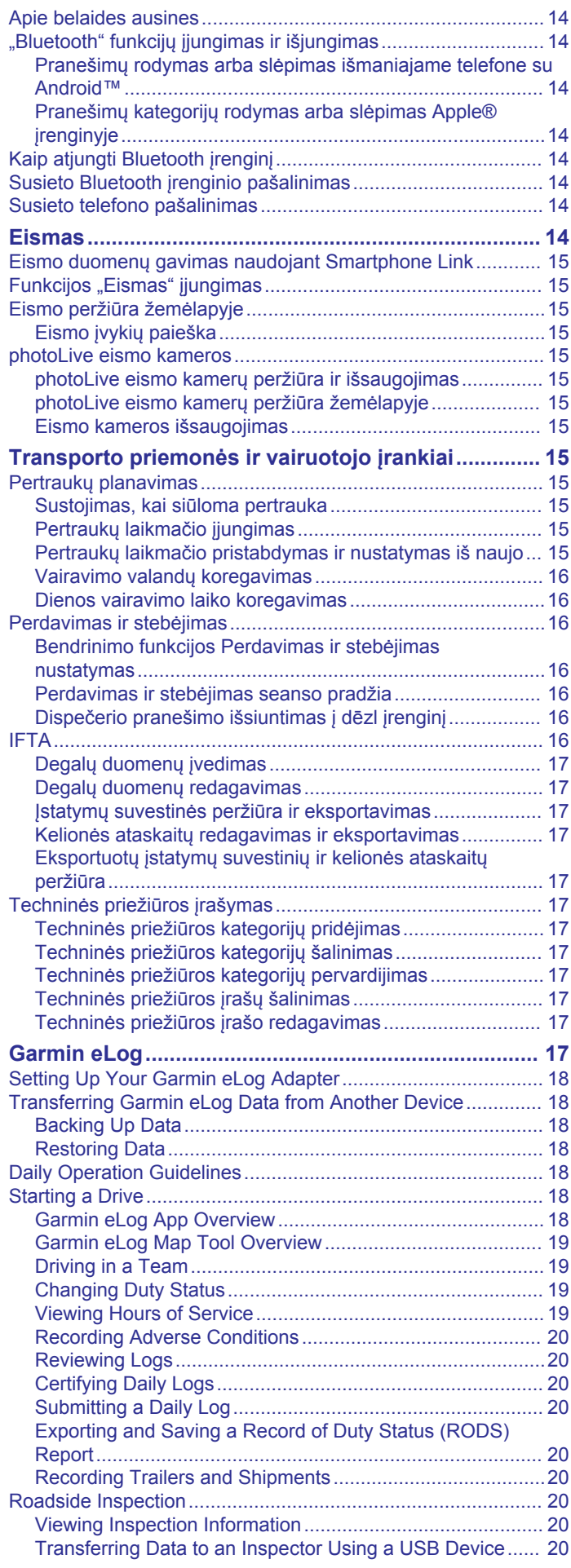

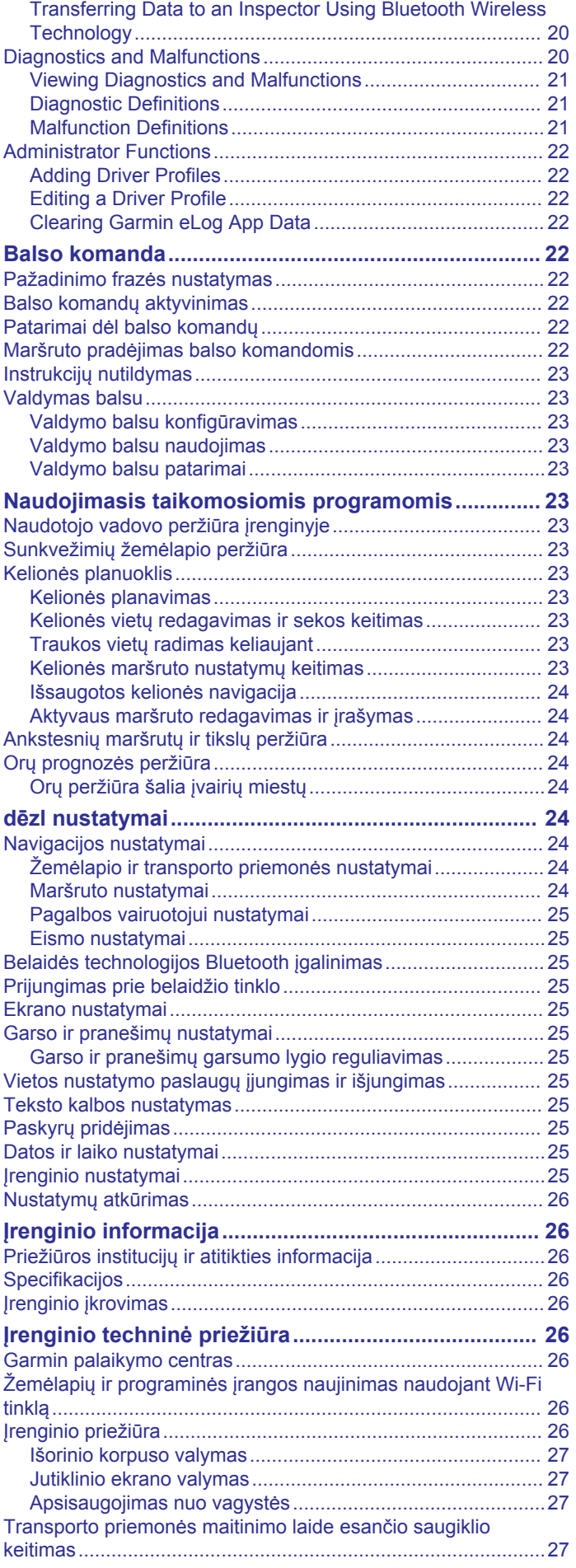

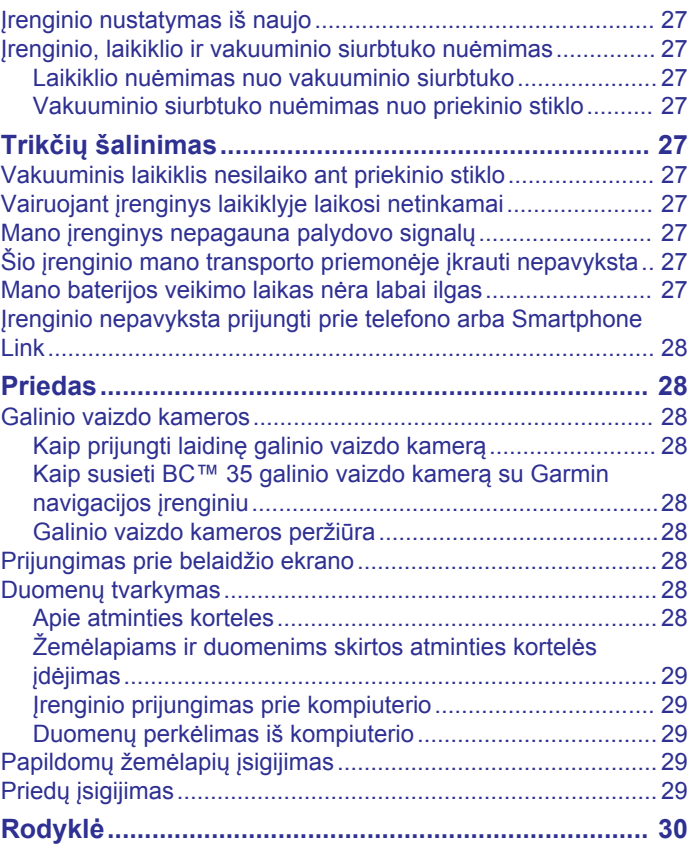

# **Pradžia**

### **ĮSPĖJIMAS**

<span id="page-6-0"></span>Žr. vadovą *Svarbi saugos ir produkto informacija*, pateiktą produkto dėžėje, kad susipažintumėte su įspėjimais dėl produkto ir kita svarbia informacija.

- Atnaujinkite įrenginio žemėlapius ir programinę įrangą (*[Žemėlapių ir programinės įrangos naujinimas naudojant](#page-31-0)  Wi*‑*Fi tinklą*[, 26 psl.](#page-31-0)).
- Sumontuokite įrenginį transporto priemonėje ir prijunkite prie maitinimo šaltinio (*dēzl įrenginio montavimas transporto priemonėje ir prijungimas prie maitinimo šaltinio*, 1 psl.).
- Užfiksuokite GPS signalus (*[GPS signalų gavimas](#page-7-0)*, 2 psl.).
- Pakoreguokite garsumą (*[Garso ir pranešimų garsumo lygio](#page-30-0)  [reguliavimas](#page-30-0)*, 25 psl.) and display brightness (*[Ekrano](#page-7-0) [ryškumo reguliavimas](#page-7-0)*, 2 psl.).
- Nustatykite transporto priemonės profilį (*[Transporto](#page-8-0) [priemonės profilio pridėjimas](#page-8-0)*, 3 psl.).
- Važiuokite maršrutu į savo kelionės tikslą (*[Maršruto](#page-9-0) [pradėjimas](#page-9-0)*, 4 psl.).

# **Įrenginio apžvalga**

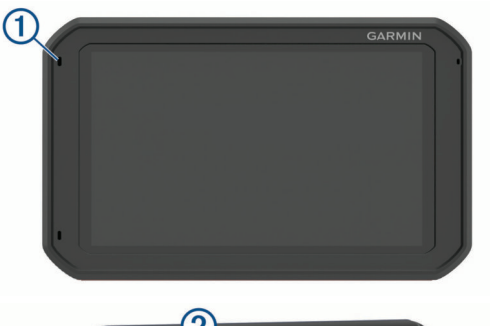

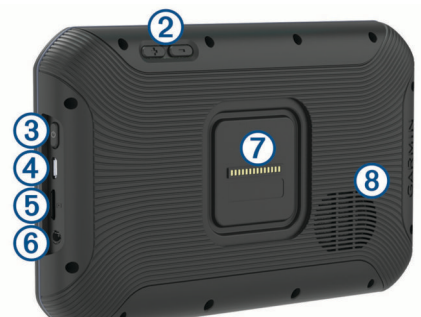

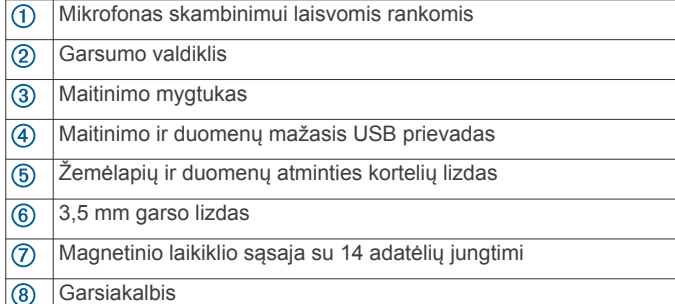

# **dēzl įrenginio montavimas transporto priemonėje ir prijungimas prie maitinimo šaltinio**

### $\triangle$  ISPĖJIMAS

Šiame produkte yra ličio jonų baterija. Kad išvengtumėte sužalojimo ar produkto pažeidimo, kuris gali įvykti bateriją paveikus dideliu karščiu, saugokite įrenginį nuo tiesioginių saulės spindulių.

Įrenginyje ir jo laikiklyje yra magnetų. Tam tikromis aplinkybėmis magnetai gali kliudyti tam tikrų į žmogaus kūną įstatomų medicinos įrenginių, įskaitant širdies stimuliatorius ir insulino pompas, darbui. Užtikrinkite, kad įrenginys ir jo laikiklis būtų toli nuo šių medicinos įrenginių.

### *PRANEŠIMAS*

Įrenginyje ir jo laikiklyje yra magnetų. Tam tikromis aplinkybėmis magnetai gali pakenkti tam tikriems elektroniniams įrenginiams, įskaitant nešiojamųjų kompiuterių standžiuosius diskus. Būkite atsargūs, kai elektroniniai įrenginiai yra netoli įrenginio ar jo laikiklio.

Jei norite įrenginį prijungti prie akumuliatoriaus maitinimo, turite jį įkrauti.

**1** Transporto priemonės maitinimo laidą ① jkiškite į laikiklyje esantį mini USB prievadą.

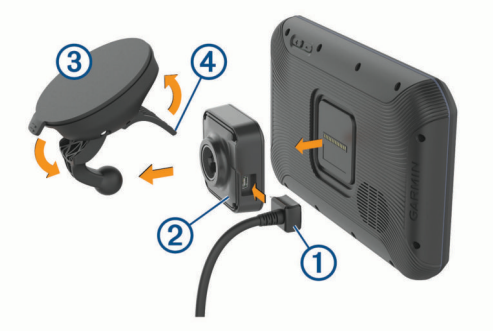

**2** Spausdami dėkite laikiklį 2 ant vakuuminio siurbtuko 3, kol jis įsitvirtins vietoje.

**PASTABA:** pakuotėje esantys laikiklis ir vakuuminis siurbtukas jau gali būti surinkti.

Ant laikiklio esantis Garmin® logotipas turi būti viršuje, dešinėje pusėje. Laikiklį ir vakuuminį siurbtuką lengviausia sujungti, kai siurbtuko šarnyrinė kojelė sulankstyta. Laikiklis ir vakuuminis siurbtukas sujungiami glaudžiai, todėl norint juos sujungti gali reikėti stipriai paspausti.

- **3** Vakuuminį siurbtuką prispauskite prie priekinio stiklo, o svirtelę 4 nuspauskite žemyn, priekinio stiklo link.
- **4** Įrenginio galinę dalį uždėkite ant magnetinio laikiklio.
- **5** Pasirinkite parinkti:
	- Jei maitinimo laide yra transporto priemonės maitinimo kištukas, jį turite įkišti į transporto priemonės elektros lizdą.
	- Jei maitinimo laide yra tik laidiniai jungikliai, laidą prie transporto priemonės maitinimo šaltinio prijunkite pagal laidų schemą, kuri pridėta prie maitinimo laido.

# **Įrenginio įjungimas ir išjungimas**

Jei norite įjungti įrenginį, paspauskite maitinimo mygtuką ① arba įrenginį prijunkite prie maitinimo šaltinio.

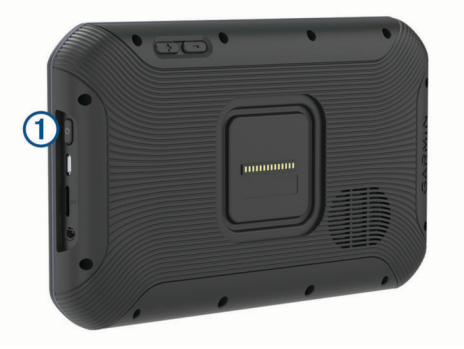

<span id="page-7-0"></span>• Jei įrenginyje norite įjungti energijos taupymo režimą, veikiant įrenginiui paspauskite maitinimo mygtuką.

Veikiant energijos taupymo režimui ekranas yra išjungtas ir įrenginys suvartoja labai mažai energijos, o į naudojimo režimą persijungia akimirksniu.

**PATARIMAS:** jei įkraudami bateriją įrenginį nustatote energijos taupymo režimu, įrenginys įsikraus greičiau.

• Jei norite įrenginį visiškai išjungti, laikykite paspaudę maitinimo mygtuką, kol ekrane pasirodys raginimas, tada pasirinkite **Išjungti**.

# **GPS signalų gavimas**

liungus navigacijos įrenginį GPS imtuvas turi rinkti palydovų duomenis ir nustatyti esamą vietą. Palydovo signalų gavimo laikas gali būti įvairus priklausomai nuo kelių veiksnių, pvz., nuo to, kokiu atstumu esate nuo vietos, kurioje navigacijos įrenginį naudojote paskutinį kartą, nuo debesuotumo ir nuo to, kiek laiko praėjo po paskutinio navigacijos įrenginio naudojimo. Pirmą kartą įjungus navigacijos įrenginį, palydovo signalų gavimas gali užtrukti kelias minutes.

- **1** Įjunkite įrenginį.
- 2 Patikrinkite, ar  $\triangledown$  rodomas būsenos juostoje, ir įgalinkite vietos nustatymo paslaugas, jei jos neįgalintos (*[Vietos](#page-30-0) [nustatymo paslaugų įjungimas ir išjungimas](#page-30-0)*, 25 psl.).
- **3** Jei reikia, išeikite į atvirą vietą, kur aiškiai matyti dangus, toliau nuo aukštų pastatų ir medžių.

Kol įrenginys nustato vietą, navigacijos žemėlapio viršuje rodoma Uztverošie satelīti.

# **Pradžios ekranas**

**PASTABA:** jei pradžios ekranas tinkintas, jo išvaizda gali būti įvairi.

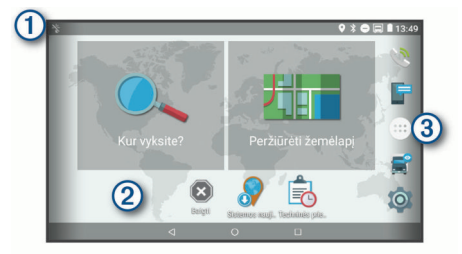

- $\Omega$ Jei norite peržiūrėti pranešimus, braukite žemyn. Jei norite greitai pakeisti nustatymus ir foninį apšvietimą, dukart braukite žemyn.
- $|2\rangle$  Laikykite paspaudę, jei norite tinkinti ekrano foną arba prie pradžios ekrano pridėti valdiklių.
- $\circled{3}$ Pasirinkite, jei norite atidaryti programų skydelį. Programų skydelyje yra nuorodos į visas programas, įdiegtas įrenginyje.

# **Programos atidarymas**

Pradžios ekrane pateikiamos dažnai naudojamų programų nuorodos. Programų skydelyje yra visos įrenginyje įdiegtos programos, suskirstytos į dvi korteles. Navigacija kortelėje yra Garmin programos, naudojamos navigacijai, informacijos perdavimui ir darbo valandų įrašymui. Našumas kortelėje yra programos, naudojamos komunikacijai, dokumentų peržiūrai ir kitoms užduotims.

Jei norite paleisti programą, pasirinkite parinktį:

- Pradžios ekrane pasirinkite programos nuorodą.
- Pasirinkite  $\oplus$ , tada pasirinkite kortelę ir programą.

# **Nuorodų pridėjimas pradžios ekrane**

- 1 Pasirinkite **.**
- **2** Jei norite peržiūrėti papildomas programas, braukite aukštyn arba žemyn.

**3** Laikykite paspaudę programą ir ją vilkite į norimą pradžios ekrano vietą.

### **Pranešimų peržiūra**

- **1** Braukite žemyn nuo ekrano viršaus.
	- Rodomas pranešimų sąrašas.
- **2** Pasirinkite nustatymą:
	- Jei norite vykdyti pranešime nurodytą veiksmą ar paleisti programą, pasirinkite pranešimą.
	- Jei norite pašalinti pranešimą, braukite pranešimą į dešinę.

### **Būsenos juostos piktogramos**

Būsenos juosta yra pagrindinio meniu viršuje. Būsenos juostos piktogramos rodo informaciją apie įrenginio funkcijas.

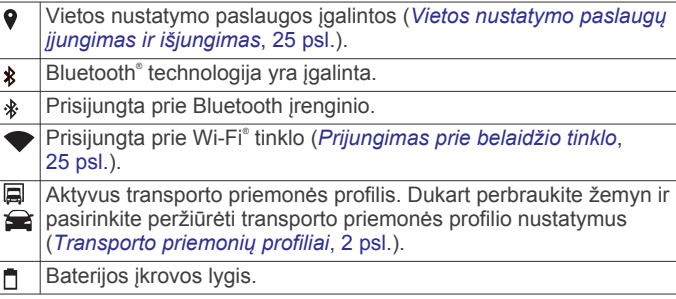

# **Jutiklinio ekrano naudojimas**

- Jei norite pasirinkti elementą, palieskite ekraną.
- Vilkite arba braukite pirštu per ekraną norėdami pastumti ar slinkti.
- Suglauskite du pirštus, kad sumažintumėte vaizdą.
- Išskleiskite du pirštus, kad padidintumėte vaizdą.

# **Ekrano ryškumo reguliavimas**

Įrenginys naudoja aplinkos šviesos jutiklį, kad būtų galima automatiškai reguliuoti ekrano ryškumą pagal transporto priemonės sąlygas. Ryškumą galima reguliuoti ir rankiniu būdu, naudojant pranešimų skydelį arba nustatymo meniu.

- **1** Pasirinkite nustatymą:
	- Jei norite išplėsti sparčiuosius nustatymus pranešimų skydelyje, dukart perbraukite nuo ekrano viršaus.
	- Pasirinkite > **Ekranas** > **Ryškumo lygis**.
- **2** Norėdami reguliuoti ryškumą, naudokite slankiklio juostą.

# **Transporto priemonių profiliai**

### **ĮSPĖJIMAS**

Jūsų transporto priemonės charakteristikų įvedimas neužtikrina, kad į šias charakteristikas bus atsižvelgta visuose maršruto pasiūlymuose ar visais atvejais bus pateiktos įspėjimo piktogramos. Žemėlapio duomenys gali turėti trūkumų ir jūsų įrenginys negalės visais atvejais atsižvelgti į įvairius apribojimus ar kelio sąlygas. Priimdami sprendimus, kur važiuoti, visada atsižvelkite į visus kelio ženklus ir kelio sąlygas.

Maršruto parinkimas ir navigacija apskaičiuojami skirtingai, atsižvelgiant į transporto priemonės profilį. Suaktyvintas transporto priemonės profilis pažymėtas piktograma, kuri rodoma būsenos juostoje. Jūsų įrenginio navigacija ir žemėlapio nustatymai gali būti pritaikyti kiekvienam transporto priemonės tipui atskirai.

Kai suaktyvinate sunkvežimio profilį, įrenginys maršrutuose išvengia apribotų ar nepravažiuojamų atkarpų pagal matmenis, svorį ir kitas jūsų įvestas transporto priemonės charakteristikas.

# <span id="page-8-0"></span>**Automobilio profilis**

Automobilio profilis yra iš anksto įkeltas transporto priemonės profilis, skirtas naudoti automobilyje. Naudojant automobilio profilį įrenginys apskaičiuoja įprastus automobilio maršrutus; sunkvežimių maršrutai negalimi. Jei naudojate automobilio profilį, kai kurie sunkvežimių nustatymai ir funkcijos nepasiekiami.

# **Transporto priemonės profilio pridėjimas**

Galite pridėti transporto priemonės profilį, kuriame galima nurodyti transporto priemonės masę, matmenis ir kitas charakteristikas.

- **1** Pasirinkite  $\otimes$  > **Navigacija** > **Automobilio profil.** >  $\bigstar$ .
- **2** Pasirinkite nustatymą:
	- Jei norite pridėti sunkvežimį su vientisu kėbulu, pasirinkite **Sunkvežimis su vientisu kėbulu**.
	- Jei norite pridėti vilkiką arba vilkiką su priekaba, pasirinkite **Vilkikas**.
	- Jei norite pridėti autobusą, pasirinkite **Autobusas**.
- **3** Įvesdami transporto priemonės charakteristikas vadovaukitės ekrane pateikiamomis instrukcijomis.

Pridėję transporto priemonės profilį galite jį redaguoti ir pridėti papildomos informacijos, pvz., transporto priemonės identifikavimo numerį ar priekabos numerį (*Transporto priemonės profilio redagavimas*, 3 psl.).

# **Transporto priemonės profilio perjungimas**

Kiekvieną kartą, kai įjungiate įrenginį, pateikiamas raginimas pasirinkti transporto priemonės profilį. Galite bet kada rankiniu būdu įjungti kitą transporto priemonės profilį.

- **1** Pasirinkite nustatymą:
	- Dukart perbraukite nuo ekrano viršaus ir pasirinkite transporto priemonės profilio piktogramą, pvz., arba  $\blacksquare$ .
	- Pasirinkite > **Navigacija** > **Automobilio profil.**.
- **2** Pasirinkite transporto priemonės profilį.

Rodoma transporto priemonės profilio informacija, įskaitant matmenis ir svorį.

**3** Pasirinkite **Pasirinkite**.

# **Priekabos informacijos keitimas**

Kad galėtumėte pakeisti priekabos informaciją, turite įvesti vilkikui skirtą transporto priemonės profilį (*Transporto priemonės profilio pridėjimas*, 3 psl.).

Kai keičiate vilkiko priekabą, galite pakeisti savo transporto priemonės profilyje įrašytą priekabos informaciją nekeisdami vilkiko informacijos. Galite greitai perjungti dažnai naudojamas priekabas.

- **1** Pasirinkite > **Navigacija** > **Automobilio profil.**.
- **2** Pasirinkite vilkiko, kurį ketinate naudoti su priekaba, profilį.
- **3** Pasirinkite  $\bigcirc$
- **4** Pasirinkite nustatymą:
	- Jei norite naudoti paskutinę priekabos konfigūraciją, sąraše pasirinkite priekabos konfigūraciją.
	- Jei norite įvesti naują priekabos konfigūraciją, pasirinkite **Nauja konfigūracija** ir įveskite priekabos informaciją.

# **Transporto priemonės profilio redagavimas**

Transporto priemonės profilį galite redaguoti – pakeisti transporto priemonės informaciją arba pridėti papildomos informacijos prie naujo transporto priemonės profilio, pvz., transporto priemonės identifikavimo numerį ar odometro rodmenis. Transporto priemonės profilį taip pat galite pervardyti ar pašalinti.

- **1** Pasirinkite > **Navigacija** > **Automobilio profil.**.
- **2** Pasirinkite transporto priemonės profilį, kurį norite redaguoti.
- **3** Pasirinkite nustatymą:
	- Jei norite redaguoti transporto priemonės profilį, pasirinkite is ir laukelį, kurį norite redaguoti.
	- Jei norite pervardyti transporto priemonės profilį, pasirinkite  $\leqslant$  >  $\equiv$  > **Pervardyti profili**.
	- Jei norite pašalinti transporto priemonės profilį, pasirinkite  $\leq$  **>**  $\equiv$  **> Pašalinti.**

# **Saugaus vairavimo funkcijos ir įspėjimai**

# **PERSPĖJIMAS**

Vairuotojo įspėjimų ir greičio apribojimo funkcijos yra tik informacinės ir neatleidžia jūsų nuo atsakomybės visą laiką laikytis visų įrengtų greičio ribojimo ženklų ir saugiai vairuoti. Garmin neprisiima atsakomybės už baudas arba šaukimus į teismą, kuriuos galite gauti dėl galiojančių eismo taisyklių ir ženklų pažeidimų.

Įrenginyje įdiegtos funkcijos, kurios gali padėti skatinti saugų vairavimą ir gerinti važiavimo efektyvumą, net jei važiuojate pažįstamoje vietovėje. Pateikiant bet kokį įspėjimą įrenginys leidžia garsinį signalą ar pranešimą ir rodo atitinkamą informaciją. Tam tikrų tipų vairuotojo įspėjimams galite įgalinti arba išjungti garsinį signalą. Kai kuriuose regionuose tam tikros paslaugos neprieinamos.

- **Mokyklos**: įrenginys leidžia signalą ir rodo atstumą iki mokyklos ar mokyklos zonos, prie kurios artėjate, ir atitinkamą leistiną greitį (jei nustatytas).
- **Leistinas greitis sumažintas**: įrenginys leidžia signalą ir rodo būsimą sumažintą leistiną greitį, kad pasiruoštumėte sumažinti greitį.
- **Viršytas leistinas greitis**: kai viršijate nurodytą atitinkamam keliui nustatytą leistiną greitį, įrenginys leidžia signalą ir rodo raudoną liniją ant leistino greičio piktogramos.
- **Greičio apribojimo pakeitimas**: įrenginys leidžia signalą ir rodo būsimą leistiną greitį, kad pasiruoštumėte pakoreguoti greitį.
- **Geležinkelio pervaža**: įrenginys leidžia signalą ir rodo atstumą iki geležinkelio pervažos, prie kurios artėjate.
- **Gyvūnų perėja**: įrenginys leidžia signalą ir rodo atstumą iki gyvūnų perėjos, prie kurios artėjate.

**Vingiai**: įrenginys leidžia signalą ir rodo atstumą iki kelio vingio.

- **Lėtesnis eismas**: kai didesniu greičiu artėjate prie lėtesnio eismo atkarpos, įrenginys leidžia signalą ir rodo atstumą iki lėtesnio eismo atkarpos. Kad būtų galima naudotis šia funkcija, įrenginys turi gauti eismo informaciją (*[Eismas](#page-19-0)*, [14 psl.](#page-19-0)).
- **Sunkvežimių eismas draudžiamas**: kai artėjate prie kelio, kuriame draudžiamas sunkvežimių eismas, įrenginys leidžia garsinį signalą.
- **Susilietimo su kelio paviršiumi pavojus**: kai artėjate prie kelio, su kurio paviršiumi transporto priemonė gali susiliesti, įrenginys leidžia garsinį signalą ir rodo pranešimą.
- **Šoninis vėjas**: kai artėjate prie kelio, kuriame pučia pavojingas šoninis vėjas, įrenginys leidžia garsinį signalą ir rodo pranešimą.
- **Siauras kelias**: kai artėjate prie kelio, kuris jūsų transporto priemonei gali būti per siauras, įrenginys leidžia garsinį signalą ir rodo pranešimą.
- **Stati kalva**: kai artėjate prie stačios kalvos, įrenginys leidžia garsinį signalą ir rodo pranešimą.
- **Valstijų ir šalių sienos**: kai artėjate prie valstijos ar šalies sienos, įrenginys leidžia garsinį signalą ir rodo pranešimą.

# <span id="page-9-0"></span>**Garsinių vairuotojo įspėjimų įjungimas ir išjungimas**

Tam tikrų tipų vairuotojo įspėjimams galite įgalinti arba išjungti garsinį signalą. Išjungus garsą rodomas vaizdinis įspėjimas.

- **1** Pasirinkite > **Navigacija** > **Pagalba vairuotojui** > **Garsiniai vairuotojo perspėjimai**.
- **2** Pažymėkite arba išvalykite prie kiekvieno perspėjimo esantį žymės langelį.

# **Šviesoforo ir greičio kameros**

### *PRANEŠIMAS*

Garmin neatsako už naudojimosi šviesoforo ar greičio kamerų duomenimis tikslumą ar pasekmes.

**PASTABA:** kai kuriuose regionuose ir produkto modeliuose ši funkcija negalima.

Informacija apie šviesoforo ir greičio kamerų vietas teikiama kai kuriuose regionuose ir kai kuriuose produkto modeliuose. Įrenginys įspėja, kai artėjate prie greičio ar šviesoforo kameros, apie kurią buvo pranešta.

- Tiesioginiai duomenys apie šviesoforo ir greičio kameras teikiami įsigijus Garmin tiesioginių paslaugų prenumeratą, naudojant Smartphone Link programą (*[Garmin tiesioginės](#page-18-0) [paslaugos](#page-18-0)*, 13 psl.).
- Jei norite naujinti šviesoforo ir greičio kamerų duomenų bazę, įrenginiui turi būti nustatyti veikianti prenumerata. Tada galėsite atsisiųsti ir išsaugoti greičio kamerų duomenis. Eikite į [garmin.com/speedcameras](http://garmin.com/speedcameras), kad patikrintumėte, ar ši informacija teikiama ir suderinama, arba įsigykite abonementą ar vienkartinį naujinimą. Bet kuriuo metu galite įsigyti naują regioną arba išplėsti turimą abonementą.

**PASTABA:** kai kuriuose regionuose į kai kuriuos produkto komplektus iš anksto įkelti šviesoforo ir greičio kamerų duomenys su neprenumeruojamais visos naudojimo trukmės naujinimais.

• Jei norite atnaujinti įrenginyje saugomą kameros duomenų bazę, galite naudoti Garmin Express™ programinę įrangą [\(garmin.com/express](http://garmin.com/express)). Jei norite gauti naujausią kamerų informaciją, turite dažnai atnaujinti savo įrenginį.

# **Važiavimas maršrutu į kelionės tikslą**

# **Maršrutai**

Maršrutas yra kelias nuo jūsų esamos vietos iki vieno ar kelių kelionės tikslų.

- Rekomenduojamą maršrutą iki kelionės tikslo įrenginys apskaičiuoja pagal jūsų pasirinktus nustatymus, įskaitant maršruto apskaičiavimo režimą (*[Maršruto skaičiavimo režimo](#page-11-0)  [keitimas](#page-11-0)*, 6 psl.) ir vengimus (*[Kaip išvengti delsos, rinkliavų](#page-11-0) [ir vietovių](#page-11-0)*, 6 psl.).
- Įrenginys gali automatiškai vengti kelių, kurie netinkami atsižvelgiant į aktyvų transporto priemonės profilį.
- Galite nedelsdami pradėti važiuoti rekomenduojamu maršrutu į kelionės tikslą arba galite pasirinkti alternatyvų maršrutą (*Maršruto pradėjimas*, 4 psl.).
- Jei norite važiuoti tam tikrais keliais ar jų vengti, maršrutą galite tinkinti (*[Maršruto formavimas](#page-10-0)*, 5 psl.).
- Prie maršruto galite pridėti kelis kelionės tikslus (*[Vietos](#page-10-0) [pridėjimas prie maršruto](#page-10-0)*, 5 psl.).

# **Maršruto pradėjimas**

- **1** Pasirinkite **Kur vyksite?** ir ieškokite vietos (*[Vietų paieška ir](#page-12-0) [išsaugojimas](#page-12-0)*, 7 psl.).
- **2** Pasirinkite vietą.
- **3** Pasirinkite nustatymą:
	- Kad pradėtumėte važiuoti rekomenduojamu maršrutu, pasirinkite **Vykti!**.
	- Jei norite važiuoti alternatyviu maršrutu, pasirinkite  $\gamma$ , tada pasirinkite maršrutą.

Alternatyvūs maršrutai rodomi žemėlapio dešinėje.

• Jei norite redaguoti maršrutą, pasirinkite > **Redaguoti maršrutą** ir prie maršruto pridėkite formavimo taškų (*[Maršruto formavimas](#page-10-0)*, 5 psl.).

Įrenginys apskaičiuos maršrutą iki vietos ir raginimais balsu bei žemėlapyje pateikiama informacija nurodys kelią (*Jūsų maršrutas žemėlapyje*, 4 psl.). Žemėlapio krašte kelias sekundes rodomi maršrute esantys pagrindiniai keliai.

Jei turite sustoti papildomose vietose, šias vietas galite pridėti prie maršruto (*[Vietos pridėjimas prie maršruto](#page-10-0)*, 5 psl.).

# **Maršruto pradėjimas naudojantis žemėlapiu**

Maršrutą galite pradėti žemėlapyje pasirinkdami vietą.

- **1** Pasirinkite **Peržiūrėti žemėlapį**.
- **2** Vilkdami keiskite žemėlapio mastelį, kad būtų rodomas paieškos plotas.
- **3** Jei reikia, pasirinkite Q, kad rodomus taškus filtruotumėte pagal kategoriją.

Žemėlapyje rodomi vietų žymekliai ( $\Pi$  arba mėlynas taškas). **4** Pasirinkite nustatymą:

- Pasirinkite vietos žymeklį.
- Pasirinkite tašką, pavyzdžiui, gatvę, sankryžą arba adreso vietą.
- **5** Pasirinkite **Vykti!**.

# **Važiavimas namo**

Kai pirmą kartą pradėsite važiuoti maršrutu namo, įrenginys paragins įvesti namų vietą.

- **1** Pasirinkite **Kur vyksite?** > **Vykti namo**.
- **2** Jei reikia, įveskite namų vietą.

### *Namų vietos redagavimas*

- **1** Pasirinkite **Kur vyksite?** > > **Nustatyti namų vietovę**.
- **2** Įveskite namų vietą.

# **Jūsų maršrutas žemėlapyje**

Kai keliaujate, įrenginys raginimais balsu ir žemėlapyje pateikiama informacija nurodo kelią į kelionės tikslą. Nurodymai apie kitą posūkį, išvažiavimą ar kitus veiksmus rodomi žemėlapio viršuje.

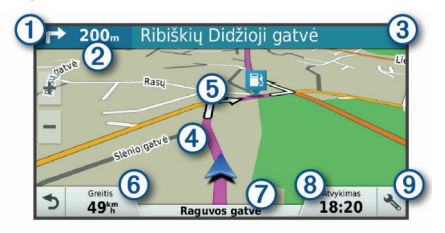

Kitas veiksmas maršrute. Nurodo kitą posūkį, išvažiavimą ar kitą veiksmą ir juostą, kuria turėtumėte važiuoti (jei yra).

- $\Omega$ Atstumas iki kito veiksmo.
- $\circled{3}$ Su kitu veiksmu susijusios gatvės ar išvažiavimo pavadinimas.
- $\overline{a}$ Maršrutas paryškintas žemėlapyje.
- $<sub>6</sub>$ </sub> Kitas veiksmas maršrute. Žemėlapyje pateikiamos rodyklės reiškia būsimų veiksmų vietas.
- $\circled6$ Transporto priemonės greitis.
- $\sigma$ Kelio, kuriuo važiuojate, pavadinimas.

### <span id="page-10-0"></span>Apytikris atvykimo laikas.

**PATARIMAS:** jei norite pakeisti lauke rodomą informaciją, palieskite jį (*[Žemėlapio duomenų lauko keitimas](#page-17-0)*, 12 psl.).

Žemėlapio įrankiai. Pateikiami įrankiai, kurie rodo daugiau informa- $\circledcirc$ cijos apie maršrutą ir aplinką.

### **Aktyvios kelio juostų nuorodos**

Artėjant prie kai kurių maršrute esančių posūkių, išvažiavimų ar sankryžų, šalia žemėlapio rodomas išsamus kelio vaizdas (jei įmanoma). Posūkiui tinkama kelio juosta pažymėta spalvota  $linija$   $$\odot$ .$ 

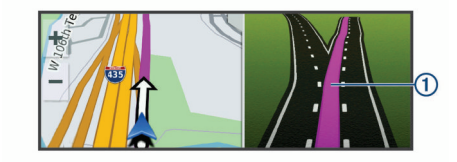

### **Posūkių ir nurodymų peržiūra**

Važiuodami maršrutu galite peržiūrėti būsimus posūkius, eismo juostų keitimus ar kitus nurodymus.

- **1** Žemėlapyje pasirinkite parinktį:
	- Jei važiuodami maršrutu norite peržiūrėti būsimus posūkius ir nurodymus, pasirinkite > **Posūkiai**.

Šalia žemėlapio žemėlapis rodo keturis būsimus posūkius ar nurodymus. Važiuojant maršrutu sąrašas automatiškai atnaujinamas.

- Jei norite peržiūrėti visą maršruto posūkių ir nurodymų sąrašą, pasirinkite žemėlapio viršuje esančią teksto juostą.
- **2** Pasirinkite posūkį ar nurodymą (pasirinktinai).

Rodoma išsami informacija. Jei yra, rodomas pagrindinių kelių sankryžų vaizdas.

### **Viso maršruto žemėlapyje peržiūra**

- **1** Važiuodami maršrutu žemėlapyje pasirinkite bet kurią vietą.
- **2** Pasirinkite .

# **Atvykimas į kelionės tikslą**

Kai artėjate prie kelionės tikslo, įrenginys teikia informaciją, padedančią baigti maršrutą.

- žemėlapyje rodo kelionės tikslo vietą ir balsu pranešama, kad artėjate prie kelionės tikslo.
- Artėjant prie kai kurių kelionės tikslų įrenginys automatiškai paragina ieškoti stovėjimo vietos. Galite pasirinkti Taip, jei norite rasti netoliese esančias stovėjimo zonas (*Stovėjimo vietos netoli kelionės tikslo*, 5 psl.).
- Kai atvykę į kelionės tikslą sustojate, įrenginys automatiškai baigia maršrutą. Jei įrenginys atvykimo automatiškai neaptinka, norėdami baigti maršrutą galite pasirinkti Baigti.

### **Stovėjimo vietos netoli kelionės tikslo**

Įrenginys gali padėti rasti stovėjimo vietą netoli jūsų kelionės tikslo. Artėjant prie kai kurių kelionės tikslų įrenginys automatiškai paragina ieškoti stovėjimo vietos.

**PASTABA:** ši funkcija turėtų būti naudojama tik tuo atveju, jei naudojate automobilio profilį. Jei naudojate sunkvežimio profilį, galite ieškoti netoli kelionės tikslo esančios sunkvežimių aikštelės (*[Sunkvežimių stovėjimo vietų paieška](#page-14-0)*, 9 psl.).

- **1** Pasirinkite nustatymą:
	- Kai įrenginys pateikia raginimą, pasirinkite **Taip**, kad ieškotumėte netoliese esančios stovėjimo vietos.
	- Jei įrenginys raginimo nepateikia, pasirinkite **Kur vyksite?**  > **Kategorijos** > **Automobilių aikštelė**, tada pasirinkite > **Mano tikslas**.

**2** Pasirinkite **Filtruoti automobilių aikšteles** ir pasirinkite vieną ar daugiau filtravimo parinkčių – pagal laisvas vietas, tipą, kainą ar mokėjimo metodus (pasirenkama).

**PASTABA:** kai kuriuose regionuose tam tikrų stovėjimo aikštelių išsami informacija nepasiekiama.

**3** Pasirinkite stovėjimo vietą, tada pasirinkite **Vykti!** > **Pridėti kitą sustojimą**.

Įrenginys teiks nurodymus, kaip nuvažiuoti į stovėjimo vietą.

### **Paskutinio stovėjimo taško paieška**

Įrenginį, kai jis yra įjungtas, išjungus iš transporto priemonėje esančio maitinimo šaltinio, esama vieta bus įrašyta kaip stovėjimo taškas.

Pasirinkite  $\oplus$  > Paskutinis taškas.

# **Suaktyvinto maršruto keitimas**

### **Vietos pridėjimas prie maršruto**

Kad prie maršruto galėtumėte pridėti vietą, turite važiuoti maršrutu (*[Maršruto pradėjimas](#page-9-0)*, 4 psl.).

Maršruto viduryje arba pabaigoje galite pridėti vietų. Pavyzdžiui, kaip kitą kelionės tikslą maršrute galite pridėti degalinę.

**PATARIMAS:** jei norite sukurti sudėtingus maršrutus su keliais kelionės tikslais ar suplanuotais sustojimais, juos galite planuoti ir išsaugoti naudodami kelionės planuoklį (*[Kelionės planavimas](#page-28-0)*, [23 psl.](#page-28-0)).

- **1** Žemėlapyje pasirinkite > **Kur vyksite?**.
- **2** Ieškoti vietos (*[Vietų paieška ir išsaugojimas](#page-12-0)*, 7 psl.).
- **3** Pasirinkite vietą.
- **4** Pasirinkite **Vykti!**.
- **5** Pasirinkite nustatymą:
	- Jei prie savo maršruto norite pridėti vietą kaip kitą kelionės tikslą, pasirinkite **Pridėti kitą sustojimą**.
	- Jei savo maršruto pabaigoje norite pridėti vietą, pasirinkite **Pridėti kaip paskutinį sustojimą**.
	- Jei prie savo maršruto norite pridėti vietą ir pakeisti kelionės tikslų seką, pasirinkite **Įtraukti į aktyvų maršrutą**.

Įrenginys perskaičiuos maršrutą įtraukdamas pridėtą vietą ir atitinkama seka nurodys kelią į kelionės tikslus.

### **Maršruto formavimas**

Kad galėtumėte formuoti maršrutą, turite pradėti važiuoti maršrutu (*[Maršruto pradėjimas](#page-9-0)*, 4 psl.).

Galite neautomatiniu būdu suformuoti savo maršrutą, kad jį pakeistumėte. Tai leidžia prie maršruto pridėti tam tikrą kelią ar važiuoti per tam tikrą vietovę prie maršruto nepridedant kelionės tikslo.

- **1** Pasirinkite bet kurią žemėlapio vietą.
- **2** Pasirinkite  $\sim$ .

Įrenginys įjungia maršruto formavimo režimą.

**3** Pasirinkite vietą žemėlapyje.

**PATARIMAS:** galite pasirinkti  $\biguparrow$ , kad priartintumėte žemėlapį ir tiksliau pasirinktumėte vietą.

Įrenginys perskaičiuoja maršrutą, kad važiuotumėte per pasirinktą vietą.

- **4** Jei reikia, pasirinkite parinktį:
	- Jei prie maršruto norite pridėti daugiau formavimo taškų, žemėlapyje pasirinkite papildomų vietų.
	- Jei norite pašalinti formavimo tašką, pasirinkite  $\vec{a}$ .
- **5** Baigę formavimą, pasirinkite **Vykti!**.

# <span id="page-11-0"></span>**Važiavimas aplinkkeliais**

Galite apvažiuoti nurodytą savo maršruto atstumą arba atitinkamus kelius. Ši funkcija naudinga, jei atsiduriate statybų zonose, uždarytuose keliuose arba susiduriate su prastomis kelių sąlygomis.

**1** Žemėlapyje pasirinkite > **Keisti maršrutą**.

**PATARIMAS:** jei įrankio Keisti maršrutą žemėlapio įrankių meniu nėra, galite jį pridėti (*[Žemėlapio įrankių įgalinimas](#page-16-0)*, [11 psl.\)](#page-16-0).

- **2** Pasirinkite nustatymą:
	- Jei maršrutą norite apvažiuoti tam tikru atstumu, pasirinkite **Apvažiuoti atstumu**.
	- Jei maršrute norite apvažiuoti atitinkamą kelią, pasirinkite **Apvažiuoti keliu**.
	- Jei norite rasti naują maršrutą, pasirinkite **Apylanka**.

### **Maršruto skaičiavimo režimo keitimas**

- **1** Pasirinkite > **Navigacija** > **Maršruto nustatymai** > **Skaičiavimo režimas**.
- **2** Pasirinkite nustatymą:
	- Pasirinkite **Greičiausias laikas**, kad apskaičiuotumėte maršrutus, kuriais važiuojant kelionė truktų trumpiau, bet atstumas gali būti ilgesnis.
	- Pasirinkite **Bekelė**, kad apskaičiuotumėte maršrutus nuo vieno taško iki kito (neatsižvelgiant į kelius).
	- Pasirinkite **Trumpesnis kelias**, kad apskaičiuotumėte maršrutus, kuriais važiuojant atstumas būtų trumpesnis, bet kelionė gali trukti ilgiau.

# **Maršruto atšaukimas**

- Žemėlapyje pasirinkite  $\triangle$  >  $\bullet$ .
- Pranešimų juostoje braukite žemyn ir pasirinkite **O** piktogramą, esančią "Garmin" navigacija pranešime.

# **Siūlomų maršrutų naudojimas**

Kad galėtumėte naudotis šia funkcija, turite išsaugoti bent vieną vietą ir įjungti kelionės istorijos funkciją (*[Įrenginio nustatymai](#page-30-0)*, [25 psl.\)](#page-30-0).

Naudodamas myTrends™ funkciją, įrenginys numato jūsų tikslą pagal kelionės istoriją, savaitės dieną ir dienos laiką. Jei kelis kartus saugiai nuvažiuojate į išsaugotą vietą, ji gali atsirasti navigacijos juostoje arba žemėlapyje kartu su įvertintu kelionės laiku ir eismo informacija.

Norėdami peržiūrėti pasiūlytą maršrutą į vietą, pasirinkite navigacijos juostą.

# **Kaip išvengti delsos, rinkliavų ir vietovių**

### **Eismo delsos vengimas maršrute**

Kad galėtumėte išvengti eismo delsos, turite gauti eismo informaciją (*[Eismo duomenų gavimas naudojant Smartphone](#page-20-0)  Link*[, 15 psl.](#page-20-0)).

Pagal numatytąją nuostatą įrenginys optimizuoja maršrutą taip, kad eismo delsos būtų vengiama automatiškai. Jei eismo nustatymuose šią parinktį išjungėte (*[Eismo nustatymai](#page-30-0)*, [25 psl.\)](#page-30-0), eismo delsą galite peržiūrėti ir jos išvengti neautomatiniu būdu.

- **1** Važiuodami maršrutu pasirinkite > **Eismas**.
- **2** Pasirinkite **Alternatyvus maršrutas** (jei taikytina).
- **3** Pasirinkite **Vykti!**.

### **Kelių, kuriuose renkamos rinkliavos, vengimas**

Jūsų įrenginys gali padėti išvengti vietų, kuriose renkamos rinkliavos, pvz., mokamų kelių ir tiltų, taip pat vietų, kuriose dažnos spūstys. Jei nėra kitų tinkamų maršrutų, įrenginys į maršrutą gali įtraukti ir mokamą sritį.

- **1** Pasirinkite > **Navigacija** > **Maršruto nustatymai**.
- **2** Pasirinkite nustatymą:

**PASTABA:** meniu pakeitimai atsižvelgiant į jūsų regioną ir jūsų įrenginyje esančius žemėlapio duomenis.

- Pasirinkite **Mokami keliai**.
- Pasirinkite **Rinkliavos ir mokesč.** > **Mokami keliai**.
- **3** Pasirinkite nustatymą:
	- Jei norite, kad prieš važiuojant maršrutu per mokamą sritį jūsų kiekvieną kartą būtų klausiama, pasirinkite **Visada klausti**.
	- Jei norite visada vengti rinkliavų, pasirinkite **Vengti**.
	- Jei norite visada leisti rinkliavas, pasirinkite **Leisti**.
- **4** Pasirinkite **Įrašyti**.

### **Rinkliavos lipdukų vengimas**

Jei įrenginio žemėlapyje yra išsamios informacijos apie rinkliavos lipdukų taikymą, galite bet kurioje šalyje vengti ar leisti važiuoti keliais, kuriuose naudojami rinkliavos lipdukai.

### **PASTABA:** šia funkcija galima naudotis ne visuose regionuose.

- **1** Pasirinkite > **Navigacija** > **Maršruto nustatymai** > **Rinkliavos ir mokesč.** > **Rinkliavos lipdukai**.
- **2** Pasirinkite šalį.
- **3** Pasirinkite nustatymą:
	- Jei norite, kad prieš važiuojant maršrutu per vietovę, kurioje reikalaujama rinkliavos lipdukų, jūsų kiekvieną kartą būtų klausiama, pasirinkite **Visada klausti**.
	- Jei norite visada vengti kelių, kuriuose reikalaujama rinkliavos lipdukų, pasirinkite **Vengti**.
	- Jei norite visada leisti kelius, kuriuose reikalaujama rinkliavos lipdukų, pasirinkite **Leisti**.
- **4** Pasirinkite **Įrašyti**.

# **Kelių savybių vengimas**

- **1** Pasirinkite > **Navigacija** > **Maršruto nustatymai** > **Vengimai**.
- **2** Pasirinkite maršrutuose vengtinų kelių savybes ir **Gerai**.

# **Aplinkos apsaugos zonų vengimas**

Jūsų įrenginys gali padėti išvengti zonų, kuriose galioja aplinkos apsaugos ar taršos apribojimai, kurie gali būti taikomi jūsų transporto priemonei. Ši parinktis taikoma transporto priemonės tipui, kuris nurodytas aktyviame transporto priemonės profilyje (*[Transporto priemonių profiliai](#page-7-0)*, 2 psl.).

- **1** Pasirinkite > **Navigacija** > **Maršruto nustatymai** > **Ekologiškos zonos**.
- **2** Pasirinkite nustatymą:
	- Jei norite, kad prieš važiuojant maršrutu per aplinkos apsaugos zoną jūsų kiekvieną kartą būtų klausiama, pasirinkite **Visada klausti**.
	- Jei norite visada vengti aplinkos apsaugos zonų, pasirinkite **Vengti**.
	- Jei norite visada leisti aplinkos apsaugos zonas, pasirinkite **Leisti**.
- **3** Pasirinkite **Įrašyti**.

# **Pasirinktiniai vengimai**

Pasirinktiniai vengimai leidžia pasirinkti tam tikras vietoves ar kelio ruožus, kurių norite išvengti. Įrenginiui apskaičiavus maršrutą jame vengiama nurodytų vietovių ir kelių, išskyrus atvejus, kai negalimas kitas tinkamas maršrutas.

### *Kelio vengimas*

- **1** Pasirinkite > **Navigacija** > **Maršruto nustatymai** > **Pasirinktiniai vengimai**.
- **2** Jei reikia, pasirinkite **Pridėti vengimą**.
- <span id="page-12-0"></span>**3** Pasirinkite **Pridėti vengiamą kelią**.
- **4** Pasirinkite vengtino kelio atkarpos pradžios tašką ir spauskite **Kitas**.
- **5** Pasirinkite vengtino kelio atkarpos pabaigos tašką ir spauskite **Kitas**.
- **6** Pasirinkite **Baig.**.
- *Teritorijos vengimas*
- **1** Pasirinkite > **Navigacija** > **Maršruto nustatymai** > **Pasirinktiniai vengimai**.
- **2** Jei reikia, pasirinkite **Pridėti vengimą**.
- **3** Pasirinkite **Pridėti vengiamą sritį**.
- **4** Pasirinkite viršutinį kairįjį vengtinos teritorijos kampą ir **Kitas**.
- **5** Pasirinkite apatinį dešinįjį vengtinos teritorijos kampą ir **Kitas**. Pasirinkta teritorija bus patamsinta žemėlapyje.
- **6** Pasirinkite **Baig.**.

### *Pasirinktinių vengimų išjungimas*

Pasirinktinį vengimą galite išjungti jo nepanaikindami.

- **1** Pasirinkite > **Navigacija** > **Maršruto nustatymai** > **Pasirinktiniai vengimai**.
- **2** Pasirinkite vengimą.
- **3** Pasirinkite  $\equiv$  > **Išjungti**.

### *Pasirinktinių vengimų šalinimas*

- **1** Pasirinkite > **Navigacija** > **Maršruto nustatymai** > **Pasirinktiniai vengimai**.
- **2** Pasirinkite nustatymą:
	- Kad pašalintumėte visus pasirinktinius vengimus, pasirinkite  $\overline{\mathbf{2}}$ .
	- Kad pašalintumėte vieną pasirinktinį vengimą, pasirinkite vengimą ir  $\equiv$  > **Pašalinti**.

# **Vietų paieška ir išsaugojimas**

Į jūsų įrenginį įkeltuose žemėlapiuose nurodytos įvairios vietos, pvz., restoranai, viešbučiai, autoservisai ir išsami gatvių informacija. Meniu Kur vyksite? padeda rasti kelionės tikslą, nes jame pateikti keli informacijos naršymo, paieškos ir įrašymo būdai.

- Įveskite paieškos tekstą, kad greitai surastumėte visą vietos informaciją (*Vietos ieškojimas naudojant paieškos juostą*, 7 psl.).
- Naršykite arba ieškokite iš anksto įkeltų lankytinų vietų pagal kategoriją (*Lankytinos vietos*, 7 psl.).
- Ieškokite sunkvežimių sustojimo vietų ir paslaugų, įskaitant išsamią TruckDown® katalogų informaciją (jei taikytina) (*Sunkvežimiams skirtų lankytinų vietų paieška*, 7 psl.).
- leškokite Foursquare® lankytinų vietų ir gaukite apie jas informacijos (*[Kaip ieškoti Foursquare lankytinų vietų](#page-14-0)*, [9 psl.\)](#page-14-0).
- Naudokitės paieškos įrankiais specialioms vietoms, pvz., adresams, sankryžoms ar geografinėms koordinatėms, rasti (*[Paieškos priemonės](#page-14-0)*, 9 psl.).
- Ieškokite netoli kito miesto ar srities (*[Paieškos zonos](#page-13-0) [keitimas](#page-13-0)*, 8 psl.).
- Įrašykite pamėgtas vietas, kad jas greitai rastumėte ateityje (*[Vietų įrašymas](#page-15-0)*, 10 psl.).
- Grįžkite į neseniai rastas vietas (*[Neseniai rastų vietų](#page-14-0)  [peržiūra](#page-14-0)*, 9 psl.).

# **Lankytinos vietos**

Lankytina vieta – tai vieta, kuri jums gali būti naudinga ar įdomi. Lankytinos vietos suskirstytos į kategorijas; į jas gali būti įtraukti populiarūs kelionių tikslai, pvz., degalinės, restoranai, viešbučiai ir pramogų objektai.

# **Sunkvežimiams skirtų lankytinų vietų paieška**

Išsamiuose jūsų įrenginyje esančiuose žemėlapiuose pažymėtos lankytinos vietos, svarbios vairuojant sunkvežimį, pvz., sunkvežimio sustojimo vietos, poilsio aikštelės ir svėrimo stotys.

Pasirinkite **Kur vyksite?** > **Kategorijos** > **Sunkvežimių paslaugos**.

### **TruckDown lankytinų vietų paieška**

Kataloge TruckDown pateikiama su sunkvežimių transportu susijusių įmonių, pvz., sunkvežimių remonto ir padangų prekybos įmonių, informacija.

TruckDown katalogas prieinamas ne visuose regionuose.

- **1** Pasirinkite nustatymą:
	- Pasirinkite **Truck Locations**, jei norite rasti su sunkvežimiais susijusias lankytinas vietas.
	- Pasirinkite **Truck Services**, jei norite rasti jūsų sunkvežimiui tinkamus serviso punktus.
- **2** Pasirinkite kategoriją.
- **3** Jei reikia, pasirinkite **Filtruoti pagal viešąsias paslaugas ir prekių ženklus**, tada pažymėkite vieną ar daugiau viešųjų paslaugų ir pasirinkite **Įrašyti**.
- **PASTABA:** ši parinktis taikoma tik sunkvežimių sustojimams.
- **4** Pasirinkite kelionės tikslą.

# **Vietos ieškojimas naudojant paieškos juostą**

Paieškos juostoje galite ieškoti vietų įvesdami kategoriją, prekės ženklo pavadinimą, adresą arba miesto pavadinimą.

- **1** Pasirinkite **Kur vyksite?**.
- **2** Pasirinkite **Įvesti paiešką** paieškos juostoje.
- **3** Įveskite visą paieškos žodį arba jo dalį. Siūlomi paieškos žodžiai pateikiami paieškos juostos apačioje.
- **4** Pasirinkite nustatymą:
	- Norėdami ieškoti pagal veiklos rūšį, įveskite kategorijos pavadinimą (pvz., "kino teatrai").
	- Norėdami ieškoti įmonės pavadinimo, įveskite visą pavadinimą arba jo dalį.
	- Norėdami ieškoti adreso netoli jūsų, įveskite namo numerį ir gatvės pavadinimą.
	- Norėdami ieškoti adreso kitame mieste, įveskite namo numerį, gatvės pavadinimą, miestą ir valstiją.
	- Norėdami ieškoti miesto, įveskite miestą ir valstiją.
	- Norėdami ieškoti koordinačių, įveskite platumos ir ilgumos koordinates.
- **5** Pasirinkite nustatymą:
	- Norėdami ieškoti pagal pasiūlytą paieškos terminą, pasirinkite terminą.
	- Norėdami ieškoti pagal įvestą tekstą, pasirinkite Q.
- **6** Jei reikia, pasirinkite vietą.

# **Adreso paieška**

**PASTABA:** žingsnių tvarka gali keistis, priklausomai nuo į jūsų įrenginį įkelto žemėlapio duomenų.

- **1** Pasirinkite **Kur vyksite?**.
- **2** Jei norite pakeisti paieškos plotą, pasirinkite **Paieška netoli:**  (*[Paieškos zonos keitimas](#page-13-0)*, 8 psl.).
- **3** Pasirinkite **Adresas**.
- <span id="page-13-0"></span>**4** Įvesdami su adresu susijusią informaciją vadovaukitės ekrane pateikiamomis instrukcijomis.
- **5** Pasirinkite adresą.

# **Vietos ieškojimas pagal kategoriją**

- **1** Pasirinkite **Kur vyksite?**.
- **2** Pasirinkite kategoriją arba **Kategorijos**.
- **3** Jei reikia, pasirinkite subkategoriją.
- **4** Pasirinkite vietą.

# **Paieška kategorijoje**

Atlikus lankytinų vietų paiešką, tam tikros kategorijos gali rodyti greitosios paieškos sąrašą, kuriame pateikti keturi paskutiniai jūsų pasirinkti kelionės tikslai.

- **1** Pasirinkite **Kur vyksite?** > **Kategorijos**.
- **2** Pasirinkite kategoriją.
- **3** Pasirinkite nustatymą:
	- Iš dešinėje ekrano pusėje esančio greitosios paieškos sąrašo pasirinkite kelionės tikslą.

Greitosios paieškos sąraše pateikiamos pasirinktai kategorijai priskiriamos neseniai rastos vietos.

• Jei reikia, pasirinkite pakategorį, tada pasirinkite kelionės tikslą.

# **Vietos paieškos rezultatai**

Pagal numatytąją nuostatą rodomas paieškos rezultatų sąrašas, o artimiausia vieta rodoma viršuje. Jei norite matyti daugiau rezultatų, slinkite žemyn.

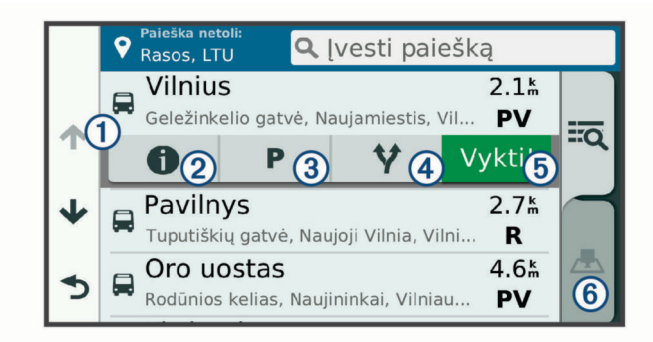

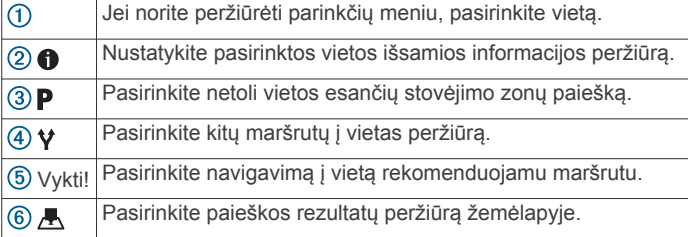

# **Vietos paieškos rezultatai žemėlapyje**

Vietos paieškos rezultatus galite peržiūrėti žemėlapyje, o ne sąraše.

Vietos paieškos rezultatuose pasirinkite  $\blacksquare$ . Žemėlapio viduryje rodoma artimiausia vieta, o apačioje – pagrindinė informacija apie pasirinktą vietą.

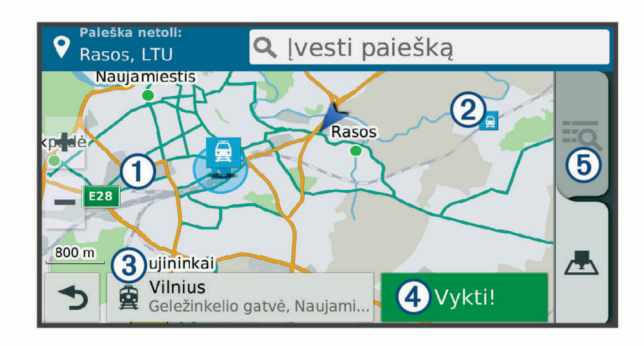

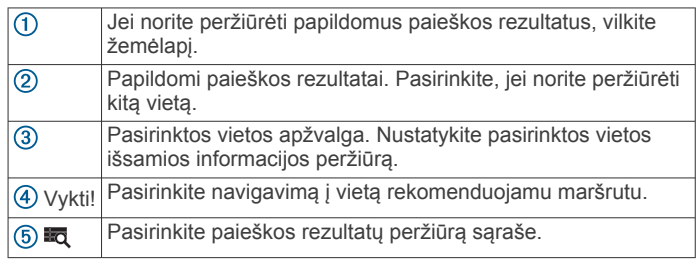

# **Paieškos zonos keitimas**

Pagal numatytuosius nustatymus įrenginys ieško vietų, esančių netoli dabartinės vietos. Taip pat galite ieškoti kitų vietų, pvz., vietų, esančių netoli jūsų kelionės tikslo, netoli kito miesto ar jūsų aktyviame maršrute.

- **1** Pasirinkite **Kur vyksite?**.
- 2 Pasirinkite  $\bullet$ .
- **3** Pasirinkite nustatymą.

# **Pasirinktinės lankytinos vietos**

Pasirinktinės lankytinos vietos (POI) yra pritaikomos žemėlapio vietos. Jose pateikiami perspėjimai, kuriais esate informuojami, kad esate netoli nustatytos vietos arba keliaujate didesniu greičiu nei nurodytas.

# **"POI Loader" diegimas**

Savo kompiuteryje galite sukurti pasirinktinių lankytinų vietų sąrašus ar juos atsisiųsti, ir įdiegti juos savo įrenginyje, naudojant "POI Loader".

- **1** Eikite į [www.garmin.com/poiloader](http://www.garmin.com/poiloader).
- **2** Vadovaukitės ekrane pateikiamomis instrukcijomis.

# **Pasirinktinių LV paieška**

Kad galėtumėte ieškoti pasirinktinių LV, jas, naudodami programą "POI Loader", turite įkelti į savo įrenginį (*"POI Loader" diegimas*, 8 psl.).

- **1** Pasirinkite **Kur vyksite?** > **Kategorijos**.
- **2** Slinkite į skyrių "Kitos kategorijos", tada pasirinkite kategoriją.

# **Stovėjimo vietos**

Į dēzl įrenginį įrašyti išsamūs stovėjimo vietų duomenys, kurie gali padėti rasti netoliese esančią stovėjimo vietą pagal laisvų stovėjimo vietų tikimybę, stovėjimo zonos tipą, kainą ar taikomus mokėjimo metodus.

Kai kuriuose regionuose tiesioginiai stovėjimo aikštelių duomenys teikiami dēzl įrenginį prijungus prie Smartphone Link. Kai įrenginys gauna tiesioginius stovėjimo vietų duomenis, galite peržiūrėti realiojo laiko stovėjimo aikštelių tendencijas.

**PASTABA:** kai kuriuose regionuose tam tikrų stovėjimo aikštelių išsami informacija nepasiekiama. Garmin neprisiima atsakomybės už tiesioginės stovėjimo vietų informacijos tikslumą arba pateikimą laiku.

# <span id="page-14-0"></span>**Sunkvežimių stovėjimo vietų paieška**

- **1** Pasirinkite **Kur vyksite?** > **Truck Locations** > **Automobilių aikštelės**.
- **2** Pasirinkite stovėjimo vietą.
- **3** Pasirinkite **Vykti!**.

### **Netoliese dabartinės vietos esančios stovėjimo vietos paieška**

- **1** Pasirinkite **Kur vyksite?** > **Kategorijos** > **Automobilių aikštelė**.
- **2** Pasirinkite **Filtruoti automobilių aikšteles** ir pasirinkite vieną ar daugiau filtravimo parinkčių – pagal laisvas vietas, tipą, kainą ar mokėjimo metodus (pasirenkama).

**PASTABA:** kai kuriuose regionuose tam tikrų stovėjimo aikštelių išsami informacija nepasiekiama.

- **3** Pasirinkite stovėjimo vietą.
- **4** Pasirinkite **Vykti!**.

# **Stovėjimo vietų spalvos ir simboliai**

Stovėjimo vietos, kurių išsami informacija yra pateikta, yra koduotos pagal spalvą, siekiant parodyti tikimybę rasti stovėjimo vietą. Simboliai nurodo laisvos stovėjimo vietos tipą (gatvėje ar aikštelėje), santykinę kainą ir mokėjimo tipą.

Šių spalvų ir simbolių paaiškinimai pateikti ant įrenginio.

Stovėjimo vietų paieškos rezultatuose pasirinkite  $\bigcirc$ .

# **Paieškos priemonės**

Paieškos įrankiai leidžia ieškoti tam tikrų tipų vietovių reaguojant į ekrane pateikiamus raginimus.

### **Sankryžos paieška**

Galite ieškoti dviejų gatvių, greitkelių ar kitų kelių sankryžos ar sankirtos.

- **1** Pasirinkite **Kur vyksite?** > **Kategorijos** > **Sankryžos**.
- **2** Įvesdami su gatve susijusią informaciją vadovaukitės ekrane pateikiamomis instrukcijomis.
- **3** Pasirinkite sankryžą.

### **Miesto paieška**

- **1** Pasirinkite **Kur vyksite?** > **Kategorijos** > **Miestai**.
- **2** Pasirinkite nustatymą:
	- Pasirinkite miestą iš netoli esančių miestų sąrašo.
		- Jei norite ieškoti netoli kitos vietos, pasirinkite **Paieška netoli:** (*[Paieškos zonos keitimas](#page-13-0)*, 8 psl.).
	- Jei norite ieškoti miesto pagal pavadinimą, pasirinkite **Įvesti paiešką**, įveskite miesto pavadinimą ir pasirinkite Q.

### **Vietos paieška pagal koordinates**

Galite rasti vietą pagal platumos ir ilgumos koordinates. Tai gali padėti naudojant geologinių koordinačių funkciją.

- **1** Pasirinkite **Kur vyksite?** > **Kategorijos** > **Koordinatės**.
- **2** Jei reikia, pasirinkite is ir pakeiskite koordinačių formatą arba dydį.
- **3** Įveskite platumos ir ilgumos koordinates.
- **4** Pasirinkite **Žiūrėti žemėlapyje**.

# **Foursquare**

Foursquare yra su vietomis susijęs socialinis tinklas. Jūsų įrenginyje yra iš anksto įkeltų Foursquare lankytinų vietų, kurios vietų paieškos rezultatuose pažymėtos Foursquare logotipu.

Jei norite papildomų funkcijų, suderinamame išmaniajame telefone galite prisijungti prie Foursquare paskyros naudodami "Smartphone Link". Kai prisijungsite prie savo Foursquare paskyros naudodami "Smartphone Link", galėsite peržiūrėti

Foursquare vietos informaciją, prisiregistruoti prie vietos ir ieškoti lankytinų vietų internetinėje Foursquare duomenų bazėje.

### **Prisijungimas prie Foursquare paskyros**

- **1** Savo įrenginį prijunkite prie "Smartphone Link".
- **2** Išmaniajame telefone atidarykite programą "Smartphone Link".
- **3** Atidarykite programos "Smartphone Link" nustatymus ir pasirinkite **Foursquare** > **Login**.
- **4** Įveskite savo Foursquare prisijungimo informaciją.

# **Kaip ieškoti Foursquare lankytinų vietų**

Galite ieškoti Foursquare lankytinų vietų, kurios įkeltos į jūsų įrenginį. Kai prie savo Foursquare paskyros prisijungiate naudodami "Smartphone Link", paieškos funkcija pateikia naujausius rezultatus iš internetinės Foursquare duomenų bazės ir pritaikytus rezultatus iš jūsų Foursquare naudotojo paskyros.

Pasirinkite **Kur vyksite?** > **Kategorijos** > **Foursquare**.

### **Kaip peržiūrėti Foursquare vietos informaciją**

Kad galėtumėte peržiūrėti Foursquare vietos informaciją, turite prisijungti prie palaikomo telefono, kuriame veikia "Smartphone Link", ir prisijungti prie savo Foursquare paskyros.

Galite peržiūrėti išsamią Foursquare vietos informaciją, pvz., naudotojų įvertinimus, kainas restoranuose ar darbo valandas.

- **1** Iš vietų paieškos rezultatų pasirinkite Foursquare lankytiną vietą.
- 2 Pasirinkite **1**.

### **Registravimasis naudojantis Foursquare**

Kad galėtumėte užsiregistruoti naudodamiesi Foursquare, turite prisijungti prie palaikomo telefono, kuriame veikia "Smartphone Link", ir prisijungti prie savo Foursquare paskyros.

- **1** Pasirinkite > **Foursquare** > **Užsiregistruoti**.
- **2** Pasirinkite lankytiną vietą.
- **3** Pasirinkite > **Užsiregistruoti**.

# **TripAdvisor**

Jūsų TripAdvisor įrenginyje įrašytos lankytinos vietos ir jų vertinimai.Atitinkamų lankytinų vietų TripAdvisor vertinimai automatiškai rodomi paieškos rezultatų sąraše. Taip pat galite ieškoti netoliese TripAdvisor esančių lankytinų vietų ir jas rikiuoti pagal atstumą ar populiarumą.

### **TripAdvisor lankytinų vietų paieška**

- **1** Pasirinkite **Kur vyksite?** > **Kategorijos** > **TripAdvisor**.
- **2** Pasirinkite kategoriją. Rodomas netolieseTripAdvisor esančių atitinkamos kategorijos lankytinų vietų sąrašas.
- **3** Jei norite rikiuoti paieškos rezultatus pagal atstumą ar populiarumą, pasirinkite **Rikiuoti rezultatus** (pasirenkama).

# **Neseniai rastų vietų peržiūra**

Jūsų įrenginys išsaugo paskutines 50 rastų vietų. Pasirinkite **Kur vyksite?** > **Pastarasis**.

**Neseniai rastų vietų sąrašo valymas**

Pasirinkite **Kur vyksite?** > **Pastarasis** > > **Išvalyti** > **Taip**.

# **Esamos vietos informacijos peržiūra**

Kad peržiūrėtumėte informaciją apie esamą vietą, galite naudotis puslapiu "Kur aš esu?". Ši funkcija naudinga, jei pagalbos tarnybų darbuotojams reikia pasakyti savo buvimo vietą.

Žemėlapyje pasirinkite transporto priemonę.

# <span id="page-15-0"></span>**Avarinių tarnybų ir degalinių paieška**

Norėdami rasti arčiausias esančias ligonines, policijos nuovadas ir degalines, galite naudotis puslapiu "Kur aš esu?".

- **1** Žemėlapyje pasirinkite transporto priemonę.
- **2** Pasirinkite **Ligoninės**, **Policijos nuovados**, **Degalai** arba **Pakelės pagalba**.

**PASTABA:** kai kurių kategorijų paslaugos teikiamos ne visuose regionuose.

**PASTABA:** jei suaktyvintas sunkvežimio profilis, vietoj degalinių rodomos sunkvežimių sustojimo vietos.

Rodomas pasirinktos paslaugos teikimo vietų sąrašas; artimiausios vietos rodomos viršuje.

- **3** Pasirinkite vietą.
- **4** Pasirinkite nustatymą:
	- Jei norite vykti į vietą, pasirinkite **Vykti!**.
	- Jei norite peržiūrėti telefono numerį ir kitą vietos informaciją, pasirinkite  $\bigoplus$ .

### **Nurodymų, kaip pasiekti esamą vietą, gavimas**

Jei kitam asmeniui reikia papasakoti, kaip pasiekti jūsų esamą vietą, įrenginys gali pateikti nurodymų sąrašą.

- **1** Žemėlapyje pasirinkite transporto priemonę.
- **2** Pasirinkite > **Nurodymai man**.
- **3** Pasirinkite pradžios vietą.
- **4** Pasirinkite **Pasirinkite**.

# **Nuorodos pridėjimas**

Nuorodas galite pridėti į meniu "Kur vyksite?". Nuoroda gali nurodyti vietą, kategoriją ar paieškos įrankį.

Meniu "Kur vyksite?" gali būti pateikiama iki 36 nuorodų piktogramų.

- **1** Pasirinkite **Kur vyksite?** > **Pridėti nuorodą**.
- **2** Pasirinkite elementą.

### **Nuorodos pašalinimas**

- **1** Pasirinkite **Kur vyksite?** > > **Šalinti nuorodą (-as)**.
- **2** Pasirinkite nuorodą, kurią norite pašalinti.
- **3** Pasirinkite nuorodą dar kartą, kad patvirtintumėte.
- **4** Pasirinkite **Baig.**.

# **Vietų įrašymas**

### **Vietos išsaugojimas**

- **1** Vietos paieška (*[Vietos ieškojimas pagal kategoriją](#page-13-0)*, 8 psl.).
- **2** Paieškos rezultatuose pasirinkite vietą.
- **3** Pasirinkite > **Įrašyti**.
- **4** Įveskite pavadinimą ir pasirinkite **Baig.**.

### **Jūsų dabartinės vietos įrašymas**

- **1** Žemėlapyje pasirinkite transporto priemonės piktogramą.
- **2** Pasirinkite **Įrašyti**.
- **3** Įveskite pavadinimą ir pasirinkite **Baig.**.
- **4** Pasirinkite **Gerai**.

### **Išsaugotos vietos redagavimas**

- **1** Pasirinkite **Kur vyksite?** > **Įrašyta**.
- **2** Jei reikia, pasirinkite kategoriją.
- **3** Pasirinkite vietą.
- 4 Pasirinkite **1**
- **5** Pasirinkite  $\equiv$  > Redaguoti.
- **6** Pasirinkite nustatymą:
	- Pasirinkite **Pavadinimas**.
- Pasirinkite **Telefono numeris**.
- Pasirinkite **Kategorijos**, kad kategorijas priskirtumėte išsaugotai vietai.
- Pasirinkite **Keisti žemėlapio simbolį**, kad pakeistumėte simbolį, kuriuo žemėlapyje žymima išsaugota vieta.
- **7** Suredaguokite informaciją.
- **8** Pasirinkite **Baig.**.

### **Kategorijų priskyrimas išsaugotoms vietoms**

Norėdami sutvarkyti savo išsaugotas vietas, galite pridėti pasirinktinių kategorijų.

**PASTABA:** kategorijos rodomos išsaugotų vietų meniu, kai įrašote bent 12 vietų.

- **1** Pasirinkite **Kur vyksite?** > **Įrašyta**.
- **2** Pasirinkite vietą.
- **3** Pasirinkite **n**
- **4** Pasirinkite > **Redaguoti** > **Kategorijos**.
- **5** Įveskite vieną arba daugiau kategorijų pavadinimų, atskirtų kableliais.
- **6** Jei reikia, pasirinkite siūlomą kategoriją.
- **7** Pasirinkite **Baig.**.

### **Įrašytos vietos trynimas**

**PASTABA:** ištrintų vietų atkurti negalima.

- **1** Pasirinkite **Kur vyksite?** > **Įrašyta**.
- **2** Pasirinkite > **Pašalinti išsaugotas vietas**.
- **3** Pažymėkite žymės langelį šalia įrašytų vietų, kurias norite panaikinti, ir pasirinkite **Pašalinti**.

# **Naudojimasis žemėlapiu**

Naudodamiesi žemėlapiu galite važiuoti maršrutu (*[Jūsų](#page-9-0) [maršrutas žemėlapyje](#page-9-0)*, 4 psl.) arba peržiūrėti artimiausių vietų žemėlapį (kai joks maršrutas nesuaktyvintas).

- **1** Pasirinkite **Peržiūrėti žemėlapį**.
- **2** Pasirinkite bet kurią žemėlapio vietą.
- **3** Pasirinkite nustatymą:
	- Vilkite žemėlapį į kairę, dešinę, viršų ar apačią, kad apžvelgtumėte vaizdą.
	- Norėdami padidinti arba sumažinti, pasirinkite  $\biguparrow$  arba  $\biguparrow$ .
	- Norėdami perjungti tarp "Šiaurė viršuje" ir 3D vaizdų, pasirinkite $\overline{A}$ .
	- Jei rodomas lankytinas vietas norite filtruoti pagal kategoriją, pasirinkite  $Q$ .
	- Jei norite pradėti maršrutą, žemėlapyje pasirinkite vietą, tada pasirinkite **Vykti!** (*[Maršruto pradėjimas naudojantis](#page-9-0) [žemėlapiu](#page-9-0)*, 4 psl.).

# **Žemėlapio įrankiai**

Žemėlapio įrankiai suteikia greitą prieigą prie informacijos ir įrenginio funkcijų peržiūrint žemėlapį. Kai suaktyvinate žemėlapio įrankį, jis rodomas žemėlapio krašte esančiame skydelyje.

**Baigti**: sustabdo navigaciją aktyviu maršrutu.

**Keisti maršrutą**: leidžia apvažiuoti ar praleisti vietas maršrute.

- **Priekyje**: rodo būsimas vietas maršrute arba kelyje, kuriuo važiuojate (*[Priekyje](#page-16-0)*, 11 psl.).
- **Posūkiai**: rodo būsimus posūkius maršrute (*[Posūkių ir](#page-10-0)  [nurodymų peržiūra](#page-10-0)*, 5 psl.).
- **Kelionės duomenys**: rodo tinkinamus kelionės duomenis, pvz., greitį ar nuvažiuotą atstumą (*[Kelionės duomenų peržiūra](#page-16-0) [žemėlapyje](#page-16-0)*, 11 psl.).

### <span id="page-16-0"></span>**Garsas**: reguliuoja pagrindinį garsumą.

- **Telefonas**: rodo paskutinių skambučių sąrašą iš prijungto telefono ir priimamo skambučio parinktis (priimant skambutį) (*[Priimamų skambučių parinkčių naudojimas](#page-19-0)*, 14 psl.).
- **Perdavimas ir stebėjimas**: leidžia pradėti ir nutraukti Perdavimas ir stebėjimas duomenų bendrinimą (*[Perdavimas](#page-21-0)  [ir stebėjimas](#page-21-0)*, 16 psl.).
- **Eismas**: rodo eismo sąlygas visame maršrute arba jūsų vietovėje (*[Artėjančio eismo įvykio peržiūra](#page-17-0)*, 12 psl.).

**Orai**: rodo jūsų vietovės orų informaciją.

- photoLive: rodo tiesioginio eismo kameras iš "photoLive" prenumeratos (*[photoLive eismo kameros](#page-20-0)*, 15 psl.).
- **Pranešti apie greičio matuoklį**: leidžia pranešti apie greičio ar šviesoforo kamerą. Šis įrankis galimas tik tada, jei į įrenginį įrašyti greičio ar šviesoforo kameros duomenys ir yra ryšys su Smartphone Link programa.

# **Žemėlapio įrankio peržiūra**

- 1 Žemėlapyje pasirinkite  $\triangle$
- **2** Pasirinkite žemėlapio įrankį. Žemėlapio įrankis rodomas žemėlapio krašte esančiame skydelyje.
- **3** Baigę naudotis žemėlapio įrankiu pasirinkite **X**.

# **Žemėlapio įrankių įgalinimas**

Pagal numatytąją nuostatą žemėlapio įrankių meniu įgalinami tik dažniausiai naudojami žemėlapio įrankiai. Prie meniu galite pridėti iki 12 įrankių.

- **1** Žemėlapyje pasirinkite  $\leq \cdot \cdot \cdot$
- **2** Kad pridėtumėte, pasirinkite šalia įrankio esantį žymės langelį.
- **3** Pasirinkite **Įrašyti**.

# **Priekyje**

Įrankis Priekyje teikia informaciją apie būsimas vietas maršrute ar kelyje, kuriuo važiuojate. Galite peržiūrėti būsimas lankytinas vietas, pvz., restoranus, degalines arba stovėjimo aikšteles. Jei važiuojate greitkeliu, galite peržiūrėti informaciją apie būsimas nuovažas ir miestus bei juose teikiamas paslaugas; ši informacija panaši į tą, kuri teikiama greitkelio kelio ženkluose. Galite tinkinti tris įrankio Priekyje kategorijas.

**Būsimų vietų peržiūra**

# **1** Žemėlapyje pasirinkite > **Priekyje**.

- **2** Pasirinkite nustatymą:
	- Jei norite peržiūrėti kitą bet kurios kategorijos vietą, pasirinkite  $\blacksquare$ .
	- Jei norite peržiūrėti informaciją apie būsimas greitkelio nuovažas ir šalia jo esančius miestus bei juose teikiamas paslaugas, pasirinkite  $\overline{+}$ .

**PASTABA:** šis nustatymas galimas tik tada, kai keliaujate greitkeliu arba kai jūsų maršrute yra greitkelis.

**3** Jei norite peržiūrėti atitinkamos kategorijos (nuovažų ar miestų) vietų sąrašą, pasirinkite elementą.

# **Priekyje esančių objektų kategorijų pritaikymas**

Galite pakeisti įrankyje Priekyje rodomas vietų kategorijas.

- **1** Žemėlapyje pasirinkite > **Priekyje**.
- **2** Pasirinkite kategoriją.
- **3** Pasirinkite  $\leq$
- **4** Pasirinkite nustatymą:
	- Kad sąraše perkeltumėte kategoriją į viršų arba apačią, pasirinkite ir nutempkite šalia kategorijos pavadinimo esančią rodyklę.
	- Kad pakeistumėte kategoriją, pasirinkite kategoriją.
- Kad sukurtumėte tinkintą kategoriją, pasirinkite kategoriją, tada pasirinkite **Pasirinktinė paieška** ir įveskite įmonės arba kategorijos pavadinimą.
- **5** Pasirinkite **Įrašyti**.

# **Įspėjimo ir pavojaus simboliai**

### $\bigwedge$  ISPĖJIMAS

Jūsų transporto priemonės charakteristikų įvedimas neužtikrina, kad į šias charakteristikas bus atsižvelgta visuose maršruto pasiūlymuose ar visais atvejais bus pateiktos įspėjimo piktogramos. Žemėlapio duomenys gali turėti trūkumų ir jūsų įrenginys negalės visais atvejais atsižvelgti į įvairius apribojimus ar kelio sąlygas. Priimdami sprendimus, kur važiuoti, visada atsižvelkite į visus kelio ženklus ir kelio sąlygas.

Žemėlapyje arba maršruto kryptyse gali būti rodomi įspėjimo ir pavojaus simboliai, skirti perspėti apie galimus pavojus, eismo sąlygas ir svėrimo stotis, prie kurių artėjate.

### **Įspėjimai apie apribojimus**

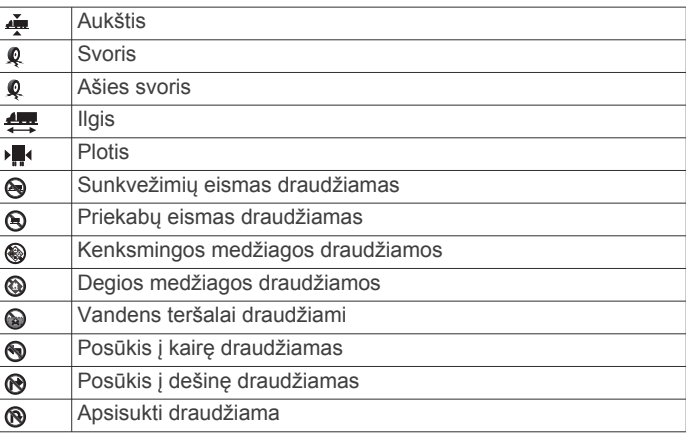

# **Įspėjimai apie kelio sąlygas**

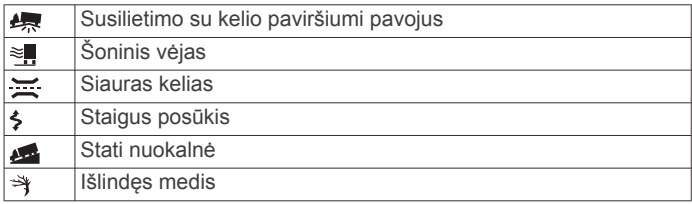

# **Įspėjimai**

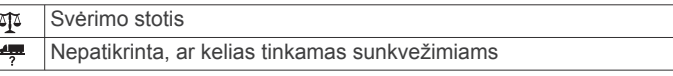

# **Kelionės informacija**

### **Kelionės duomenų peržiūra žemėlapyje**

Kad žemėlapyje galėtumėte peržiūrėti kelionės duomenis, į žemėlapio įrankių meniu turite pridėti atitinkamą įrankį (*Žemėlapio įrankių įgalinimas*, 11 psl.).

Žemėlapyje pasirinkite > **Kelionės duomenys**.

### *Kelionės duomenų laukų pritaikymas*

Kad galėtumėte pritaikyti kelionės duomenų žemėlapio įrankyje rodomus duomenis, prie žemėlapio įrankių meniu turite pridėti įrankį "Kelionės duomenys" (*Žemėlapio įrankių įgalinimas*, 11 psl.).

- **1** Žemėlapyje pasirinkite > **Kelionės duomenys**.
- **2** Pasirinkite kelionės duomenų lauką.
- **3** Pasirinkite nustatymą.

Kelionės duomenų žemėlapio įrankyje rodomas naujas kelionės duomenų laukas.

# <span id="page-17-0"></span>**Kelionės informacijos puslapio peržiūra**

Kelionės informacijos puslapyje rodomas jūsų greitis ir kelionės statistika.

**PASTABA:** jei dažnai stabdote transporto priemonę, palikite įrenginį įjungtą, kad jis galėtų tiksliai apskaičiuoti, kiek laiko užtruko kelionė.

Žemėlapyje pasirinkite **Greitis**.

### **Kelionės žurnalo peržiūra**

Jūsų įrenginys išsaugo kelionės žurnalą, kurį sudaro duomenys apie nuvažiuotą kelią.

- **1** Pasirinkite > **Navigacija** > **Žemėlapis ir transporto priemonė** > **Žemėlapio sluoksniai**.
- **2** Pažymėkite žymimąjį langelį **Kelionės žurnalas**.

### **Kelionės informacijos nustatymas iš naujo**

**1** Žemėlapyje pasirinkite **Greitis**.

- 2 Pasirinkite  $\equiv$  > **Iš naujo nustatyti lauka (-us)**.
- **3** Pasirinkite nustatymą:
	- Kai nevažiuojate maršrutu, pasirinkite **Pasirinkti visus**, kad pirmajame puslapyje iš naujo nustatytumėte visus duomenų laukus, išskyrus spidometrą.
	- Pasirinkite **Nustatyti iš naujo kelionės duomenis**, kad atkurtumėte kelionės kompiuteryje esančią informaciją.
	- Pasirinkite **Vėl nustatyti maksimalų greitį**, kad iš naujo nustatytumėte maksimalų greitį.
	- Pasirinkite **Iš naujo nust. B kelionę**, kad iš naujo nustatytumėte skaitiklį.

# **Artėjančio eismo įvykio peržiūra**

Kad galėtumėte naudotis šia funkcija, įrenginys turi gauti eismo informaciją (*Eismas*[, 14 psl.](#page-19-0)).

Galite matyti eismo įvykius, esančius toliau jūsų maršrute ar kelyje, kuriuo važiuojate.

- **1** Važiuodami maršrutu pasirinkite > **Eismas**. Artimiausias eismo įvykis rodomas žemėlapio dešinėje pusėje esančiame skydelyje.
- **2** Pasirinkite eismo įvykį, kad peržiūrėtumėte papildomą informaciją.

# **Eismo peržiūra žemėlapyje**

Eismo žemėlapyje rodomas spalvomis užkoduotas eismo srautas ir spūstys netoli esančiuose keliuose.

- 1 Pagrindiniame meniu pasirinkite  $\oplus$  > Eismas.
- **2** Jei reikia, pasirinkite > **Aprašas**, kad eismo žemėlapyje galėtumėte peržiūrėti sutartinius žymėjimus.

### **Eismo įvykių paieška**

- 1 Pagrindiniame meniu pasirinkite  $\bigoplus$  > Eismas.
- **2** Pasirinkite  $\equiv$  > **incidentai**.
- **3** Pasirinkite elementą iš sąrašo.
- **4** Jei yra daugiau kaip vienas eismo įvykis, naudokitės rodyklėmis, kad peržiūrėtumėte kitus eismo įvykius.

# **Žemėlapio pritaikymas**

# **Žemėlapio sluoksnių tinkinimas**

Galite savo nuožiūra nustatyti, kokius duomenis rodyti žemėlapyje, pvz., lankytinų vietų ir kelio sąlygų piktogramas.

- **1** Pasirinkite > **Navigacija** > **Žemėlapis ir transporto priemonė** > **Žemėlapio sluoksniai**.
- **2** Pažymėkite žymės langelį prie kiekvieno sluoksnio, kurį norite rodyti žemėlapyje.

# **Žemėlapio duomenų lauko keitimas**

- **1** Žemėlapyje pasirinkite duomenų lauką. **PASTABA:** negalite pritaikyti lauko Greitis.
- **2** Pasirinkite duomenų, kuriuos norite rodyti, tipą.

### **Žemėlapio perspektyvos keitimas**

- **1** Pasirinkite > **Navigacija** > **Žemėlapis ir transporto priemonė** > **Vairuotojo žemėl. vaizdas**.
- **2** Pasirinkite nustatymą:
	- Pasirinkite **Pagal kryptį**, kad būtų rodomas dvimatis žemėlapis (2D) su jūsų važiavimo kryptimi viršuje.
	- Pasirinkite **Į šiaurę**, kad būtų rodomas dvimatis žemėlapis (2D) su šiaurės kryptimi viršuje.
	- Pasirinkite **3-D**, kad būtų rodomas trimatis žemėlapis.

# **Tiesioginių paslaugų, eismo informacijos ir išmaniojo telefono funkcijos**

Kad kuo efektyviau naudotumėte dēzl įrenginį, jį susiekite su išmaniuoju telefonu ir prijunkite prie Smartphone Link programos. Programa Smartphone Link leidžia įrenginiui gauti tiesioginius duomenis, įskaitant tiesioginius eismo duomenis, stovėjimo vietų tendencijas, šviesoforo ir greičio kamerų duomenis bei kitas tiesiogines paslaugas. Ši programa taip pat leidžia naudotis susietosiomis funkcijomis, pvz., kelionės duomenų bendrinimo ir pranešimų funkcija Perdavimas ir stebėjimas.

### **Tiesioginiai eismo duomenys**: į įrenginį siunčia realiojo laiko eismo duomenis, pvz., duomenis apie eismo įvykius ir spūstis, kelio darbų zonas ir uždarytus kelius (*[Eismas](#page-19-0)*, [14 psl.](#page-19-0)).

- **Tiesioginė stovėjimo vietų informacija**: kai įmanoma, į įrenginį siunčia stovėjimo vietų tendencijas (*[Stovėjimo vietos](#page-13-0)*, 8 psl.).
- **Garmin tiesioginės paslaugos**: nemokamai ir mokamai į įrenginį siunčia tiesioginius duomenis, pvz., duomenis apie šviesoforo ir greičio ar eismo kameras (*[Garmin tiesioginės](#page-18-0) [paslaugos](#page-18-0)*, 13 psl.).
- **Orų informacija**: į įrenginį siunčia tiesioginę orų informaciją ir įspėjimus (*[Orų prognozės peržiūra](#page-29-0)*, 24 psl.).
- **Perdavimas ir stebėjimas**: leidžia realiuoju laiku gauti nurodymus ir bendrinti kelionę su dispečeriu bei pasirinktais kontaktais (*[Perdavimas ir stebėjimas](#page-21-0)*, 16 psl.).

**Išmanieji pranešimai**: įrenginyje rodo telefono pranešimus ir žinutes. Ši funkcija galima ne visomis kalbomis ir ne visų tipų pranešimuose.

**Skambinimas naudojant laisvų rankų įrangą**: leidžia skambinti telefonu ir priimti skambučius naudojant įrenginį, taip pat leidžia įrenginį naudoti kaip laisvų rankų įrangą.

**PASTABA:** norint naudoti šią funkciją, nereikia prisijungti prie Smartphone Link programos.

- **Siųsti vietas į įrenginį**: leidžia siųsti vietas iš išmaniojo telefono į navigacijos įrenginį.
- **Foursquare prisiregistravimas**: leidžia prisiregistruoti prie Foursquare vietų naudojant navigacijos įrenginį (*[Registravimasis naudojantis Foursquare](#page-14-0)*, 9 psl.).

# **Telefono susiejimas**

Kad galėtumėte skambinti laisvomis rankomis, turite susieti savo įrenginį su suderinamu mobiliuoju telefonu.

- **1** Telefoną ir dēzl įrenginį laikykite ne didesniu kaip 3 m (10 pėdų) atstumu vieną nuo kito.
- **2** Telefone įjunkite Bluetooth belaidę technologiją ir nustatykite, kad telefonas būtų matomas ar aptinkamas kituose įrenginiuose.

<span id="page-18-0"></span>Daugiau informacijos rasite telefono naudotojo vadove.

- **3** dēzl irenginyje pasirinkite  $\circledcirc$  > .. Bluetooth".
- **4** Pasirinkite perjungiklį, kad įjungtumėte Bluetooth technologiją.

Pasirodys netoli esančių Bluetooth įrenginių sąrašas.

- **5** Sąraše pasirinkite telefoną.
- **6** Jei reikia, patikrinkite, ar telefone rodomas kodas atitinka dēzl įrenginyje rodomą kodą.
- **7** Pasirinkite **Susieti**.

**PASTABA:** jei norite peržiūrėti kontaktus ir skambučių žurnalą dēzl įrenginyje, gali reikėti nueiti į Bluetooth nustatymus telefone ir leisti bendrinti kontaktus su susietu dēzl įrenginiu. Daugiau informacijos rasite telefono naudotojo vadove.

### **Patarimai dėl susietų įrenginių naudojimo**

- Po pirmojo įrenginių susiejimo abu įrenginiai gali susijungti automatiškai kiekvieną kartą, kai juos įjungiate.
- Kai jūsų telefonas prijungtas prie įrenginio, galite gauti balso skambučius.
- Įjungus įrenginį, jis bando prisijungti prie paskutinio telefono įrenginio, prie kurio jis buvo prijungtas.
- Gali reikėti nustatyti telefoną taip, kad jis automatiškai prisijungtų prie įrenginio, kai įrenginys įjungiamas.
- Jei norite atlikti telefono skambučius, telefono Bluetooth nustatymuose turi būti įgalintas leidimas bendrinti kontaktus su navigacijos įrenginiu.
- Turėtumėte patikrinti, ar norimos Bluetooth funkcijos yra įgalintos (*["Bluetooth" funkcijų įjungimas ir išjungimas](#page-19-0)*, [14 psl.\)](#page-19-0).

### **Papildomų Bluetooth įrenginių susiejimas**

- **1** Laikykite ausines arba telefoną ir Bluetooth įrenginį ne didesniu kaip 10 m (33 pėdų) atstumu vieną nuo kito.
- **2** Įrenginyje įjunkite Bluetoothbelaidę technologiją.
- **3** Ausinėse arba telefone įjunkite Bluetooth belaidę technologiją ir jį nustatykite taip, kad jį galėtų aptikti kiti Bluetooth įrenginiai.
- **4** Savo irenginyje pasirinkite  $\circledcirc$  > Bluetooth > leškoti **įrenginių**.

Pasirodys netoli esančių Bluetooth įrenginių sąrašas.

- **5** Sąraše pasirinkite savo ausines ar telefoną.
- **6** Pasirinkite **Gerai**.

# **Garmin tiesioginės paslaugos**

Kad galėtumėte naudotis Garmin tiesioginėmis paslaugomis, jūsų įrenginys turi būti prijungtas prie Smartphone Link.

Garmin tiesioginės paslaugos į įrenginį siunčia tiesioginius duomenis, pvz., eismo sąlygas, orų informaciją ir duomenis apie šviesoforo bei greičio kameras. Norint naudotis tam tikromis paslaugomis reikia įsigyti mokamą prenumeratą.

Kai kurios paslaugos, pvz., orai, jūsų įrenginyje įdiegtos kaip atskiros programos. Kitos paslaugos, pvz., eismo informacija, pagerina esamas įrenginio navigacijos funkcijas. Funkcijos, kurioms reikalinga prieiga prie Garmin tiesioginių paslaugų, rodo Smartphone Link simbolį ir jos gali būti rodomos tik tada, kai įrenginys prijungtas prie Smartphone Link.

# **Kaip prenumeruoti Garmin tiesiogines paslaugas**

Norint naudotis tam tikromis dēzl tiesioginėmis paslaugomis reikia įsigyti mokamą prenumeratą. Visos naudojimo trukmės prenumeratą galite įsigyti programoje Smartphone Link. Prenumerata susieta su išmaniojo telefono programų parduotuvės paskyra.

- **1** Išmaniajame telefone atidarykite programą Smartphone Link.
- **2** Pasirinkite **My Account**.

Rodomas galimų paslaugų ir prenumeratos kainų sąrašas.

- **3** Pasirinkite paslaugą.
- **4** Pasirinkite kainą.
- **5** Pasirinkite **Subscribe**.
- **6** Kad atliktumėte pirkimą, vykdykite ekrane pateikiamus nurodymus.

# **Vietos siuntimas iš išmaniojo telefono į įrenginį**

Naudodami telefone esančią Smartphone Link programą galite ieškoti vietos ir nusiųsti ją į dēzl įrenginį.

- **1** Išmaniajame telefone atidarykite programą Smartphone Link.
- **2** Pasirinkite nustatymą:
	- Jei norite rasti netoliese esančią vietą, pasirinkite **Find Nearby Places** ir įveskite visą adresą, jo dalį arba vietos pavadinimą.
	- Jei norite rasti netoliese Foursquare esančią lankytiną vietą, pasirinkite **Foursquare**, tada sąraše pasirinkite lankytiną vietą.
	- Jei norite pasirinkti vietą žemėlapyje, spustelėkite **Pick Location** ir žemėlapyje palieskite atitinkamą vietą.
	- Jei kontaktų sąraše norite rasti adresą, pasirinkite **Search Contacts**, tada pasirinkite kontakto vardą.

Pasirinkta vieta rodoma žemėlapyje.

**3** Pasirinkite **Send**.

Programa Smartphone Link siunčia vietą į dēzl.

- **4** Savo dēzl įrenginyje pasirinkite nustatymą:
	- Kad pradėtumėte naviguoti į atitinkamą vietą, pasirinkite **Vykti!**.
	- Jei norite peržiūrėti vietos informaciją arba išsaugoti vietą mėgstamų vietų sąraše, pasirinkite  $\bigcirc$
	- Jei norite įtraukti vietą, bet nenorite naviguoti, pasirinkite **Gerai**.

Vieta rodoma dēzl įrenginyje, neseniai rastų vietų sąraše.

# **Išmanieji pranešimai**

Įrenginį prijungus prie Smartphone Link programos, dēzl įrenginyje galite peržiūrėti išmaniojo telefono pranešimus, pvz., SMS žinutes, įeinančius skambučius ir kalendoriaus įvykius.

### **Išmaniųjų pranešimų gavimas**

### **ĮSPĖJIMAS**

Neskaitykite pranešimų ir į juos neatsakykite, kai vairuojate.

Kad dēzl įrenginys gautų pranešimus, jį turite prijungti prie išmaniojo telefono ir Smartphone Link taikomosios programos. Kai dēzl įrenginys gauna išmaniojo telefono pranešimą, jis rodomas dēzl būsenos juostoje.

- Jei norite perskaityti visą pranešimą, pasirinkite pranešimą. **PASTABA:** kai transporto priemonė juda, išmaniųjų pranešimų skaityti negalėsite.
- Jei norite išklausyti pranešimą, pasirinkite **Groti**. Įrenginyje pranešimas skaitomas naudojant teksto vertimo balsu technologiją. Ši funkcija galima ne visomis kalbomis.
- Jei norite pašalinti pranešimą, braukite jį į kairę ar dešinę.

# **Skambinimas naudojantis laisvų rankų įranga**

**PASTABA:** nors palaikoma ir gali būti naudojama dauguma telefonų ir ausinių, negalime užtikrinti, kad konkretų telefoną ar ausines bus galima naudoti. Kai kurios funkcijos jūsų telefone gali neveikti.

<span id="page-19-0"></span>Naudojant Bluetooth belaidę technologiją jūsų įrenginį galima prijungti prie mobiliojo telefono ir belaidžių ausinių ar šalmo ir naudoti kaip laisvų rankų įrenginį. Norėdami nustatyti, ar jūsų įrenginys su Bluetooth technologija yra suderinamas su jūsų navigacijos įrenginiu, apsilankykite adresu [www.garmin.com](http://www.garmin.com/bluetooth) [/bluetooth.](http://www.garmin.com/bluetooth)

# **Skambinimas**

- 1 Pasirinkite **\**
- **2** Pasirinkite nustatymą:
	- Jei norite rinkti numerį, pasirinkite !!!, įveskite telefono numerį ir pasirinkite  $\mathbf \cdot$ .
	- Jei norite skambinti numeriu, kuriuo neseniai skambinote ar gavote skambutį, pasirinkite  $\mathbb O$ , tada pasirinkite numerį.
	- Jei norite skambinti telefonų knygos kontaktui, pasirinkite , tada pasirinkite kontaktą.

### **Skambučio priėmimas**

Kai jums skambina, pasirinkite **Atsiliepti** arba **Pašalinti**.

### **Priimamų skambučių parinkčių naudojimas**

Priimamų skambučių parinktys rodomos, kai atsiliepiate į skambutį. Kai kurios parinktys gali būti nesuderinamos su telefonu.

**PATARIMAS:** uždarę priimamų skambučių parinkčių puslapį galite jį vėl atidaryti pagrindiniame meniu pasirinkę  $\ddot{\mathbf{C}}$ .

- Jei norite nustatyti konferencinį skambutį, pasirinkite  $\bigstar$ .
- Norėdami perkelti garsą į telefoną, pasirinkite  $\mathcal{Y}$ . **PATARIMAS:** naudokite šią funkciją, jei norite išjungti Bluetooth ryšį nenutraukdami skambučio ar kai jums reikia privatumo.
- Jei norite naudoti numerio rinkiklį, pasirinkite ...

**PATARIMAS:** šią funkciją galite naudoti automatizuotoms sistemoms naudoti, pavyzdžiui, balso paštui.

- Kad nutildytumėte mikrofoną, pasirinkite  $\mathcal{R}$ .
- Norėdami baigti pokalbį, pasirinkite $\bullet$ .

### **Telefono numerio kaip iš anksto nustatytojo išsaugojimas**

Rinkiklyje galite išsaugoti iki trijų kontaktų telefono numerius kaip iš anksto nustatytuosius. Galėsite greitai paskambinti į namus, šeimos nariams ar kontaktams, kuriems neseniai skambinote.

- **1** Pasirinkite  $Q > \frac{111}{2}$ .
- **2** Pasirinkite iš anksto nustatytą numerį, pvz., **1 iš anksto nustatytas numeris** ir pasirinkite **Gerai**.
- **3** Pasirinkite kontaktą.

# **Apie belaides ausines**

Naudojant belaidę technologiją, jūsų įrenginys gali siųsti garsinius navigacijos raginimus į belaides ausines. Daugiau informacijos rasite<http://www.garmin.com/bluetooth>.

# **"Bluetooth" funkcijų įjungimas ir išjungimas**

Susietame telefone galite įgalinti arba išjungti skambinimą laisvomis rankomis ir Smartphone Link funkcijas.

- **1** Pasirinkite  $\oslash$  > **Bluetooth**.
- 2 Šalia telefono pavadinimo pasirinkite  $\bullet$ .
- **3** Skiltyje **Naudoti** pasirinkite nustatymą:
	- Jei norite įgalinti ryšį su Smartphone Link programa, pasirinkite **Smartphone Link**.
	- Jei norite įgalinti skambinimą laisvomis rankomis, pasirinkite **Laisvų rankų įranga**.
- **4** Pasirinkite **Gerai**.

# **Pranešimų rodymas arba slėpimas išmaniajame telefone su Android™**

Galite naudoti Smartphone Link taikomąją programą, kad pasirinktumėte, kokių tipų pranešimus rodyti dēzl įrenginyje.

- **1** Telefone atidarykite Smartphone Link taikomąją programą.
- 2 Pasirinkite **D**.
- **3** Įsitikinkite, kad pažymėtas žymės langelis **Išmanieji pranešimai**.
- **4** Skiltyje **Pranešimai** pasirinkite **Settings**. Rodomas pranešimų kategorijų ir taikomųjų programų sąrašas.
- **5** Pasirinkite nustatymą:
	- Kad įgalintumėte arba išjungtumėte pranešimus, naudokite šalia kategorijos arba taikomosios programos esantį perjungiklį.
	- Jei prie sąrašo norite pridėti taikomąją programą, pasirinkite  $\blacksquare$ .

### **Pranešimų kategorijų rodymas arba slėpimas Apple® įrenginyje**

Jei esate prisijungę prie Apple įrenginio, galite filtruoti pranešimus, rodomus dēzl įrenginyje, rodydami arba slėpdami kategorijas.

- 1 Pasirinkite **<sup>1</sup>** > Išmanieji pranešimai > .
- **2** Pažymėkite šalia kiekvieno pranešimo esantį žymės langelį, jei norite, kad jie būtų rodomi.

# **Kaip atjungti Bluetooth įrenginį**

Galite laikinai atjungti Bluetooth įrenginį, nepašalindami jo iš susietų įrenginių sąrašo. Bluetooth įrenginys galės prisijungti prie jūsų dēzl įrenginio automatiškai.

- **1** Pasirinkite  $\otimes$  > **Bluetooth**.
- **2** Pasirinkite įrenginį, kurį norite atjungti.

# **Susieto Bluetooth įrenginio pašalinimas**

Galite pašalinti susietą Bluetooth įrenginį, kad jis automatiškai nebesijungtų prie dēzl įrenginio. Pašalinus susietą išmanųjį telefoną, iš dēzl įrenginio taip pat pašalinami visi telefono kontaktai ir skambučių istorija.

- **1** Pasirinkite  $\circledast$  > **Bluetooth**.
- **2** Šalia Bluetooth įrenginio pavadinimo pasirinkite  $\clubsuit$  > **Pamiršti**.

# **Susieto telefono pašalinimas**

Galite pašalinti susietą telefoną, kad jis automatiškai nebesijungtų prie jūsų įrenginio.

- 1 Pasirinkite  $\infty$  > **Bluetooth**.
- **2** Šalia telefono pavadinimo pasirinkite  $\bullet$  > **Pamiršti**.

# **Eismas**

### *PRANEŠIMAS*

Garmin neprisiima atsakomybės už eismo informacijos tikslumą arba pateikimą laiku.

Įrenginys gali teikti informaciją apie eismą priekyje esančiame kelyje arba maršrute. Įrenginį galite nustatyti, kad apskaičiuojant maršrutus būtų vengiama eismo ir kad, aktyviame maršrute esant didelei spūsčiai, būtų rastas naujas maršrutas į kelionės tikslą (*[Eismo nustatymai](#page-30-0)*, 25 psl.). Naudodami eismo žemėlapį galite patikrinti, ar jūsų regione nėra eismo spūsčių.

Kad galėtume teikti eismo informaciją, įrenginys turi gauti eismo duomenis.

- <span id="page-20-0"></span>• Nemokamus eismo duomenis įrenginys gauna per Smartphone Link programą (*Eismo duomenų gavimas naudojant Smartphone Link*, 15 psl.).
- Visi produkto modeliai eismo duomenis gali gauti naudojant radijo bangų imtuvo laidą (*Eismo duomenų gavimas naudojant Smartphone Link*, 15 psl.). Eikite į produkto puslapį adresu [garmin.com](http://garmin.com) ir raskite bei įsigykite suderinamą eismo imtuvo laidą.
- Produkto modeliai, kurių pavadinimai baigiasi raidėmis LMT-D arba LMTHD, eismo duomenis gali gauti per integruotą skaitmeninį eismo imtuvą ir pridėtą maitinimo laidą (*Eismo duomenų gavimas naudojant Smartphone Link*, 15 psl.).

Eismo duomenys pateikiami ne visose vietovėse. Jei reikia informacijos apie eismo duomenų aprėpties zonas, eikite į [www.garmin.com/traffic.](http://www.garmin.com/traffic)

# **Eismo duomenų gavimas naudojant Smartphone Link**

Nemokamus eismo duomenis įrenginys gauna per Smartphone Link programą.

- **1** Prijunkite įrenginį prie Smartphone Link.
- **2** Savo dēzl įrenginyje pasirinkite  $\circledast$  > **Navigacija** > **Eismas** ir patikrinkite, ar pasirinktas žymės langelis **Eismas**.

# **Funkcijos "Eismas" jiungimas**

Galite įjungti arba išjungti eismo duomenis.

- **1** Pasirinkite > **Navigacija** > **Eismas**.
- **2** Pasirinkite žymės langelį **Eismas**.

# **Eismo peržiūra žemėlapyje**

Eismo žemėlapyje rodomas spalvomis užkoduotas eismo srautas ir spūstys netoli esančiuose keliuose.

- 1 Pagrindiniame meniu pasirinkite  $\oplus$  > Eismas.
- **2** Jei reikia, pasirinkite > **Aprašas**, kad eismo žemėlapyje galėtumėte peržiūrėti sutartinius žymėjimus.

### **Eismo įvykių paieška**

- 1 Pagrindiniame meniu pasirinkite  $\oplus$  > Eismas.
- **2** Pasirinkite  $\equiv$  > **incidentai**.
- **3** Pasirinkite elementą iš sąrašo.
- **4** Jei yra daugiau kaip vienas eismo įvykis, naudokitės rodyklėmis, kad peržiūrėtumėte kitus eismo įvykius.

# **photoLive eismo kameros**

Kad galėtumėte naudotis šia funkcija, turite būti prisijungę prie Smartphone Link ir turite būti užsiprenumeravę photoLive paslaugą (*[Kaip prenumeruoti Garmin tiesiogines paslaugas](#page-18-0)*, [13 psl.\)](#page-18-0).

photoLive eismo kameros rodo tiesioginius eismo sąlygų pagrindiniuose keliuose ir sankryžose vaizdus.

Paslauga photoLive pasiekiama ne visuose regionuose.

### **photoLive eismo kamerų peržiūra ir išsaugojimas**

Galite peržiūrėti tiesioginius vaizdus iš netoliese esančių eismo kamerų. Taip pat galite išsaugoti eismo kamerų informaciją iš regionų, kuriuose dažnai keliaujate.

- 1 Pasirinkite  $\oplus$  > photoLive.
- **2** Pasirinkite **Paliesti norint pridėti**
- **3** Pasirinkite kelią.
- **4** Pasirinkite eismo kameros vietą.

Šalia kameros vietos žemėlapio rodomas tiesioginis vaizdas iš kameros. Galite pasirinkti žiūrėti viso vaizdo dydžio vaizdą.

**5** Jei norite išsaugoti kamerą, pasirinkite **Įrašyti** (pasirenkama).

Prie pagrindinio programos photoLive ekrano pridedamas kameros miniatiūros vaizdas.

### **photoLive eismo kamerų peržiūra žemėlapyje**

photoLive žemėlapio įrankis rodo eismo kameras, esančias priekyje esančiame kelyje.

**1** Žemėlapyje pasirinkite > **photoLive**.

Įrenginys rodo tiesioginį vaizdą iš artimiausios priekyje esančios eismo kameros ir atstumą iki kameros. Pravažiavus kamerą įrenginys įkelia tiesioginį vaizdą iš kitos priekyje esančios kameros.

**2** Jei kelyje nėra kamerų, pasirinkite **Rasti eismo kameras**, kad peržiūrėtumėte ar išsaugotumėte netoliese esančias eismo kameras (pasirenkama).

### **Eismo kameros išsaugojimas**

- 1 Pasirinkite  $\oplus$  > photoLive.
- **2** Pasirinkite **Paliesti norint pridėti**.
- **3** Pasirinkite kelią.
- **4** Pasirinkite sankryžą.
- **5** Pasirinkite **Įrašyti**.

# **Transporto priemonės ir vairuotojo įrankiai**

# **Pertraukų planavimas**

### *PRANEŠIMAS*

Šis įrenginys NĖRA patvirtintas įrašų popieriniame žurnale pakaitalas pagal Federalinės vežėjų saugos administracijos (angl. FMCSA) nuostatas. Vairuotojai turėtų laikytis visų galiojančių federalinių ir valstijų darbo valandų reikalavimų. Šis įrenginys, integruotas su Garmin eLog™ suderinamu elektroninio prisijungimo įrenginiu (angl. ELD),vežėjui sudaro galimybę laikytis darbo valandų, prisijungimo ir pertraukų reikalavimų. Jei norite sužinoti daugiau arba įsigyti Garmin eLog įrenginį, apsilankykite adresu [garmin.com/elog](http://www.garmin.com/elog).

Įgalinus pertraukų planavimo funkciją, iki siūlomų pertraukų pradžios ir vairavimo laiko pabaigos likus vienai valandai įrenginys apie tai praneša ir pasiūlo maršrute esančias pertraukų vietas. Šią funkciją galite naudoti norėdami stebėti darbo valandas; tai gali padėti laikytis saugumo taisyklių.

**PASTABA:** jei naudojate automobilio profilį, pertraukų planavimo funkcijos nepasiekiamos.

### **Sustojimas, kai siūloma pertrauka**

Kai ateina pertraukos laikas, įrenginys jus apie tai įspėja ir rodo galimas pertraukų vietas maršrute.

Siūlomų pertraukų vietų sąraše pasirinkite vietą.

Įrenginys prideda pertraukos vietą kaip kitą kelionės tikslą maršrute.

### **Pertraukų laikmačio įjungimas**

Pertraukų laikmatis automatiškai įsijungia, kai transporto priemonė 30 sekundžių juda bent 8 km/val. (5 km/myl.) greičiu. Laikmatį bet kada galite įjungti rankiniu būdu.

- **1** Žemėlapyje pasirinkite > **Pertraukų planuoklis**.
- **2** Pasirinkite **Paleisti laikmatį**.

### **Pertraukų laikmačio pristabdymas ir nustatymas iš naujo**

Laikmatis pristabdomas automatiškai, kai transporto priemonė stovi tris minutes ar ilgiau. Kai sustojate trumpai, pvz., aikštelėje ar sunkvežimių stotelėje, laikmatį galite pristabdyti rankiniu būdu. Kelionės pabaigoje laikmatį galite nustatyti iš naujo rankiniu būdu.

### <span id="page-21-0"></span>**1** Pasirinkite **Sustabdyti laikmatį**.

- **2** Pasirinkite nustatymą:
	- Jei norite pristabdyti laikmatį, pasirinkite **Pristabdyti**.
	- Jei norite sustabdyti ir iš naujo nustatyti laikmatį, pasirinkite **Vėl nustatyti**.

# **Vairavimo valandų koregavimas**

Galite koreguoti visų vairavimo valandų skaičių, kad jis labiau atitiktų darbo valandų įrašus.

- **1** Naudodami pertraukų planavimo funkciją pasirinkite **Iš viso važiuota valandų**.
- **2** Įveskite visų vairavimo valandų skaičių.
- **3** Pasirinkite **Įrašyti**.

# **Dienos vairavimo laiko koregavimas**

Galite koreguoti dienos vairavimo laiką, kad jis atitiktų atitinkamame regione taikomus teisinius reikalavimus.

**PASTABA:** šia funkcija galima naudotis ne visuose regionuose.

- **1** Naudodami pertraukų planavimo funkciją pasirinkite **Per dieną važiuota valandų**.
- **2** Pasirinkite regione taikomą dienos vairavimo laiką.
- **3** Pasirinkite **Įrašyti**.

# **Perdavimas ir stebėjimas**

# *PRANEŠIMAS*

Būkite apdairūs kitiems pranešdami apie savo vietą.

Funkcija Perdavimas ir stebėjimas leidžia bendrinti kelionę su dispečeriu ar išmaniojo telefono ir socialinių tinklų kontaktais. Kai bendrinate, žiūrintieji gali realiuoju laiku stebėti jūsų esamą vietą, kitą kelionės tikslą ir paskutinių kelionių maršrutus.

Norint naudoti šią funkciją, reikia išmaniojo telefono su Smartphone Link programa.

**PASTABA:** jei naudojate automobilio profilį, ši funkcija negalima.

### **Bendrinimo funkcijos Perdavimas ir stebėjimas nustatymas**

Kai funkciją Perdavimas ir stebėjimas naudojate pirmą kartą, turite ją nustatyti ir pakviesti dispečerį.

- **1** Prisijunkite prie Smartphone Link.
- 2 Savo dēzl įrenginyje pasirinkite  $\oplus$  > Perdavimas ir **stebėjimas**.
- **3** Vadovaudamiesi dēzl įrenginio ekrane pateikiamomis instrukcijomis baikite funkcijos nustatymą.

# **Perdavimas ir stebėjimas seanso pradžia**

### *PRANEŠIMAS*

### Būkite apdairūs kitiems pranešdami apie savo vietą.

Kad galėtumėte pradėti bendrinti, turite nustatyti Perdavimas ir stebėjimas funkciją (*Bendrinimo funkcijos Perdavimas ir stebėjimas nustatymas*, 16 psl.).

Galite pradėti bendrinti Perdavimas ir stebėjimas duomenis naudodami dēzl įrenginį arba Smartphone Link programą.

- dēzl įrenginyje pasirinkite > **Perdavimas ir stebėjimas** > **Pradėti**.
- dēzl įrenginyje esančiame žemėlapyje pasirinkite  $\leqslant$  > **Perdavimas ir stebėjimas** > **Pradėti**.
- Išmaniajame telefone atidarykite Smartphone Link programą ir pasirinkite **Perdavimas ir stebėjimas** > **Start Dispatch and Track**.

Jūsų įgalintose socialinių tinklų paskyrose skelbiama nuoroda, leidžianti peržiūrėti Perdavimas ir stebėjimas duomenis, o jūsų pakviestiems kontaktams nusiunčiamas el. laiškas su nuoroda. Kai bendrinate, žiūrintieji, spustelėję nuorodą, gali realiuoju laiku stebėti jūsų esamą vietą ir paskutinių kelionių maršrutus.

 rodoma dēzl būsenos juostoje, kol Perdavimas ir stebėjimas duomenų bendrinimas suaktyvinamas. Taip pat rodomas pakviestų žiūrinčiųjų skaičius.

**PATARIMAS:** pagal numatytąją nuostatą Perdavimas ir stebėjimas duomenų bendrinimo seansas automatiškai baigiasi po 24 valandų. Programoje Smartphone Link galite pasirinkti **Perdavimas ir stebėjimas** > **Keep Activity Available**, jei norite pratęsti Perdavimas ir stebėjimas duomenų bendrinimo seansą arba galite bet kada nutraukti bendrinimą.

### *Perdavimas ir stebėjimas duomenų bendrinimo sustabdymas*

Perdavimas ir stebėjimas duomenų bendrinimą galite bet kada sustabdyti naudodami dēzl įrenginį arba Smartphone Link programą.

- dēzl įrenginyje pasirinkite > **Perdavimas ir stebėjimas** > **Baigti**.
- Išmaniajame telefone atidarykite Smartphone Link programą ir pasirinkite **Perdavimas ir stebėjimas** > **Stop Dispatch and Track**.

Žiūrintieji gaus pranešimą, kad Perdavimas ir stebėjimas seansas baigėsi ir kad jie nebegalės stebėti jūsų vietos.

### *Automatinė perdavimo ir stebėjimo seanso pradžia*

Galite įrenginį nustatyti, kad jis pradėtų Perdavimas ir stebėjimas seansą automatiškai kiekvieną kartą, kai pradedate važiuoti maršrutu.

- **1** Pasirinkite > **Navigacija** > **Maršruto nustatymai**.
- **2** Pasirinkite **Perdavimo ir stebėjimo automatinis paleidimas**.

**Dispečerio pranešimo išsiuntimas į dēzl įrenginį** Kad galėtumėte išsiųsti dispečerio pranešimą, vairuotojas turi nustatyti Perdavimas ir stebėjimas funkciją (*Bendrinimo funkcijos Perdavimas ir stebėjimas nustatymas*, 16 psl.).

Dispečerio pranešimą galite išsiųsti tiesiogiai į dēzl įrenginį naudodami Perdavimas ir stebėjimas funkciją. Pasitelkus šią priemonę vairuotojui galima nusiųsti naujausią informaciją.

**PASTABA:** ši funkcija nesuderinama su jokiomis išmaniojo telefono pranešimų programomis.

- **1** Parašykite el. laišką ar teksto pranešimą į jį įtraukdami naujausią dispečerio informaciją.
- **2** El. laiško ar teksto pranešimo pavadinime ar bet kur tekste įveskite žodį "dezl".

PASTABA: žodį "dezl" galite įvesti didžiosiomis ar mažosiomis raidėmis.

**3** El. laišką ar teksto pranešimą išsiųskite į vairuotojo išmanųjį telefoną.

Pranešimas rodomas vairuotojo dēzl įrenginyje ir gali būti peržiūrėtas transporto priemonei važiuojant.

### *Kelionės maršrutu pagal dispečerio pranešimą pradžia*

Gavę dispečerio pranešimą galite pradėti važiuoti nauju maršrutu, nurodytu adresu (jei pateiktas).

- **1** Pasirinkite pranešimą.
- **2** Pranešimo tekste pasirinkite adreso nuorodą. Įrenginys ieško adreso.
- **3** Pasirinkite vietą.
- **4** Pasirinkite **Vykti!**.

Įrenginys apskaičiuoja maršrutą iki kelionės tikslo ir pradeda naują Perdavimas ir stebėjimas seansą.

# **IFTA**

**PASTABA:** šia funkcija galima naudotis ne visuose regionuose.

<span id="page-22-0"></span>Kad galėtumėte naudotis šia funkcija, turi būti suaktyvintas sunkvežimio profilis.

Duomenis, reikalingus dokumentacijai pagal Tarptautinį degalų mokesčių susitarimą (IFTA), pvz., degalų pirkimo ir nuvažiuoto atstumo informaciją, galite įrašyti.

# **Degalų duomenų įvedimas**

- 1 Pasirinkite  $\oplus$  > **IFTA** > **Prie siurblio**.
- **2** Įveskite vieno galono degalų kainą.
- **3** Pasirinkite laukelį **Sunaudoti degalai**.
- **4** lveskite nupirktų degalų kiekį.
- **5** Jei reikia, pasirinkite degalų rūšį:
	- Kad kiekį įrašytumėte litrais, pasirinkite **Galonai** > **Litrai** > **Įrašyti**.
	- Kad kiekį įrašytumėte galonais, pasirinkite **Litrai** > **Galonai** > **Įrašyti**.
- **6** Jei reikia, pasirinkite žymės langelį **Su mokesčiais**.
- **7** Pasirinkite **Kitas**.
- **8** Nustatykite parinktį, leidžiančią įrašyti degalinę, kurioje pasipildėte degalų:
	- Sąraše pasirinkite netoliese esančią degalinę.
	- Pasirinkite teksto laukelį ir įveskite degalinės pavadinimą bei adresą.
- **9** Pasirinkite degalų pirkėją.

# **Degalų duomenų redagavimas**

- 1 Pasirinkite  $\oplus$  > **IFTA** > Degalu registrai.
- **2** Jei reikia, pasirinkite transporto priemonės profilį.
- **3** Jei reikia, pasirinkite ketvirtį.
- **4** Pasirinkite degalų įrašą.
- **5** Pasirinkite nustatymą:
	- Jei norite redaguoti informaciją, pasirinkite laukelį.
	- Jei norite pašalinti įrašą, pasirinkite  $\bar{m}$ .

# **Įstatymų suvestinės peržiūra ir eksportavimas**

Įstatymų suvestinėje kiekvieną ketvirtį nurodomi kiekvienos valstijos ar provincijos, kurioje buvo eksploatuojama jūsų transporto priemonė, duomenys. Įstatymų suvestinė galima kai kuriose vietovėse.

- **1** Pasirinkite > **IFTA** > **Įstatymų suvestinė**.
- **2** Jei reikia, pasirinkite sunkvežimį.
- **3** Jei reikia, pasirinkite ketvirtį.
- **4** Jei norite eksportuoti įstatymų suvestinę, pasirinkite $\equiv$ > **Eksportuoti** > **Gerai**.

Įrenginys suvestinę eksportuoja į .csv failą ir jį įrašo į aplanką Reports, kuris yra įrenginyje.

# **Kelionės ataskaitų redagavimas ir eksportavimas**

- **1** Pagrindiniame meniu pasirinkite  $\oplus$  > IFTA > Ataskaitos apie **kelionę**.
- **2** Jei reikia, pasirinkite sunkvežimį.
- **3** Jei reikia, pasirinkite ketvirtį.
- **4** Pasirinkite ataskaitą.
- **5** Pasirinkite nustatymą:
	- Jei norite pašalinti ataskaitą, pasirinkite > **Pašalinti**, tada pasirinkite žymės langelį.
	- Jei norite sujungti ataskaitas, pasirinkite > **Sujungti**, tada pasirinkite žymės langelius.
	- Pasirinkite > **Eksportuoti** > **Gerai**. Įrenginys ataskaitą eksportuoja į .csv failą ir jį įrašo į aplanką **Reports**, kuris yra įrenginyje.

# **Eksportuotų įstatymų suvestinių ir kelionės ataskaitų peržiūra**

# *PRANEŠIMAS*

Jei nežinote, kam skirtas failas, jo nepašalinkite. Jūsų prietaiso atmintyje yra svarbių sistemos failų, kurių negalima pašalinti.

- **1** Prijunkite savo įrenginį prie kompiuterio.
- **2** Naudodami kompiuterio failų naršyklę nueikite į vidinę įrenginio saugyklą ir atidarykite aplanką **Ataskaitos**.
- **3** Atidarykite aplanką **IFTA**.
- **4** Atidarykite .csv failą.

# **Techninės priežiūros įrašymas**

Galite įrašyti techninės priežiūros ar profilaktikos atlikimo datą ir hodometro duomenis. Įrenginyje nustatytos kelios techninės priežiūros kategorijos; jūs galite pridėti pasirinktines kategorijas (*Techninės priežiūros kategorijų pridėjimas*, 17 psl.).

- **1** Pasirinkite > **Techninės priežiūros istorija**.
- **2** Pasirinkite techninės priežiūros kategoriją.
- **3** Pasirinkite **Pridėti įrašą**.
- **4** Įveskite hodometro duomenis ir pasirinkite **Kitas**.
- **5** Jveskite komentara (neprivaloma)
- **6** Pasirinkite **Baig.**.

# **Techninės priežiūros kategorijų pridėjimas**

- **1** Pasirinkite > **Techninės priežiūros istorija**.
- **2** Pasirinkite > **Pridėti kategoriją**.
- **3** Įveskite kategorijos pavadinimą ir pasirinkite **Baig.**.

# **Techninės priežiūros kategorijų šalinimas**

Kai pašalinate techninės priežiūros kategoriją, pašalinami visi šioje kategorijoje esantys techninės priežiūros įrašai.

- **1** Pasirinkite > **Techninės priežiūros istorija**.
- **2** Pasirinkite > **Pašalinti kategorijas**.
- **3** Pasirinkite paslaugų kategorijas, kurias norite pašalinti.
- **4** Pasirinkite **Pašalinti**.

# **Techninės priežiūros kategorijų pervardijimas**

- **1** Pasirinkite > **Techninės priežiūros istorija**.
- **2** Pasirinkite kategoriją, kurią norite pervardyti.
- **3** Pasirinkite > **Pervardyti kategoriją**.
- **4** Įveskite pavadinimą ir pasirinkite **Baig.**.

# **Techninės priežiūros įrašų šalinimas**

- **1** Pasirinkite > **Techninės priežiūros istorija**.
- **2** Pasirinkite techninės priežiūros kategoriją.
- **3** Pasirinkite > **Pašalinti įrašus**.
- **4** Pasirinkite techninės priežiūros įrašus, kuriuos norite pašalinti.
- **5** Pasirinkite **Pašalinti**.

# **Techninės priežiūros įrašo redagavimas**

Galite redaguoti komentarą, hodometro duomenis ir techninės priežiūros įrašo datą.

- **1** Pasirinkite > **Techninės priežiūros istorija**.
- **2** Pasirinkite kategoriją.
- **3** Pasirinkite lauką.
- **4** Įveskite naują informaciją ir pasirinkite **Baig.**.

# **Garmin eLog**

The Garmin eLog adapter enables a motor carrier to comply with FMCSA Electronic Logging Device (ELD) regulations.

<span id="page-23-0"></span>When the dēzl 780 device is paired with the Garmin eLog adapter, the dēzl 780 device and the Garmin eLog adapter together provide a complete ELD solution without the need for an additional smartphone or mobile device. You can use your dēzl device to record and view hours of service information, change your duty status, create inspection reports, and more.

The Garmin eLog adapter is not available in all areas. For more information, or to purchase a Garmin eLog adapter, go to [garmin.com/elog.](http://www.garmin.com/elog)

# **Setting Up Your Garmin eLog Adapter**

**NOTE:** If you need to transfer Garmin eLog data from another device to your dēzl device , you must import the data during the setup process. You should create a data backup from your previous device before you start setting up the Garmin eLog adapter on your dēzl device (*Transferring Garmin eLog Data from Another Device*, page 18).

You must set up and pair your Garmin eLog adapter with the Garmin eLog app in order to be in compliance with FMCSA ELD regulations. For more information about installing the Garmin eLog adapter in your vehicle, see the *Garmin eLog Owner's Manual* at [garmin.com/manuals/elog](http://garmin.com/manuals/elog).

- **1** On your dēzl device, open the Garmin eLog app.
- **2** Follow the instructions in the app to set up and configure the Garmin eLog system, administrator account, and driver profiles.

### *NOTICE*

The administrator account is critical for some app functions. Choose an administrator password you can remember, and do not lose the password. The administrator password cannot be recovered without clearing all app data, which causes all recorded Garmin eLog data to be deleted.

**NOTE:** Until you complete the setup process, the Garmin eLog device has limited functionality and is not compliant with FMCSA ELD regulations.

# **Transferring Garmin eLog Data from Another Device**

If you have previously used your Garmin eLog adapter with another device, you can transfer the Garmin eLog app data from the previous device to your dēzl device. You must complete this transfer during the initial setup.

- **1** From the Garmin eLog app on your previous device, create a data backup (*Backing Up Data*, page 18).
- **2** While setting up your Garmin eLog adapter with your dēzl device, restore the data backup (*Restoring Data*, page 18).

# **Backing Up Data**

You can back up your recorded data to a USB storage device. You should back up regularly to help prevent data loss. This is also useful when you need to transfer data to another device.

- **1** From the Garmin eLog app, select **Settings** > **Back Up Data**.
- **2** Insert a USB storage device into the USB port on the Garmin eLog adapter.

The light ring on the adapter glows green and plays a tone when it is ready to back up data.

**3** Select **Back Up Data**.

### **Restoring Data**

You can restore backed up data from a USB storage device. This can be useful when transferring Garmin eLog app data from another device.

**NOTE:** You can restore backed up data only while your are setting up the Garmin eLog app.

**1** Open the G Garmin eLog app to start the setup process.

- **2** Follow the on-screen instructions to install the Garmin eLog adapter in the vehicle diagnostic port and complete the pairing process.
- **3** Select **Restore from Backup**.
- **4** Insert a USB storage device containing backup files into the USB port on the Garmin eLog adapter.

The light ring on the adapter glows green and plays a tone when it is ready to restore data.

- **5** Select a backup file.
- **6** Select **Restore**.

# **Daily Operation Guidelines**

The following points are guidelines to follow when using the Garmin eLog system. Your motor carrier may have different operation requirements. Follow your motor carrier's recommendations for daily operation.

- Verify the dēzl is securely mounted in the vehicle and its screen is visible from a normal seated position.
- Verify Bluetooth wireless technology and location services are enabled on your device at all times while using the Garmin eLog adapter.
- Verify the Garmin eLog app is running and the Garmin eLog adapter is secured to the vehicle diagnostic port before starting the vehicle.
- Log in to the Garmin eLog app at the start of each day.
- Review and claim all logs recorded for an unidentified driver, if applicable.
- At the end of each work day, log out of the Garmin eLog app after turning off the engine.
- Certify your records, and submit them to your motor carrier at the end of each day (*[Certifying Daily Logs](#page-25-0)*, page 20).

# **Starting a Drive**

Each time you drive your vehicle, you should complete these actions to ensure your hours of service information is recorded correctly.

**1** Verify the Garmin eLog adapter is secured to the vehicle diagnostic port.

For more information about installing the Garmin eLog adapter in your vehicle, see the *Garmin eLog Owner's Manual* at [garmin.com/manuals/elog.](http://garmin.com/manuals/elog)

- **2** Open the Garmin eLog app, and log in as the driver.
- **3** Start your vehicle.
- **4** Before you start driving, change your duty status in the Garmin eLog app.

The Garmin eLog adapter syncs with the Garmin eLog app and records ELD Records of Duty Service (RODS) automatically.

### **Garmin eLog App Overview**

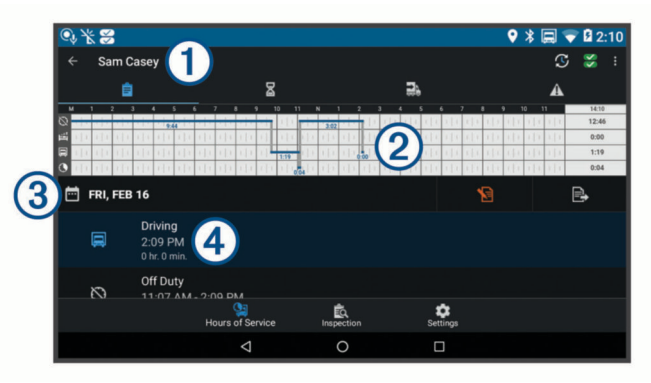

<span id="page-24-0"></span>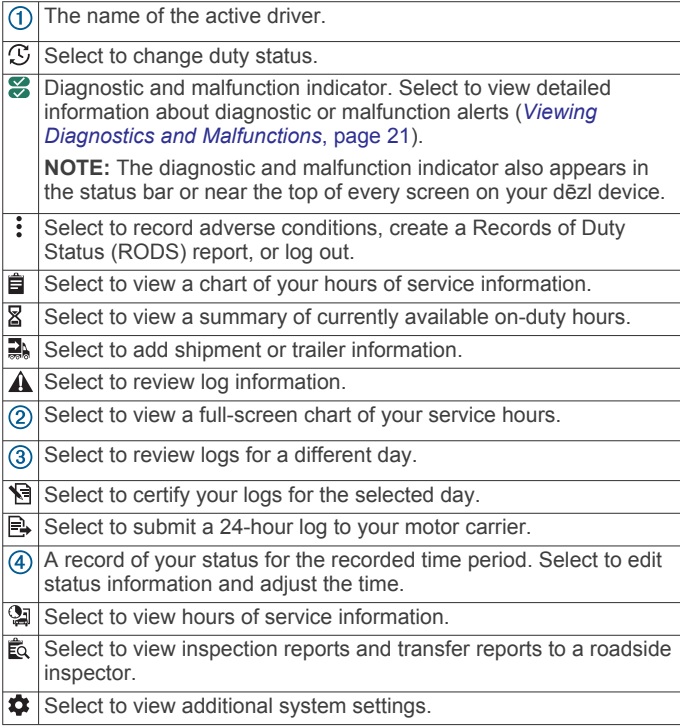

# **Garmin eLog Map Tool Overview**

The Garmin eLog map tool appears on the navigation map automatically while your device is connected to a Garmin eLog adapter. If you close the map tool, you can open it manually by selecting  $\leq$  > Garmin eLog from the map.

As you drive, the device displays your duty status and hours of service information in the Garmin eLog map tool.

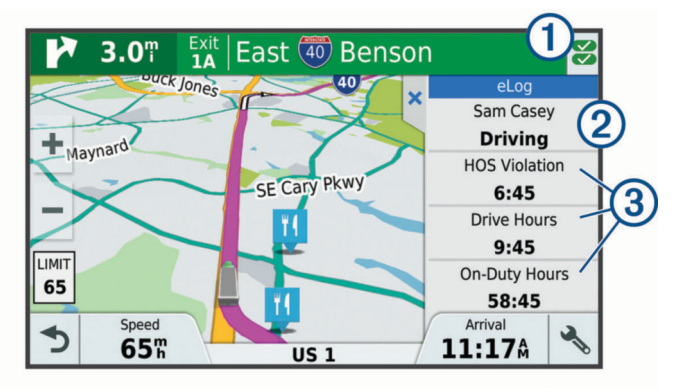

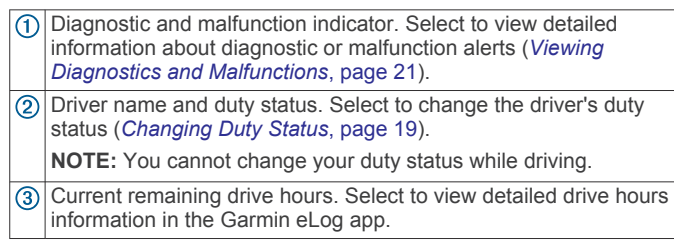

# **Driving in a Team**

If you are driving in a team, you can switch between active drivers at any time. Each driver must log in to the Garmin eLog app before they can be set as the active driver.

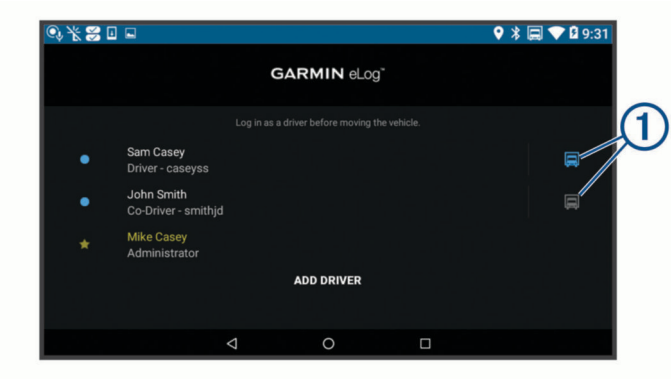

From the Garmin eLog app, select the icon  $\overline{0}$  next to the user who should be listed as the active driver.

# **Changing Duty Status**

For the most accurate records, you must change your duty status in the Garmin eLog app every time you change your driving status, such as when you start driving, take a break, switch drivers, or change the type of driving you are doing. The Garmin eLog adapter automatically switches to driving status when the vehicle's diagnostic port reports a speed greater than or equal to five miles per hour. The vehicle is stopped when the diagnostic port reports a speed of zero miles per hour.

**NOTE:** The vehicle must be stopped to change duty status. You cannot manually change duty status while you are driving.

- **1** Select an option:
	- From the Garmin eLog app, select  $\mathcal{F}_{1}$ .
	- From the Garmin eLog map tool, select the driver name.
- **2** Select an option:

**NOTE:** The Personal Conveyance and Yard Moves options are available only if the administrator has enabled them for your driver profile (*[Editing a Driver Profile](#page-27-0)*, page 22).

- If you are on duty, select **On Duty**.
- If you are off duty, select **Off Duty**.
- If you are on duty and driving, select **Driving**.
- If you are moving to the sleeper berth, select **Sleeper Berth**.
- If you are using the vehicle for personal conveyance, select **Personal Conveyance**.
- If you are moving the vehicle within the yard, select **Yard Moves**.

### *Editing a Duty Status Record*

You can update individual duty status entries to make corrections or updates to your duty status history as allowed by FMCSA regulations. This can be useful if you forget to change your duty status.

- **1** From the Garmin eLog app, select the duty status record for the affected time period.
- **2** Select **Duty Status**.
- **3** Select the correct duty status for the time period.
- **4** If necessary, update the start and end times for the duty status entry.
- **5** If necessary, enter the location where this duty status was active.
- **6** Enter an annotation describing the reason for the change.
- **7** Select **Save**.

# **Viewing Hours of Service**

- **1** From the Garmin eLog app, select **HOS**.
- **2** Select an option:
	- To view a chart of your hours of service information, select 自.

<span id="page-25-0"></span>**TIP:** You can select the chart to view a larger image of your information.

To view a list of remaining drive hours, select  $\mathbb{Z}$ .

# **Recording Adverse Conditions**

If you require a time extension because of adverse conditions, you can add a two-hour extension to your hours for the day.

From the Garmin eLog app, select > **Record Adverse Conditions** > **Yes**.

# **Reviewing Logs**

The Garmin eLog app keeps track of logs that may require review, including logs that have been edited or logs that exist for an unidentified driver. When a driver logs in, the app prompts them to review logs that contain an unidentified driver, if any are available. Drivers are responsible for reviewing and claiming logs, if applicable.

- **1** Select  $HOS > A$ .
- **2** Select a log.
- **3** Select an option:
	- If the log applies to you and your hours of service, select **Accept**.
	- If the log does not apply to you, select **Decline**.

### **Certifying Daily Logs**

After you are finished driving for the day, you should certify your daily log. If you update your duty status after certifying it, you must certify it again.

From the Garmin eLog app, select > **Agree**.

### **Submitting a Daily Log**

You can submit a daily log to your motor carrier.

- 1 From the Garmin eLog app, select
- **2** Select an option to share your exported log.

### **Exporting and Saving a Record of Duty Status (RODS) Report**

You can create a RODS report so you or your motor carrier can open your records of duty status outside of the Garmin eLog app.

- **1** From the Garmin eLog app, select  $\frac{1}{2}$  > Create RODS **Report**.
- **2** If necessary, select **Create Additional Graph Grid Report** to include a graph grid in your RODS report.
- **3** Select an option:
	- To save the report to the internal storage of your dēzl device, select **Save Report**.
	- To export the report to email, select **Export Report**.

### **Recording Trailers and Shipments**

You can use the Garmin eLog app to keep records of trailers and shipments.

- 1 Select **Vehicle** > 2.
- **2** Select an option:
	- To add a trailer, select **Add Trailer**.
	- To add a shipment, select **Add Shipment**.
- **3** Enter the trailer number or shipping document number.

# **Roadside Inspection**

### **Viewing Inspection Information**

An authorized safety official may ask to view all information recorded by the Garmin eLog system for the current 24-hour period and any of the previous seven consecutive days. You can view this information on the Garmin eLog app at any time.

From the Garmin eLog app, select **Inspection**.

# **Transferring Data to an Inspector Using a USB Device**

You can transfer data to a USB mass storage device to provide it to an authorized safety official. The Garmin eLog adapter supports USB mass storage devices formatted using the FAT32 file system.

- **1** From the Garmin eLog app, select **Inspection**.
- **2** Select  $\uparrow$  > Yes.
- **3** If necessary, enter an annotation.
- **4** Select **USB**.
- **5** Connect a USB mass storage device to the USB port on your Garmin eLog adapter. The adapter glows green when it is ready to send the inspection report.
- **6** Enter your password.
- **7** Select **Send to USB Device**.

The Garmin eLog app notifies you when the transfer is complete.

**8** Remove the USB mass storage device from the adapter.

### **Transferring Data to an Inspector Using Bluetooth Wireless Technology**

The inspector's device must support the Bluetooth Personal Area Networking (PAN) profile and must be able to connect to FMCSA Web Services to complete transfers using Bluetooth wireless technology. Ensure that Bluetooth wireless technology and a Wi-Fi hotspot are enabled on the inspector's mobile device.

The Garmin eLog device uses the inspector's mobile device as a network access point to send inspection information to FMCSA web services.

- **1** From the Garmin eLog app, select **Inspection**.
- **2** Select > **Yes**.
- **3** If necessary, enter an annotation.
- **4** Select **Bluetooth**.
- **5** Select **Enable Pairing Mode**.
- **6** Follow the on-screen instructions in the app to pair the Garmin eLog adapter with the inspector's mobile device.

The inspection report transfers automatically after the pairing process is complete.

# **Diagnostics and Malfunctions**

The Garmin eLog app records malfunctions and diagnostic events when the app detects critical functions that do not conform to Federal Motor Carrier Safety Administration (FMCSA) specifications. When a malfunction is detected, the driver and motor carrier are subject to responsibilities as directed by FMCSA guidelines.

### **Driver Responsibilities**

- The driver must note the malfunction of the ELD and provide written notice of the malfunction to the motor carrier within 24 hours.
- The driver must reconstruct the Record of Duty Status (RODS) for the current 24-hour period and the previous 7 consecutive days, and record the records of duty status on graph-grid paper logs that comply with 49 CFR 395.8, unless the driver already has the records or retrieves them from the ELD.
- The driver must continue to manually prepare RODS in accordance with 49 CFR 395.8 until the ELD is serviced and returned to a compliant status.

### **Motor Carrier Responsibilities**

The motor carrier must correct, repair, replace, or service the malfunctioning ELD within eight days of discovering the

<span id="page-26-0"></span>condition or a driver's notification to the motor carrier, whichever occurs first.

The motor carrier must require the driver to maintain a paper RODS record until the ELD is back in service.

### **Viewing Diagnostics and Malfunctions**

If the Garmin eLog adapter detects a diagnostic event or malfunction, an alert and an indicator appear in the app. A diagnostic and malfunction indicator also appears in the status bar or near the top of every screen.

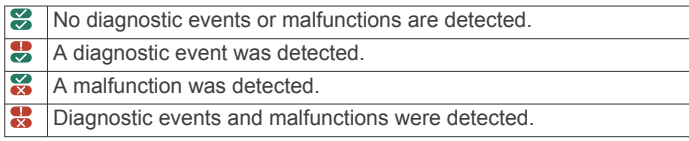

You can view information about these alerts at any time. This can be useful for correcting errors or adjusting driver information.

Select the diagnostic or malfunction indicator.

The app displays information about the diagnostic or malfunction alert and provides recommendations for how to correct it.

### **Diagnostic Definitions**

**Power Data Diagnostic Event**: The adapter did not receive power, or was not fully functional, for a period of time.

- **1** Check the vehicle diagnostic port connections.
- **2** Verify the adapter is firmly plugged into the vehicle diagnostic port.
- **3** Review all affected driver logs for missing or incorrect data.

**Engine Synchronization Data Diagnostic Event**: The adapter failed to synchronize with the vehicle engine computer to record required engine data for driver logs.

- **1** Check the vehicle diagnostic port connections.
- **2** Verify the adapter is firmly plugged into the vehicle diagnostic port.
- **3** Review all affected driver logs for missing or incorrect data.
- **Missing Required Data Elements Data Diagnostic Event**: The Garmin eLog system failed to obtain one or more required data elements when recording driver logs.
- **1** Check the vehicle diagnostic port connections.
- **2** Verify the adapter is firmly plugged into the vehicle diagnostic port.
- **3** Check the Bluetooth settings on the device running the Garmin eLog app, and verify the device and the adapter are connected.
- **4** Check the GPS settings on the device running the Garmin eLog app, and verify the device settings allow location positions to be shared with the Garmin eLog app.
- **5** Review all affected driver logs for missing or incorrect data.

**Data Transfer Data Diagnostic Event**: A failure occurred with the method for transferring roadside inspection reports.

Perform the following actions:

- **1** Check the Bluetooth settings on the device running the Garmin eLog app, and verify the device and the adapter are connected.
- **2** Verify all USB storage devices used to transfer roadside inspection reports are operating correctly.
- **3** If you have not performed a data backup within the previous seven days, back up your recorded Garmin eLog data to a USB storage device.

### **Unidentified Driving Records Data Diagnostic Event**

**Unidentified Driving Records Data Diagnostic Event**: At least 30 minutes of unidentified driving was recorded within the current 24 hour period, and over the previous 7 days.

- Drivers: Review and claim the unidentified driving time.
- Administrator: Review and assign the unidentified driving time to the respective drivers.

# **Malfunction Definitions**

**Power Compliance Malfunction**: The adapter did not receive power, or was not fully functional, for a period of time. At least 30 minutes of driving time may not have been correctly recorded across all drivers over the past 24 hours.

- **1** Check the vehicle diagnostic port connections.
- **2** Verify the adapter is firmly plugged into the vehicle diagnostic port.
- **3** Review all affected driver logs for missing or incorrect data.

### **Engine Synchronization Compliance Malfunction**: The adapter failed to synchronize with the vehicle engine computer to record required engine data for driver logs. At least 30 minutes of inaccurate data may have been recorded across all drivers over the past 24 hours.

- **1** Check the vehicle diagnostic port connections.
- **2** Verify the adapter is firmly plugged into the vehicle diagnostic port.
- **3** Review all affected driver logs for missing or incorrect data.

### **Timing Compliance Malfunction**: The Garmin eLog system failed to accurately verify the calendar date or time of day required for driver logs.

- **1** Verify the adapter is firmly plugged into the vehicle diagnostic port.
- **2** Check the Bluetooth settings on the device running the Garmin eLog app, and verify the device and the adapter are connected.
- **3** Check the date and time settings on the device running the Garmin eLog app.
- **4** Review all affected driver logs for missing or incorrect data.
- **Positioning Compliance Malfunction**: The Garmin eLog system failed to acquire valid location positions required for driver logs. At least 60 minutes of inaccurate data may have been recorded across all drivers over the past 24 hours.
- **1** Verify the Garmin eLog app is running and a driver is logged in when driving the vehicle.
- **2** Check the Bluetooth settings on the device running the Garmin eLog app, and verify the device and the adapter are connected.
- **3** Check the GPS settings on the device running the Garmin eLog app, and verify the device settings allow location positions to be shared with the Garmin eLog app.
- **4** Review all affected driver logs for missing or incorrect data.
- **Data Recording Compliance Malfunction**: The Garmin eLog system has reached the maximum storage capacity for driver logs and cannot store or retrieve more logs.
- **1** Create a RODS report for each driver for record keeping (*[Exporting and Saving a Record of Duty Status \(RODS\)](#page-25-0)  Report*[, page 20](#page-25-0)).
- **2** Log in as an administrator.
- **3** Back up the system data (*[Backing Up Data](#page-23-0)*, page 18).
- **4** Remove unneeded files from the storage of the device running the Garmin eLog app.

<span id="page-27-0"></span>**Data Transfer Compliance Malfunction**: Multiple failures occurred with the method for transferring roadside inspection reports.

Perform the following actions:

- **1** Check the Bluetooth settings on the device running the Garmin eLog app, and verify the device and the adapter are connected.
- **2** Verify all USB storage devices used to transfer roadside inspection reports are operating correctly and are formatted using the FAT32 file system.
- **3** If you have not performed a data backup within the previous seven days, back up your recorded Garmin eLog data to a USB storage device.
- **Adapter Firmware Malfunction**: A serious error occurred attempting to update the adapter firmware. Contact Garmin customer support for further help.

Outdated adapter firmware may not maintain compliance. Garmin recommends keeping paper logs until the adapter firmware is successfully updated.

# **Administrator Functions**

### *NOTICE*

The administrator account is critical for some app functions. Choose an administrator password you can remember, and do not lose the password. The administrator password cannot be recovered without clearing all app data, which causes all recorded Garmin eLog data to be deleted.

You must use the administrator account to perform some Garmin eLog app functions, including adding driver profiles, editing driver profiles, and resetting driver passwords. The administrator account and password are created during the initial Garmin eLog app setup. If the app is administered by a company, drivers may not have access to the administrator functions.

# **Adding Driver Profiles**

You must log in as an administrator to add driver profiles.

- **1** From the Garmin eLog app, select **Add Driver**.
- **2** Enter the administrator password.
- **3** Enter the driver and motor carrier information.
- **4** If the driver has an exempt status, select **Exempt Driver**.
- **5** If the driver is allowed to use the vehicle for personal conveyance, select **Allow Personal Conveyance**.
- **6** If the driver is allowed to make yard moves, select **Allow Yard Moves**.
- **7** Select **Save**.

The first time the driver logs into the new profile, the app prompts the driver to enter their driver license number and create a password.

# **Editing a Driver Profile**

An administrator can edit driver profiles to change driver privileges, reset profile passwords, or deactivate profiles.

**NOTE:** The administrator can edit basic driver information in the driver profile, but the Garmin eLog app does not support editing duty status records from the administrator account. To correct a duty status record, the driver must log in to the driver profile and edit the record (*[Editing a Duty Status Record](#page-24-0)*, page 19).

- **1** Log in to an administrator account.
- **2** Select a driver profile.
- **3** Select > **Edit Profile**.
- **4** Select an option:
	- To edit driver information, select a field to update it.
	- To reset the profile password, select **Reset Password**.

• To deactivate the profile, select **Deactivate Profile**.

# **Clearing Garmin eLog App Data**

### *NOTICE*

Clearing the Garmin eLog app data will cause all retained ELD data to be deleted from your dēzl device. It is the responsibility of the driver and/or motor carrier to ensure ELD records are retained as required by applicable regulations.

You can clear the Garmin eLog app data to restore the app to the original factory state. This requires you to set up your Garmin eLog adaptor, administrator account, and all driver profiles again. Clearing the app data is also the only way to reset a lost or forgotten administrator password.

- **1** Log in to a driver or administrator account, and back up all data (*[Backing Up Data](#page-23-0)*, page 18).
- **2** After the backup is complete, select  $\circledast$  > **Programos** > **eLog** > **Saugykla**.
- **3** Select **Išvalyti duomenis**.

# **Balso komanda**

**PASTABA:** balso komandos pateikiamos ne visomis kalbomis ir prieinamos ne visuose regionuose; taip pat prieinami ne visi modeliai.

**PASTABA:** balsu aktyvinama navigacija triukšmingoje aplinkoje gali veikti netinkamai.

Balso komanda suteikia galimybę naudoti įrenginį ištariant žodžius ir komandas. Balso komandų meniu pateikti raginimai balsu ir galimų komandų sąrašas.

# **Pažadinimo frazės nustatymas**

Pažadinimo frazė yra žodis ar frazė, kurią galite ištarti norėdami suaktyvinti balso komandas. Numatytoji pažadinimo frazė yra Balso komanda.

**PATARIMAS:** kad atsitiktinai neįsijungtų balso komanda, naudokite sudėtingą pažadinimo frazę.

- **1** Pasirinkite > **Balso komanda** > > **Pažadinimo frazė**.
- **2** Įveskite naują pažadinimo frazę.

Įrenginys nurodo pažadinimo frazės sunkumą, kai vedate frazę.

**3** Pasirinkite **Baig.**.

# **Balso komandų aktyvinimas**

Ištarkite savo pažadinimo frazę. Pasirodys balso komandų meniu.

# **Patarimai dėl balso komandų**

- Kalbėkite normaliu balsu, atsisukę į įrenginį.
- Patylinkite foninį triukšmą, pvz., balsus ar radiją, kad būtų tiksliau atpažintas balsas.
- Komandas ištarkite taip pat, kaip jos rodomos ekrane.
- Jei reikia, vykdykite raginimus balsu.
- Pailginkite savo pažadinimo frazę, kad būtų kuo mažesnė galimybė atsitiktinai suaktyvinti balso komandą.
- Paklausykite dviejų tonų, kad patvirtintumėte, kada įrenginys įjungia ir išjungia balso komandą.

# **Maršruto pradėjimas balso komandomis**

Galite ištarti populiarių ir gerai žinomų vietų pavadinimus.

- **1** Ištarkite savo pažadinimo frazę (*Pažadinimo frazės nustatymas*, 22 psl.).
- **2** Ištarkite **Surasti vietą**.
- **3** Išklausykite raginimą balsu ir pasakykite vietos pavadinimą.
- <span id="page-28-0"></span>**4** Pasakykite linijos numerį.
- **5** Ištarkite **Rodyti kelią**.

# **Instrukcijų nutildymas**

Galite išjungti raginimus balsu dėl balso komandų nenutildydami įrenginio.

- 1 Pasirinkite  $\oplus$  > Balso komanda > \.
- **2** Pasirinkite **Nutildyti instrukcijas** > **Įjungta**.

# **Valdymas balsu**

Regionuose, kuriuose negalima balso komandos funkcija, suaktyvinama valdymo balsu funkcija. Valdymo balsu funkcija leidžia balsu kontroliuoti įrenginį. Kad galėtumėte naudotis valdymo balsu funkcija, turite ją konfigūruoti savo balsui.

### **Valdymo balsu konfigūravimas**

Funkcija Valdymas balsu turi būti sukonfigūruota vieno naudotojo balsui ir neveikia kalbant kitiems asmenims.

- **1** Pasirinkite  $\oplus$  > Valdymas balsu.
- **2** Vadovaudamiesi ekrane pateikiamomis instrukcijomis įrašykite komandas, kurios atitiktų valdymo balsu frazes.

**PASTABA:** neprivalote tiksliai perskaityti ekrane pateiktos frazės. Galite ištarti kitą norimą komandą, kurios prasmė ta pati.

Jei norite naudotis valdymo balsu funkcija, turite ištarti šiai funkcijai skirtą komandą.

### **Valdymo balsu naudojimas**

- **1** Ištarkite komandą, kurią įrašėte frazei **Valdymas balsu**. Pasirodys valdymo balsu meniu.
- **2** Vadovaukitės ekrane pateikiamomis instrukcijomis.

### **Valdymo balsu patarimai**

- Kalbėkite normaliu balsu, atsisukę į įrenginį.
- Patylinkite foninį triukšmą, pvz., balsus ar radiją, kad būtų tiksliau atpažintas balsas.
- Komandas ištarkite taip pat, kaip jos rodomos ekrane.
- Turite išgirsti specialų garsą, kuris patvirtina, kad įrenginys sėkmingai priėmė komandą.

# **Naudojimasis taikomosiomis programomis**

# **Naudotojo vadovo peržiūra įrenginyje**

Išsamų naudotojo vadovą galite peržiūrėti įrenginio ekrane (pateiktas daugeliu kalbų).

1 Pasirinkite **<b>a** > **Pagalba**.

Naudotojo vadovas rodomas tokia pačia kalba, kaip programinės įrangos tekstas (*[Teksto kalbos nustatymas](#page-30-0)*, [25 psl.\)](#page-30-0).

**2** Jei norite ieškoti naudotojo vadovo, pasirinkite (pasirenkama).

# **Sunkvežimių žemėlapio peržiūra**

Sunkvežimių žemėlapyje rodomi pripažinti sunkvežimių maršrutai, pvz., Pagalbos antžeminiam transportui įstatyme (angl. STAA) rekomenduojami maršrutai, TruckDown (TD) rekomenduojami maršrutai ir neradioaktyvias pavojingąsias medžiagas (angl. NRHM) vežantiems sunkvežimiams skirti maršrutai. Pripažinti maršrutai skiriasi atsižvelgiant į jūsų regioną ir į įrenginį įkeltus žemėlapio duomenis.

Pasirinkite > **Sunkvežimių žemėlapis**.

# **Kelionės planuoklis**

Kelionės planuokliu galite sukurti ir išsaugoti kelionę, į kurią galite vykti vėliau. Jis gali būti naudingas planuojant prekių pristatymo maršrutą, atostogas ar kelionę automobiliu. Išsaugotą kelionę galite redaguoti, kad ją labiau pritaikytumėte savo poreikiams, pvz., optimizuoti sustojimų seką, pridėti siūlomų traukos vietų ir formavimo taškų.

Kelionės planuokliu taip pat galite redaguoti ir išsaugoti aktyvų maršrutą.

### **Kelionės planavimas**

kelione galima įtraukti daug kelionės tikslų, tačiau į ją būtina įtraukti bent pradžios vietą ir vieną kelionės tikslą. Pradžios vieta – tai vieta, kurioje planuojate pradėti kelionę. Jei važiuoti kelionės maršrutu pradedate kitoje vietoje, įrenginys pasiūlo važiuoti pirmiausiai į pradžios vietą. Kelionės ten ir atgal pradžios vieta ir galutinis kelionės tikslas gali sutapti.

- **1** Pasirinkite > **Kelionės planas** > **Nauja kelionė**.
- **2** Pasirinkite **Pasirinkti pradžios vietą**.
- **3** Pasirinkite kelionės pradžios taško vietą ir pažymėkite **Pasirinkite**.
- **4** Pasirinkite **Pasirinkti kelionės tikslą**.
- **5** Pasirinkite kelionės tikslo vietą, o tada spauskite **Pasirinkite**.
- **6** Jei norite pridėti vietų, pasirinkite **Pridėti vietą**  (pasirenkama).
- **7** Pridėję visas reikalingas vietas, pasirinkite **Kitas** > **Įrašyti**.
- **8** Įveskite pavadinimą ir pasirinkite **Baig.**.

### **Kelionės vietų redagavimas ir sekos keitimas**

- **1** Pasirinkite > **Kelionės planas** > **Išsaugotos kelionės**.
- **2** Pasirinkite išsaugotą kelionę.
- **3** Pasirinkite vietą.
- **4** Pasirinkite nustatymą:
	- Jei vietą norite perkelti toliau ar arčiau, pasirinkite  $\hat{J}$  ir vietą nuvilkite į naują padėtį kelionės maršrute.
	- Jei po pasirinktos vietos norite pridėti naują vietą, pasirinkite  $\bigoplus$ .
	- Jei norite pašalinti vieta, pasirinkite  $\vec{a}$ .

### *Kelionės tikslų sekos optimizavimas*

Įrenginys gali automatiškai optimizuoti kelionės tikslų seką, kad maršrutas būtų trumpesnis ir efektyvesnis. Optimizuojant seką pradžios vieta ir galutinis kelionės tikslas nekeičiami.

Redaguodami kelionę pasirinkite > **Optimizuoti tvarką**.

### **Traukos vietų radimas keliaujant**

Įrenginys gali pasiūlyti prie kelionės pridėti įdomių ar populiarių traukos vietų.

- **1** Redaguodami kelionę pasirinkite > **Kelionės nustatymai**  > **Siūlyti pramogas**.
- **2** Jei norite išsamesnės informacijos, pasirinkite traukos vietą.
- **3** Jei norite prie kelionės pridėti traukos vietą, spustelėkite **Pasirinkite**.

### **Kelionės maršruto nustatymų keitimas**

Galite nustatyti, kaip įrenginys turėtų apskaičiuoti maršrutą, kai pradedate kelionę.

- **1** Pasirinkite > **Kelionės planas** > **Išsaugotos kelionės**.
- **2** Pasirinkite išsaugotą kelionę.
- **3** Pasirinkite transporto priemonės profilio piktogramą ir transporto priemonę, kuria važiuosite maršrutu (pasirenkama).
- **4** Pasirinkite > **Kelionės nustatymai**.
- <span id="page-29-0"></span>**5** Pasirinkite nustatymą:
	- Jei prie kelionės norite pridėti formavimo taškų, pasirinkite **Formuoti maršrutą** ir vykdykite ekrane pateikiamas instrukcijas (*[Maršruto formavimas](#page-10-0)*, 5 psl.).
	- Jei norite pakeisti kelionės maršruto apskaičiavimo būdą, pasirinkite **Maršruto nustatymai** (*[Maršruto skaičiavimo](#page-11-0)  [režimo keitimas](#page-11-0)*, 6 psl.).

# **Išsaugotos kelionės navigacija**

Kad galėtumėte pradėti naviguoti išsaugotu maršrutu, aktyvus transporto priemonės profilis turi atitikti kelionei pasirinktą transporto priemonės profilį (*[Kelionės maršruto nustatymų](#page-28-0) [keitimas](#page-28-0)*, 23 psl.). Jei profiliai nesutampa, įrenginys paragins prieš kelionę pakeisti transporto priemonės profilį (*[Transporto](#page-8-0) [priemonės profilio perjungimas](#page-8-0)*, 3 psl.).

- **1** Pasirinkite > **Kelionės planas** > **Išsaugotos kelionės**.
- **2** Pasirinkite išsaugotą kelionę.
- **3** Pasirinkite **Vykti!**.
- **4** Pasirinkite pirmą vietą, į kurią norite važiuoti, tada pasirinkite **Pradėti**.

Įrenginys perskaičiuos maršrutą nuo esamos vietos iki pasirinktos vietos, tada nustatyta seka nurodys kelią iki likusių kelionės tikslų.

### **Aktyvaus maršruto redagavimas ir įrašymas**

Jei maršrutas aktyvus, kelionės planuokliu galite redaguoti ir įrašyti savo maršrutą kaip kelionę.

- **1** Pasirinkite > **Kelionės planas** > **Mano aktyvus maršrutas**.
- **2** Redaguokite savo maršrutą naudodamiesi viena kelionės planuoklio funkcijų.

Po kiekvieno pakeitimo maršrutas perskaičiuojamas.

**3** Pasirinkite **Įrašyti**, kad savo maršrutą įrašytumėte kaip kelionę, į kurią vėliau galėtumėte dar kartą važiuoti (pasirinktinė funkcija).

# **Ankstesnių maršrutų ir tikslų peržiūra**

Kad galėtumėte naudotis šia funkcija, turite įjungti kelionės istorijos funkciją (*[Įrenginio nustatymai](#page-30-0)*, 25 psl.).

Ankstesnius maršrutus ir vietas, kuriose sustojote, galite peržiūrėti žemėlapyje.

Pasirinkite  $\oplus$  > Kur aš buvau.

# **Orų prognozės peržiūra**

Kad galėtumėte naudotis šia funkcija, įrenginys turi gauti orų informaciją. Jei norite gauti orų informaciją, įrenginį turite prijungti prie Smartphone Link programos. Jei įrenginys prijungtas prie maitinimo laido, suderinamo su skaitmeniniais eismo signalais, jis gali priimti atitinkamos vietovės orų informaciją radijo bangomis. Kai kuriuose regionuose eismo informaciją galima gauti iš FM radijo stočių, naudojant HD Radio™ technologiją (*Eismas*[, 14 psl.\)](#page-19-0).

**PASTABA:** orų prognozės teikiamos ne visuose regionuose.

1 Pasirinkite **<b>a** > Orai.

Įrenginys rodo esamas oro sąlygas ir kelių dienų orų prognozę.

**2** Pasirinkite dieną.

Bus rodoma išsami tos dienos prognozė.

### **Orų peržiūra šalia įvairių miestų**

- **1** Pasirinkite > **Orai** > **Dabartinė vieta**.
- **2** Pasirinkite nustatymą:
	- Norėdami peržiūrėti mėgstamo miesto orus, pasirinkite miestą iš sąrašo.

• Norėdami įtraukti į mėgstamus miestus, pasirinkite **Pridėti miestą** ir įveskite miesto pavadinimą.

# **dēzl nustatymai**

# **Navigacijos nustatymai**

**Pasirinkite**  $\circledcirc$  **> Navigacija.** 

- **Automobilio profil.**: nustatomas transporto priemonės profilis kiekvienam sunkvežimiui, kuriame naudosite įrenginį.
- **Žemėlapis ir transporto priemonė**: nustatomas žemėlapio detalumo lygis ir transporto priemonės piktograma, kuri bus rodoma įrenginyje.
- **Maršruto nustatymai**: Parenkami maršruto nustatymai naviguojant.
- **Pagalba vairuotojui**: nustatomi pagalbos vairuotojui perspėjimai.
- **Eismas**: nustatoma įrenginio naudojama eismo informacija. Įrenginį galite nustatyti, kad apskaičiuojant maršrutus būtų vengiama eismo ir kad, esant spūsčiai, būtų rastas naujas maršrutas į kelionės tikslą (*[Eismo delsos vengimas maršrute](#page-11-0)*, [6 psl.](#page-11-0)).
- **Vienetai**: Nustatomi atstumo matavimo vienetai.

# **Žemėlapio ir transporto priemonės nustatymai**

Pasirinkite > **Navigacija** > **Žemėlapis ir transporto priemonė**.

- **Transporto priemonė**: nustato transporto priemonės piktogramą, kuri reiškia jūsų vietą žemėlapyje.
- **Vairuotojo žemėl. vaizdas**: žemėlapyje nustato perspektyvą.
- **Žemėlapio detalumas**: žemėlapyje nustato išsamaus pateikimo lygį. Kuo išsamesnis vaizdas, tuo lėčiau gali būti braižomas žemėlapis.
- **Žemėlapio tema**: pakeičia žemėlapio duomenų spalvą.
- **Žemėlapio įrankiai**: nustato nuorodas, kurios rodomos žemėlapio įrankių meniu.
- **Žemėlapio sluoksniai**: nustato duomenis, kurie rodomi žemėlapio puslapyje (*[Žemėlapio sluoksnių tinkinimas](#page-17-0)*, [12 psl.](#page-17-0)).

**Automatinis mastelio keitimas**: automatiškai parenka mastelį, kad galėtumėte optimaliai naudotis savo žemėlapiu. Kai ši funkcija išjungta, mastelis keičiamas rankiniu būdu.

**Mano žemėlapiai**: nustato, kuriuos įdiegtus žemėlapius įrenginys naudoja.

### *Žemėlapių įjungimas*

Jūs galite įjungti žemėlapių produktus, įdiegtus jūsų įrenginyje.

**PATARIMAS:** jei norite įsigyti papildomų žemėlapio produktų, apsilankykite <http://buy.garmin.com>.

- **1** Pasirinkite  $\oslash$  **Navigacija** > **Žemėlapis ir transporto priemonė** > **Mano žemėlapiai**.
- **2** Pasirinkite žemėlapį.

### **Maršruto nustatymai**

Pasirinkite > **Navigacija** > **Maršruto nustatymai**.

- **Maršruto peržiūra**: kai pradedate važiuoti maršrutu, rodomi maršrute esantys pagrindiniai keliai.
- **Skaičiavimo režimas**: nustatomas maršruto skaičiavimo metodas.
- **Vengimai**: nustatomi kelio elementai, kurių reikia vengti maršrute.
- **Pasirinktiniai vengimai**: leidžiama išvengti nurodytų kelių ar vietų.
- **Perdavimo ir stebėjimo automatinis paleidimas**: įrenginiui leidžiama pradėti Perdavimas ir stebėjimas seansą

<span id="page-30-0"></span>automatiškai kiekvieną kartą, kai pradedate važiuoti maršrutu.

- **Ekologiškos zonos**: nustatomos zonų, kuriose galioja aplinkos apsaugos ar taršos apribojimai, kurie gali būti taikomi jūsų transporto priemonei, vengimo parinktys.
- **Ribotasis režimas**: išjungiamos visos funkcijos, kurioms reikia nemažo operatoriaus dėmesio.
- **Balso kalba**: nustatoma navigacijos raginimų balsu kalba.
- **Kelionės istorija**: įrenginiui leidžiama įrašyti informaciją, reikalingą funkcijoms myTrends, Kur aš buvau ir Kelionės žurnalas.
- **Išvalyti kelionės istoriją**: išvaloma kelionių istorija, reikalinga funkcijoms myTrends, Kur aš buvau ir Kelionės žurnalas.

### **Pagalbos vairuotojui nustatymai**

Pasirinkite > **Navigacija** > **Pagalba vairuotojui**.

- **Garsiniai vairuotojo perspėjimai**: įgalinami visų vairuotojo perspėjimų garsiniai signalai (*[Saugaus vairavimo funkcijos ir](#page-8-0) [įspėjimai](#page-8-0)*, 3 psl.).
- **Artėjimo įspėjimai**: įspėjama, kai artėjate prie greičio ar šviesoforo kameros.

### **Eismo nustatymai**

Pagrindiniame meniu pasirinkite > **Navigacija** > **Eismas**. **Eismas**: įgalinamas eismas.

**Esamas teikėjas**: eismo pranešimų paslaugos teikėjas

nustatomas eismo duomenų naudojimo režimu. Funkcija Auto automatiškai parenkami geriausi galimi eismo duomenys.

**Abonementai**: pateikiami esamų eismo abonementų sąrašai.

- **Optimizuoti maršrutą**: įrenginys įgalinamas optimizuotus alternatyvius maršrutus naudoti automatiškai ar pateikus užklausą (*[Eismo delsos vengimas maršrute](#page-11-0)*, 6 psl.).
- **Eismo perspėjimai**: nustatomas eismo trukdžių, apie kuriuos praneša įrenginys, sudėtingumo lygis.

### **Belaidės technologijos Bluetooth įgalinimas Pasirinkite**  $\ddot{\circ}$  **> Bluetooth.**

# **Prijungimas prie belaidžio tinklo**

**1** Pasirinkite  $\circledast$  > Wi-Fi.

- **2** Jei reikia, belaidžio tinklo technologiją įjunkite perjungikliu.
- **3** Pasirinkite belaidį tinklą.
- **4** Jei reikia, įveskite užšifravimo raktą.

Įrenginys prisijungia prie belaidžio tinklo. Įrenginys įsimena tinklo informaciją ir prisijungs automatiškai, kai grįšite į šią vietą ateityje.

# **Ekrano nustatymai**

Pasirinkite  $\circledcirc$  > **Ekranas**.

- **Ryškumo lygis**: nustatomas įrenginio ekrano ryškumo lygis.
- **Adaptyvusis ryškumas**: automatiškai reguliuojamas foninio apšvietimo ryškumas pagal aplinkos šviesą, kai įrenginys išimtas iš laikiklio.
- **Tema**: įjungiamas dienai arba nakčiai pritaikytų spalvų režimas. Jei pasirenkate Automatinis, įrenginys automatiškai nustato dienai ar nakčiai pritaikytas spalvas (pagal paros metą).

**Ekrano fonas**: nustatomas įrenginio ekrano fonas.

- **Miegas**: leidžiama nustatyti neveikimo laiką prieš įrenginiui persijungiant į miego būseną (naudojant baterijos energiją).
- Daydream: jjungiamas arba išjungiamas "Daydream" ekrano užraktas.
- **Šrifto dydis**: padidinamas arba sumažinamas įrenginyje pateikiamas šriftas.

**Kai įrenginys pasukamas**: įgalinamas automatinis ekrano pasukimas keičiant stačiojo ir gulsčiojo vaizdo režimus pagal įrenginio orientaciją arba paliekama esama orientacija.

**PASTABA:** kai įrenginys prijungtas prie transporto priemonės laikiklio, palaikomas tik gulsčiojo vaizdo režimas.

**Atvaizdavimas**: leidžiama įrenginio ekrano turinį rodyti suderinamame išoriniame belaidžiame ekrane.

# **Garso ir pranešimų nustatymai**

### Pasirinkite > **Garsas ir pranešimai**.

- **Garsumo slankikliai**: nustatomas navigacijos, medijos, skambučių, pavojaus signalų ir pranešimų garsumo lygis.
- **Netrukdyti:** nustatomos automatinės funkcijos "Netrukdyti" taisyklės. Ši funkcija leidžia išjungti garsinius perspėjimus, kurie turi skambėti konkrečiu metu ar per konkrečius įvykius.

**Numatytasis pranešimo signalas**: nustatomas numatytasis įrenginio pranešimų signalas.

### **Garso ir pranešimų garsumo lygio reguliavimas**

- **1** Pasirinkite  $\oslash$  **> Garsas ir pranešimai.**
- **2** Garsui ir pranešimo garsumo lygiui reguliuoti naudokite slankiklio juostas.

# **Vietos nustatymo paslaugų įjungimas ir išjungimas**

Vietos nustatymo paslaugų funkcija turi būti įgalinta įrenginyje, kad galėtumėte nustatyti savo vietą, apskaičiuoti maršrutus ir gauti navigacijos patarimus. Galite išjungti vietos nustatymo paslaugas, jei norite taupyti baterijos energiją arba maršrutą planuojate, kai įrenginys yra patalpoje ir negauna GPS signalų. Kai vietos nustatymo paslaugos išjungtos, įrenginys įgalina GPS modeliavimo įrenginį apskaičiuoti ir modeliuoti maršrutus.

- **1** Pasirinkite  $\otimes$  > Vieta.
- **2** Pasirinkite perjungiklį, kad įgalintumėte ar išjungtumėte vietos nustatymo paslaugas.

**PASTABA:** dažniausiai Režimas parinkties Tik įrenginys keisti nereikia. Įrenginyje yra aukštos kokybės GPS antena, kuri naviguojant teikia ypač tikslius vietos duomenis.

# **Teksto kalbos nustatymas**

Galite pasirinkite įrenginio programinės įrangos teksto kalbą.

- **1** Pasirinkite > **Kalba ir įvestis** > **Kalba**.
- **2** Pasirinkite kalbą.

# **Paskyrų pridėjimas**

Prie įrenginio galite pridėti paskyrų, kad sinchronizuotumėte el. pašto, susitikimų ir kitus duomenis.

- **1** Pasirinkite > **Paskyros** > **Pridėti paskyrą**.
- **2** Pasirinkite paskyros tipą.
- **3** Vadovaukitės ekrane pateikiamomis instrukcijomis.

# **Datos ir laiko nustatymai**

Pasirinkite > **Data ir laikas**.

**Automatinis datos ir laiko nustatymas**: laikas nustatomas automatiškai pagal prijungto tinklo informaciją.

**Nustatyti datą**: įrenginyje nustatomas mėnuo, diena ir metai. **Nustatyti laiką**: įrenginyje nustatomas laikas.

**Pasirinkti laiko juostą**: įrenginyje nustatoma laiko juosta.

**Naudoti 24 valandų formatą**: įjungiamas arba išjungiamas 24 valandų formatas.

# **Įrenginio nustatymai**

Pasirinkite > **Apie įrenginį**.

<span id="page-31-0"></span>**Sistemos naujiniai**: leidžiama atnaujinti žemėlapį ir įrenginio programinę įrangą.

**Būsena**: rodoma baterijos būsena ir tinklo informacija.

- **Teisinė informacija**: leidžiama peržiūrėti galutinio vartotojo licencijos sutarties (GVLS) ir programinės įrangos licencijos informaciją.
- **Reguliavimas**: rodoma E-LABEL įstatymo reikalavimų ir atitikties informacija.
- **"Garmin" įrenginio informacija**: rodoma aparatūros ir programinės įrangos versijos informacija.

# **Nustatymų atkūrimas**

Galite atkurti nustatymų kategoriją pagal gamyklinius nustatymus.

- 1 Pasirinkite  $\infty$ .
- **2** Pasirinkite nustatymų kategoriją.
- **3** Pasirinkite > **Atkurti**.

# **Įrenginio informacija**

# **Priežiūros institucijų ir atitikties informacija**

- **1** Nustatymų meniu braukite į apačią.
- **2** Pasirinkite **Apie įrenginį** > **Reguliavimas**.

# **Specifikacijos**

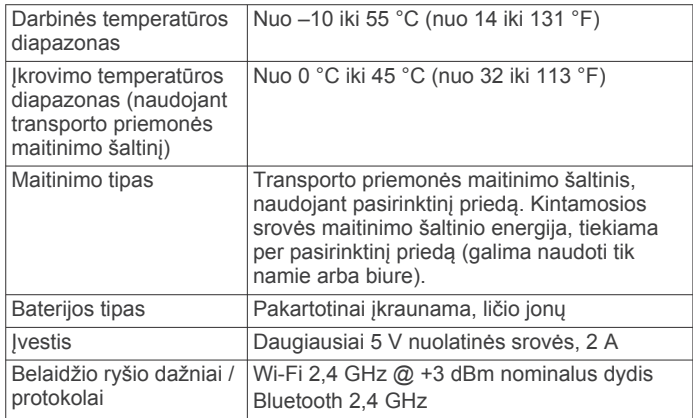

# **Įrenginio įkrovimas**

**PASTABA:** energijos tiekimą šiam III klasės produktui užtikrina LPS.

Įrenginio bateriją galite įkrauti bet kuriuo toliau nurodytu būdu.

- Įrenginį įdėkite į tvirtinimo dėklą, o tvirtinimo dėklą prijunkite prie transporto priemonės maitinimo šaltinio.
- Prijunkite įrenginį prie atskirai įsigyjamo maitinimo adapterio, pavyzdžiui, prie elektros tinklo maitinimo adapterio.

Patvirtintą Garmin kintamosios / nuolatinės srovės adapterį, tinkamą naudoti namuose ir darbe, galite įsigyti iš Garmin atstovo arba [www.garmin.com](http://www.garmin.com). Kai įrenginys prijungtas prie trečiosios šalies adapterio, jo įkrovimas gali vykti lėtai.

# **Įrenginio techninė priežiūra**

# **Garmin palaikymo centras**

Jei norite gauti pagalbos ir informacijos, pvz., produkto vadovų, dažnai užduodamų klausimų, vaizdo įrašų ir pagalbos klientams, eikite adresu [support.garmin.com](http://support.garmin.com).

# **Žemėlapių ir programinės įrangos naujinimas naudojant Wi**‑**Fi tinklą**

### *PRANEŠIMAS*

Atnaujinant žemėlapius ir programinę įrangą gali reikėti į įrenginį atsisiųsti didelius failus. Taikomi jūsų interneto paslaugos teikėjo nustatyti įprastiniai duomenų apribojimai ar mokesčiai. Kad sužinotumėte daugiau apie duomenų apribojimus ar mokesčius, susisiekite su savo interneto paslaugų teikėju.

Žemėlapius ir programinę įrangą galite atnaujinti įrenginį prijungę prie Wi‑Fi tinklo, kuris teikia interneto prieigą. Tai leidžia atnaujinti įrenginį neprijungiant jo prie kompiuterio.

**1** Prijunkite įrenginį prie Wi‑Fi tinklo (*[Prijungimas prie belaidžio](#page-30-0)  tinklo*[, 25 psl.](#page-30-0)).

Prijungtas prie Wi‑Fi tinklo, įrenginys automatiškai tikrina, ar yra naujinių ir rodo pranešimą, jei naujinys pasiekiamas.

- **2** Pasirinkite nustatymą:
	- Kai rodomas pranešimas apie naujinį, perbraukite nuo ekrano viršaus ir pasirinkite **Galimas naujinimas.**.
	- Jei norite rankiniu būdu patikrinti, ar yra naujinių, pasirinkite > **Apie įrenginį** > **Sistemos naujiniai**.

Įrenginys rodo galimus žemėlapių ir programinės įrangos naujinius. Kai yra galimas naujinimas, tekstas **Galimi naujinimai** rodomas žemiau skilties Žemėlapis arba Programinė įranga.

- **3** Pasirinkite nustatymą:
	- Jei norite įdiegti visus galimus naujinimus, pasirinkite **Atsisiųsti**.
	- Jei norite įdiegti tik žemėlapio naujinius, pasirinkite **Žemėlapis**.
	- Jei norite įdiegti tik programinės įrangos naujinius, pasirinkite **Programinė įranga**.
- **4** Perskaitykite licencines sutartis ir pasirinkite **Priimti visus**, kad su šiomis sutartimis sutiktumėte.

**PASTABA:** jei su licencijos sąlygomis nesutinkate, pasirinkite Atmesti. Dėl to atnaujinimo procesas bus sustabdytas. Naujinimus galėsite įdiegti tik tada, kai sutiksite su licencinių sutarčių sąlygomis.

**5** Naudodami pridėtą USB laidą, įrenginį prijunkite prie išorinio maitinimo šaltinio ir pasirinkite **Tęsti** (*Įrenginio įkrovimas*, 26 psl.).

Kad rezultatai būtų kuo geresni, rekomenduojame naudoti USB sieninį įkroviklį, kurio išėjimo galia – mažiausiai 1 A. Gali tikti dauguma USB maitinimo adapterių, skirtų išmaniesiems telefonams, planšetiniams kompiuteriams ar nešiojamiesiems medijos įrenginiams.

**6** Kol vyksta atnaujinimas, įrenginys turi būti prijungtas prie išorinio maitinimo šaltinio ir patekti į Wi‑Fi aprėpties zoną.

**PATARIMAS:** jei žemėlapio atnaujinimo procesas pertraukiamas ar atšaukiamas jam nesibaigus, įrenginyje gali nebūti žemėlapio duomenų. Kad įdiegtumėte trūkstamus žemėlapio duomenis, turite dar kartą atnaujinti žemėlapius.

# **Įrenginio priežiūra**

# *PRANEŠIMAS*

Stenkitės įrenginio nenumesti.

Įrenginio nelaikykite vietose, kuriose jis gali būti veikiamas ypač didele temperatūra, nes tai gali sukelti ilgalaikių pažeidimų.

Jutiklinio ekrano niekada nevaldykite kietu ar aštriu daiktu, nes galite jį sugadinti.

Saugokite įrenginį nuo vandens.

# <span id="page-32-0"></span>**Išorinio korpuso valymas**

# *PRANEŠIMAS*

Nenaudokite cheminių valiklių ir tirpiklių, kurie gali pažeisti plastikinius komponentus.

- **1** Įrenginio išorinį korpusą (ne jutiklinį ekraną) valykite šluoste, sudrėkinta nestipriame ploviklio tirpale.
- **2** Nusausinkite įrenginį.

### **Jutiklinio ekrano valymas**

- **1** Naudokite minkštą, švarią, nepūkuotą šluostę.
- **2** Jei reikia, šluostę šiek tiek sudrėkinkite vandeniu.
- **3** Jei naudojate sudrėkintą šluostę, išjunkite įrenginį ir atjunkite jį nuo maitinimo šaltinio.
- **4** Šluoste atsargiai nuvalykite ekraną.

### **Apsisaugojimas nuo vagystės**

- Jei įrenginio ir laikiklio nenaudojate, padėkite juos taip, kad jų nesimatytų.
- Nuo priekinio lango nuvalykite vakuuminio siurbtuko žymes.
- Nelaikykite įrenginio daiktadėžėje.
- Užregistruokite įrenginį pasitelkę Garmin Express programinę įrangą ([garmin.com/express\)](http://garmin.com/express).

# **Transporto priemonės maitinimo laide esančio saugiklio keitimas**

### *PRANEŠIMAS*

Kai keičiate saugiklį, nepameskite jokių mažų detalių, ir įsitikinkite, kad jos atgal įdėtos tinkamai. Transporto priemonės maitinimo laidas neveiks, jei jis bus sumontuotas netinkamai.

Jei įrenginio transporto priemonėje įkrauti nepavyksta, gali reikėti pakeisti saugiklį, įmontuotą transporto priemonės adapterio antgalyje.

**1** Galinį elementą ① pasukite prieš laikrodžio rodyklę, kad jį atlaisvintumėte.

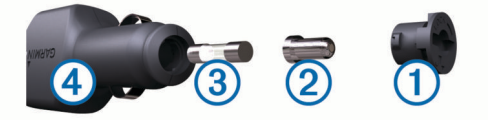

**PATARIMAS:** galiniam elementui pašalinti gali reikėti monetos.

- **2** Pašalinkite galinį elementą, sidabro spalvos antgalį 2 ir saugiklį  $@$ .
- **3** Įdėkite naują greitai perdegantį saugiklį, kurio kintamosios srovės vertė tokia pati, pvz., 1 A arba 2 A.
- **4** Sidabro spalvos antgalį įdėkite į galinį elementą.
- **5** Įstumkite galinį elementą, jį pasukite pagal laikrodžio rodyklę ir užfiksuokite transporto priemonės maitinimo laide 4.

# **Įrenginio nustatymas iš naujo**

Galite iš naujo nustatyti įrenginį, jei jis nustoja veikti. Laikykite paspaudę maitinimo mygtuką 12 sekundžių.

# **Įrenginio, laikiklio ir vakuuminio siurbtuko nuėmimas**

# **Laikiklio nuėmimas nuo vakuuminio siurbtuko**

- **1** Įrenginio laikiklį pasukite į dešinę arba į kairę.
- **2** Spauskite, kol laikiklio lizde esantis vakuuminio siurbtuko rutuliukas atsilaisvins.

# **Vakuuminio siurbtuko nuėmimas nuo priekinio stiklo**

- **1** Vakuuminio siurbtuko svirtelę palenkite į savo pusę.
- **2** Vakuuminio siurbtuko antgalį patraukite į savo pusę.

# **Trikčių šalinimas**

# **Vakuuminis laikiklis nesilaiko ant priekinio stiklo**

- **1** Vakuuminį laikiklį ir priekinį stiklą nuvalykite medicininiu spiritu.
- **2** Nuvalykite švaria ir sausa šluoste.
- **3** Pritvirtinkite vakuuminį laikiklį (*[dēzl įrenginio montavimas](#page-6-0) [transporto priemonėje ir prijungimas prie maitinimo šaltinio](#page-6-0)*, [1 psl.](#page-6-0)).

# **Vairuojant įrenginys laikiklyje laikosi netinkamai**

Kad transporto priemonės laikiklis veiktų tinkamai, jis turi būti švarus, o įrenginys turi būti šalia vakuuminio siurbtuko.

Jei vairuojant įrenginio padėtis pasikeičia, atlikite toliau nurodytus veiksmus.

- Nuo vakuuminio siurbtuko kojelės nuimkite maitinamą laikiklį ir šluoste nuvalykite rutuliuką ir lizdą. Dulkės ir kiti nešvarumai pablogina trintį rutuliuko ir lizdo lankste ir vairuojant lankstas pakeičia padėtį.
- Šarnyrinę kojelę pasukite link vakuuminio siurbtuko tiek, kiek leidžia priekinio stiklo kampas.

Įrenginį laikant arčiau priekinio stiklo sumažėja kelio sukeliamos vibracijos poveikis.

# **Mano įrenginys nepagauna palydovo signalų**

- Patikrinkite, ar įgalinta vietos nustatymo paslaugų funkcija (*[Vietos nustatymo paslaugų įjungimas ir išjungimas](#page-30-0)*, 25 psl.).
- Išneškite įtaisą iš garažo ir atokiau nuo aukštų pastatų ir medžių.
- Kelias minutes nejudėkite.

# **Šio įrenginio mano transporto priemonėje įkrauti nepavyksta**

- Patikrinkite saugiklį transporto priemonės maitinimo laide (*Transporto priemonės maitinimo laide esančio saugiklio keitimas*, 27 psl.).
- Patikrinkite, ar transporto priemonė užvesta ir tiekia energiją į maitinimo lizdą.
- Patikrinkite, ar transporto priemonės vidaus temperatūra patenka į šiose specifikacijose nustatytą įkrovimo temperatūros intervalą.
- Patikrinkite, ar transporto priemonės maitinimo lizde nesulūžęs saugiklis.

# **Mano baterijos veikimo laikas nėra labai ilgas**

- Sumažinkite ekrano ryškumą (*[Ekrano nustatymai](#page-30-0)*, 25 psl.).
- Sutrumpinkite ekrano skirtąjį laiką (*[Ekrano nustatymai](#page-30-0)*, [25 psl.](#page-30-0)).
- Sumažinkite garsą (*[Garso ir pranešimų garsumo lygio](#page-30-0) [reguliavimas](#page-30-0)*, 25 psl.).
- Išjunkite "Wi-Fi" ryšį, kai jo nenaudojate (*[Prijungimas prie](#page-30-0)  [belaidžio tinklo](#page-30-0)*, 25 psl.).
- Perjunkite įrenginį į energijos taupymo režimą, kai jo nenaudojate (*[Įrenginio įjungimas ir išjungimas](#page-6-0)*, 1 psl.).
- Saugokite įrenginį nuo labai aukštos ir žemos temperatūros.

<span id="page-33-0"></span>• Nepalikite įrenginio, veikiamo tiesioginių saulės spindulių.

# **Įrenginio nepavyksta prijungti prie telefono arba Smartphone Link**

• Pasirinkite  $\circledast$  > **Bluetooth**.

Turi būti įgalinta Bluetooth parinktis.

- Savo telefone įgalinkite Bluetooth belaidę technologiją ir telefoną galėsite naudoti 10 m (33 pėdų) atstumu nuo įrenginio.
- Išmaniajame telefone atidarykite programą Smartphone Link ir pasirinkite  $\blacktriangleright$ , kad iš naujo jjungtumėte Smartphone Link fono paslaugas.
- Patikrinkite, ar telefonas suderinamas. Daugiau informacijos rasite adresu [www.garmin.com](http://www.garmin.com/bluetooth) [/bluetooth.](http://www.garmin.com/bluetooth)
- Dar kartą atlikite susiejimo procesą.

Kad pakartotumėte susiejimo procesą, turite atsieti telefoną ir įrenginį (*[Susieto telefono pašalinimas](#page-19-0)*, 14 psl.) ir atlikti susiejimo procesą.

# **Priedas**

# **Galinio vaizdo kameros**

Įrenginys gali rodyti vienos ar daugiau prijungtų galinio vaizdo kamerų vaizdą.

# **Kaip prijungti laidinę galinio vaizdo kamerą**

Jei norite prijungti laidinę galinio vaizdo kamerą, turite įsigyti pasirinktinį vaizdo kameros laikiklį, kuriame įrengtas 3,5 mm sudėtinės vaizdo įvesties lizdas. Eikite adresu [garmin.com](http://garmin.com) ir įsigykite laikiklį.

Galite prijungti laidinę galinio vaizdo kamerą ir peržiūrėti vaizdą įrenginio ekrane.

- **1** Originalų įrenginio laikiklį pakeiskite vaizdo kameros laikikliu.
- **2** Kameros vaizdo laidą įstatykite į laikiklio vaizdo įvesties lizdą  $\circled{0}$ .

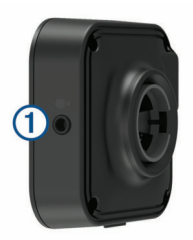

# **Kaip susieti BC™ 35 galinio vaizdo kamerą su Garmin navigacijos įrenginiu**

Kad galėtumėte prijungti kamerą, turite įgalinti Wi‑Fi nustatymą Garmin navigacijos įrenginyje.

BC 35 belaidė galinio vaizdo kamera suderinama su kai kuriais Garmin navigacijos įrenginiais, kuriuose įrengta Android. Daugiau informacijos apie suderinamus įrenginius pateikta [garmin.com/bc35](http://garmin.com/bc35).

Galite susieti iki keturių BC 35 belaidžių galinio vaizdo kamerų su suderinamu Garmin navigacijos įrenginiu.

- **1** Įrenginyje programinę įrangą atnaujinkite į naujausią versiją. Jei programinė yra bus ne naujausia, įrenginys gali nepalaikyti BC 35 kameros. Daugiau informacijos apie
- naujinimą rasite navigacijos įrenginio naudotojo vadove.
- **2** Įjunkite Garmin navigacijos įrenginį ir jį laikykite 3 m (10 pėdų) atstumu nuo kameros.
- **3** Pasirinkite  $\oplus$  > Galinis vaizdas.
- **4** Pasirinkite nustatymą:
- Jei tai pirmoji kamera, prijungiama prie navigacijos įrenginio, pasirinkite **Pridėti naują kamerą**.
- Jei tai papildoma kamera, prijungiama prie navigacijos įrenginio, pasirinkite > **Pasirinkite kamerą** > **Pridėti naują kamerą**.
- **5** Vadovaukitės ekrane pateikiamomis instrukcijomis.

**PASTABA:** susiejimo kodas arba slaptažodis nurodytas ant siųstuvo ar kameros.

Pirmą kartą atlikus susiejimą su kamera, prie Garmin navigacijos įrenginio ji prijungiama automatiškai.

# **Galinio vaizdo kameros peržiūra**

Įrenginys gali įvairiai rodyti prijungtos galinio vaizdo kameros vaizdą, priklausomai nuo to, kaip kamera prijungta prie maitinimo šaltinio.

- **1** Pasirinkite vaizdo rodymo parinktį:
	- Jei kamera prijungta prie atbulinės eigos žibinto (rekomenduojama), įjunkite atbulinę eigą. Įrenginys automatiškai rodo galinio vaizdo kameros vaizdą.
	- Jei kamera prijungta prie nuolatinio maitinimo šaltinio, pasirinkite > **Galinis vaizdas**, kad galėtumėte kamerą peržiūrėti rankiniu būdu.
- **2** Pasirinkite šią parinktį, jei norite atnaujinti įprastinį įrenginio veikimą:
	- Jei kamera prijungta prie atbulinės eigos žibinto (rekomenduojama), išjunkite atbulinę eigą. Įrenginys automatiškai atnaujina įprastinį veikimą.
	- Jei siųstuvas prijungtas prie nuolatinio maitinimo šaltinio, pasirinkite  $\triangleleft$ , jei norite rankiniu būdu paslėpti kamerą.

### *Kamerų perjungimas*

Jei į įrenginį vaizdą transliuoja kelios galinio vaizdo kameros, galite perjungti jų vaizdus.

- **1** Pasirinkite > **Galinis vaizdas**.
- **2** Pasirinkite > **Pasirinkite kamerą**.
- **3** Pasirinkite kamerą.

Rodomas kameros vaizdas, o ekrano viršuje rodomas kameros pavadinimas.

# **Prijungimas prie belaidžio ekrano**

Įrenginio ekrano turinį galite rodyti suderinamame išoriniame belaidžiame ekrane.

- **1** Įrenginį laikykite šalia belaidžio ekrano.
- **2** Pasirinkite > **Ekranas** > **Atvaizdavimas**.
- **3** Pasirinkite belaidį ekraną.
- **4** Jei reikia, įveskite PIN kodą.

# **Duomenų tvarkymas**

Įrenginyje galite saugoti failus. Papildomai duomenų laikmenai įrenginyje yra atminties kortelei skirtas lizdas.

PASTABA: šis įrenginys nesuderinamas su Windows<sup>®</sup> 95, 98, Me, Windows NT® ir Mac® OS 10.3 ir ankstesnėmis versijomis.

### **Apie atminties korteles**

Atminties korteles galite įsigyti iš elektroninių prekių pardavėjo arba įsigyti įdiegtą "Garmin" žemėlapių programą ([www.garmin.com\)](http://www.garmin.com). Be žemėlapių ir duomenų laikmenos, atminties kortelė gali būti naudojama failams, pvz., žemėlapiams, vaizdams, geografinėms talpykloms, maršrutams, kelio taškams ir pasirinktinėms lankytinoms vietoms, saugoti.

### <span id="page-34-0"></span>**Žemėlapiams ir duomenims skirtos atminties kortelės įdėjimas**

Jei norite, kad įrenginyje būtų daugiau vietos žemėlapiams ir kitiems duomenims, galite įdėti atminties kortelę. Atminties kortelių galite įsigyti elektroninių prekių parduotuvėje arba eikite į [www.garmin.com/maps,](http://garmin.com/maps) jei norite įsigyti atminties kortelę su iš anksto įkelta Garmin žemėlapių programine įranga. Įrenginyje galima naudoti microSD ® atminties korteles, kurių talpa – nuo 4 iki 64 GB.

- **1** Įrenginyje raskite žemėlapiams ir duomenims skirtos atminties kortelės lizdą (*[Įrenginio apžvalga](#page-6-0)*, 1 psl. ).
- **2** Atminties kortelę įdėkite į lizdą.
- **3** Stumkite ją, kol ji spragtelės.

# **Įrenginio prijungimas prie kompiuterio**

Galite prijungti savo įrenginį prie kompiuterio naudodami USB laidą.

- **1** Įkiškite mažąjį USB laido galą į įrenginio jungtį.
- **2** Didesnįjį USB laido galą įjunkite į kompiuterio jungtį.
- **3** Kai dēzl įrenginys paragina įjungti failų perkėlimo režimą, pasirinkite **Taip** .

Priklausomai nuo kompiuteryje įdiegtos operacinės sistemos, įrenginys rodomas kaip nešiojamasis įrenginys, keičiamasis kaupiklis arba keičiamoji talpykla.

# **Duomenų perkėlimas iš kompiuterio**

**1** Prijunkite įrenginį prie kompiuterio (*Įrenginio prijungimas prie kompiuterio*, 29 psl.).

Priklausomai nuo kompiuteryje įdiegtos operacinės sistemos, įrenginys rodomas kaip nešiojamasis įrenginys, keičiamasis kaupiklis arba keičiamoji talpykla.

- **2** Kompiuteryje atverkite failų naršyklę.
- **3** Pasirinkite failą.
- **4** Pasirinkite **Redaguoti** > **Kopijuoti**.
- **5** Įrenginyje parinkite aplanką.

**PASTABA:** keičiamojo kaupiklio ar talpyklos atveju failų nereikėtų talpinti į "Garmin" aplanką.

**6** Pasirinkite **Redaguoti** > **Įklijuoti**.

# **Papildomų žemėlapių įsigijimas**

- **1** Eikite į įrenginio produktų puslapį svetainėje [garmin.com](http://garmin.com).
- **2** Spustelėkite skirtuką **Žemėlapiai**.
- **3** Vadovaukitės ekrane pateikiamomis instrukcijomis.

# **Priedų įsigijimas**

Eikite į [garmin.com/accessories](http://garmin.com/accessories).

# **Rodyklė**

### <span id="page-35-0"></span>**Simbolis**

2D žemėlapio vaizdas **[12](#page-17-0)** 3D žemėlapio vaizdas **[12](#page-17-0)**

### **A**

adresai, ieškojimas **[7](#page-12-0)** adverse conditions **[20](#page-25-0)** aktyvios kelio juostų nuorodos **[5](#page-10-0)** aplinkkeliai **[6](#page-11-0)** apribojimai, transporto priemonė **[2](#page-7-0)** ataskaitos, kelionė **[17](#page-22-0)** atjungimas, Bluetooth įrenginys **[14](#page-19-0)** atminties kortelė **[1,](#page-6-0) [28](#page-33-0)** įdėjimas **[29](#page-34-0)** atsakymas į skambučius **[14](#page-19-0)** ausinės, susiejimas **[13](#page-18-0)** automobilių aikštelė, paskutinis taškas **[5](#page-10-0)** avarinės tarnybos **[10](#page-15-0)**

### **B**

balso komanda **[22](#page-27-0)** aktyvinimas **[22](#page-27-0)** naudojimo patarimai **[22](#page-27-0)** navigacija naudojant **[22](#page-27-0)** pažadinimo frazė **[22](#page-27-0)** baterija įkrovimas **[1](#page-6-0), [26,](#page-31-0) [27](#page-32-0)** prailginimas **[27](#page-32-0)** problemos **[27](#page-32-0)** belaidė kamera. *Žr.* kameros belaidės ausinės **[14](#page-19-0)** bendrinimas, Perdavimas ir stebėjimas **[16](#page-21-0)** Bluetooth technologija **[12,](#page-17-0) [13,](#page-18-0) [28](#page-33-0)** įgalinimas **[25](#page-30-0)** įrenginio atjungimas **[14](#page-19-0)** susieto įrenginio pašalinimas **[14](#page-19-0)**

### **D**

data backing up **[18](#page-23-0)** restoring **[18](#page-23-0)** degalai, stotys **[10](#page-15-0)** degalų duomenys **[17](#page-22-0)** diagnostics **[20,](#page-25-0) [21](#page-26-0)** drivers **[19](#page-24-0)** adding **[22](#page-27-0)** editing **[22](#page-27-0)** driving logs **[19](#page-24-0)** duty status **[19](#page-24-0)**

### **E**

eismas **[12](#page-17-0), [14,](#page-19-0) [15,](#page-20-0) [25](#page-30-0)** alternatyvus maršrutas **[6](#page-11-0)** eismo trukdžių paieška **[12](#page-17-0), [15](#page-20-0)** incidentai **[12,](#page-17-0) [15](#page-20-0)** kameros **[15](#page-20-0)** žemėlapis **[12,](#page-17-0) [15](#page-20-0)** eismo kameros, peržiūra **[15](#page-20-0)** ekranas, ryškumas **[2](#page-7-0)** ekrano nustatymai **[25](#page-30-0)** eksportavimas įstatymų suvestinės **[17](#page-22-0)** kelionės ataskaitos **[17](#page-22-0)** esama vieta **[9,](#page-14-0) [10](#page-15-0)**

### **F**

failai, perkėlimas **[29](#page-34-0)** files, transferring **[20](#page-25-0)** Foursquare **[9](#page-14-0)**

### **G**

galinio vaizdo kamera **[28](#page-33-0)**. *Žr.* kameros Galutinio vartotojo licencijos sutartys **[25](#page-30-0)** Garmin Connect [12](#page-17-0) Garmin tiesioginės paslaugos **[13](#page-18-0)** garsas **[25](#page-30-0)** artėjimo taškai **[25](#page-30-0)** garsumas **[25](#page-30-0)**

geologinės koordinatės **[9](#page-14-0)** GPS **[2](#page-7-0)** modeliavimo įrenginys **[25](#page-30-0)** greičio kameros **[4](#page-9-0)** Greitoji paieška **[8](#page-13-0)**

### **H**

hours of service **[17](#page-22-0), [19](#page-24-0), [20](#page-25-0)** driving logs **[20](#page-25-0)** duty status **[20](#page-25-0)** inspection **[20](#page-25-0)**

# **I**

ID numeris **[25](#page-30-0)** initial setup **[18](#page-23-0)** išsaugotos vietos **[24](#page-29-0)** kategorijos **[10](#page-15-0)** redagavimas **[10](#page-15-0)**

### **J**

jutiklinio ekrano valymas **[27](#page-32-0)** jutiklinis ekranas **[2](#page-7-0)**

# **K**

kalba **[25](#page-30-0)** kalbos atpažinimas **[22](#page-27-0)** kamera, susiejimas **[28](#page-33-0)** kameros **[28](#page-33-0)** galinio vaizdo **[28](#page-33-0)** greitis **[4](#page-9-0)** perjungimas **[28](#page-33-0)** raudona šviesa **[4](#page-9-0)** kelionės informacija **[11](#page-16-0)** nustatymas iš naujo **[12](#page-17-0)** peržiūra **[12](#page-17-0)** kelionės planuoklis **[23,](#page-28-0) [24](#page-29-0)** formavimo taškai **[23](#page-28-0)** kelionės redagavimas **[23](#page-28-0)** kelionės tikslai **[24](#page-29-0)**. *Žr.* vietovės atvykimas **[5](#page-10-0)** kelionės žurnalas, peržiūra **[12](#page-17-0)** kelionių istorija **[25](#page-30-0)** kitas posūkis **[4](#page-9-0)** kompiuteris, prijungimas **[29](#page-34-0)** koordinatės **[9](#page-14-0)** Kur aš esu? **[9,](#page-14-0) [10](#page-15-0)**

### **L**

laikiklio nuėmimas **[27](#page-32-0)** laikiklis, nuėmimas **[27](#page-32-0)** laikmatis **[15](#page-20-0)** laiko nustatymai **[25](#page-30-0)** lankytinos vietos (LV) **[7](#page-12-0), [9](#page-14-0)** "POI Loader" **[8](#page-13-0)** pasirinktinis **[8](#page-13-0)** priedai **[8](#page-13-0)** sunkvežimių paslaugos **[7](#page-12-0)** lankytinos vietos (POI), pasirinktinis **[8](#page-13-0)**

### **M**

maitinimo laidai **[26](#page-31-0)** saugiklio keitimas **[27](#page-32-0)** transporto priemonė **[1](#page-6-0)** maitinimo mygtukas **[1](#page-6-0)** malfunctions **[20,](#page-25-0) [21](#page-26-0)** maršrutai **[4](#page-9-0)** atšaukimas **[6](#page-11-0)** formavimas **[5](#page-10-0)** myTrends **[6](#page-11-0)** peržiūra žemėlapyje **[4,](#page-9-0) [5](#page-10-0)** pradėjimas **[4](#page-9-0)** pradžia **[8](#page-13-0), [16](#page-21-0)** siūlomi **[6](#page-11-0)** skaičiavimo režimas **[23](#page-28-0)** skaičiuojama **[6](#page-11-0)** taško pridėjimas **[5](#page-10-0), [24](#page-29-0)** maršruto formavimas **[5](#page-10-0)** medijos garsumas **[25](#page-30-0)** microSD kortelė **[29](#page-34-0)** miego režimas **[1](#page-6-0)** myTrends, maršrutai **[6](#page-11-0)**

### **N**

namai važiavimas **[4](#page-9-0)** vietos redagavimas **[4](#page-9-0)** naudotojo vadovas **[23](#page-28-0)** naujinimas programinė įranga **[26](#page-31-0)** žemėlapiai **[26](#page-31-0)** navigacija **[4,](#page-9-0) [5](#page-10-0)** nustatymai **[24](#page-29-0)** neseniai rastos vietos **[9](#page-14-0)** nuorodos pašalinimas **[10](#page-15-0)** pridėjimas **[2](#page-7-0), [10](#page-15-0)** nurodymai **[5](#page-10-0)** nustatymai **[24](#page-29-0), [25](#page-30-0)** nustatymas iš naujo įrenginys **[27](#page-32-0)** kelionės duomenys **[12](#page-17-0)** nustatymų atkūrimas **[26](#page-31-0)** nutildymas, garsas **[23](#page-28-0)**

# **O**

operation guidelines **[18](#page-23-0)** orai **[24](#page-29-0)**

# **P**

paieškos juosta **[7](#page-12-0)** paieškos zonos keitimas **[8](#page-13-0)** palydovo signalai, gavimas **[2,](#page-7-0) [25](#page-30-0)** pasirinktinės lankytinos vietos (POI) **[8](#page-13-0)** paskyros **[25](#page-30-0)** pašalinimas kelionės **[23](#page-28-0)** susietas "Bluetooth" įrenginys [14](#page-19-0) susietas Bluetooth įrenginys **[14](#page-19-0)** techninės priežiūros įrašai **[17](#page-22-0)** techninės priežiūros kategorijos **[17](#page-22-0)** pavojaus signalų garsumas **[25](#page-30-0)** Perdavimas ir stebėjimas **[16](#page-21-0)** pertraukų planavimas **[15,](#page-20-0) [16](#page-21-0)** photoLive **[15](#page-20-0)** piktogramos, būsenos juosta **[2](#page-7-0)** platuma ir ilguma **[9](#page-14-0)** posūkių sąrašas **[5](#page-10-0)** pradžios ekranas **[2](#page-7-0)** tinkinimas **[2](#page-7-0)** pranešimai **[2](#page-7-0), [13](#page-18-0), [14](#page-19-0)** pranešimų garsumas **[25](#page-30-0)** prenumeratos, "Garmin" tiesioginės paslaugos **[13](#page-18-0)** priedai **[29](#page-34-0)** pasirinktinės lankytinos vietos **[8](#page-13-0)** priekyje **[11](#page-16-0)** tinkinimas **[11](#page-16-0)** produkto palaikymas **[23](#page-28-0)** profiliai aktyvinimas **[2,](#page-7-0) [3](#page-8-0)** sunkvežimis **[2,](#page-7-0) [3](#page-8-0)** programinė įranga naujinimas **[26](#page-31-0)** versija **[25](#page-30-0)** programos **[2](#page-7-0)**

### **R**

raginimas balsu **[14](#page-19-0)** redagavimas, išsaugotos kelionės **[23](#page-28-0)** rinkliavos, vengimas **[6](#page-11-0)** ryškumas **[2](#page-7-0)**

### **S**

sankryžos, ieškojimas **[9](#page-14-0)** saugiklis, keitimas **[27](#page-32-0)** skambinimas laisvomis rankomis **[14](#page-19-0)** skambinti, susiejimas **[13,](#page-18-0) [28](#page-33-0)** skambučiai **[13](#page-18-0), [14](#page-19-0)** atsakymas **[14](#page-19-0)** Smartphone Link **[13](#page-18-0)[–15](#page-20-0)** specifikacijos **[26](#page-31-0)** starting a drive **[18](#page-23-0)** status, duty **[19](#page-24-0)**

stovėjimo vietos **[5](#page-10-0), [8](#page-13-0), [9](#page-14-0)** sumodeliuotos vietos **[25](#page-30-0)** sunkvežimis lankytinos vietos **[7](#page-12-0)** priekaba **[3](#page-8-0)** profiliai **[2,](#page-7-0) [3](#page-8-0)** žemėlapis **[23](#page-28-0)** susiejimas **[13](#page-18-0)** atjungimas **[14](#page-19-0)** ausinės **[13](#page-18-0)** skambinti **[28](#page-33-0)** susieto įrenginio pašalinimas **[14](#page-19-0)** telefonas **[12](#page-17-0)**

### **T**

Tarptautinis degalų mokesčių susitarimas (IFTA) **[16](#page-21-0)** degalų duomenys **[17](#page-22-0)** eksportuotos suvestinės ir ataskaitos **[17](#page-22-0)** įstatymų suvestinė **[17](#page-22-0)** kelionės ataskaitos **[17](#page-22-0)** techninės pagalbos duomenų katalogas **[7](#page-12-0)** techninės priežiūros istorija įrašai **[17](#page-22-0)** kategorijos **[17](#page-22-0)** pašalinimas **[17](#page-22-0)** redagavimas **[17](#page-22-0)** telefonas atjungimas **[14](#page-19-0)** susiejimas **[12](#page-17-0)** telefono skambučiai **[13,](#page-18-0) [14](#page-19-0)** atsakymas **[14](#page-19-0)** nutildymas **[14](#page-19-0)** rinkimas **[14](#page-19-0)** rinkimas balsu **[14](#page-19-0)** transporto priemonės maitinimo laidas **[1](#page-6-0)** transporto priemonės profilis automobilis **[3](#page-8-0)** sunkvežimis **[2](#page-7-0), [3](#page-8-0)** trikčių šalinimas **[27](#page-32-0), [28](#page-33-0)** TripAdvisor **[9](#page-14-0)** truck drivers **[22](#page-27-0)** profiles **[22](#page-27-0)** shipments **[20](#page-25-0)** trailer **[20](#page-25-0)**

### **U** USB

hours of service, driving logs **[20](#page-25-0)** transferring files **[20](#page-25-0)**

### **V**

vagystė, vengimas **[27](#page-32-0)** vairuotojo įspėjimai **[3](#page-8-0), [4](#page-9-0)** vakuuminis siurbtukas **[27](#page-32-0)** valdymas balsu **[23](#page-28-0)** patarimai **[23](#page-28-0)** važiavimas namo **[4](#page-9-0)** važiavimo nurodymai **[5](#page-10-0)** vengimai **[6](#page-11-0)** išjungimas **[7](#page-12-0)** kelias **[6](#page-11-0)** kelių savybės **[6](#page-11-0)** pašalinimas **[7](#page-12-0)** rinkliavos **[6](#page-11-0)** vietovė **[6,](#page-11-0) [7](#page-12-0)** vietos esamos **[10](#page-15-0)** ieškoma **[7](#page-12-0)** išsaugojimas **[10](#page-15-0)** neseniai rasta **[9](#page-14-0)** sumodeliuotas **[25](#page-30-0)** vietos nustatymo paslaugos **[25](#page-30-0)** vietovės **[7,](#page-12-0) [24](#page-29-0)** esamos **[9](#page-14-0)** ieškoma **[9](#page-14-0)** vietų ieškojimas, kategorijos **[8](#page-13-0)** vietų paieška. **[7](#page-12-0) – [9](#page-14-0), [13](#page-18-0)** *Taip pat žr.* vietovės adresai **[7](#page-12-0)**

### **W**

Wi-Fi, prijungimas **[25,](#page-30-0) [28](#page-33-0)** Wi ‑Fi **[26](#page-31-0)**

# support.garmin.com

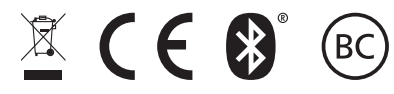

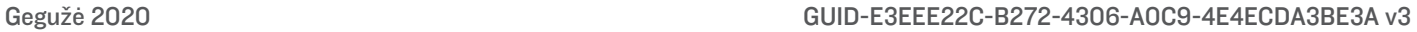